# Table des matières

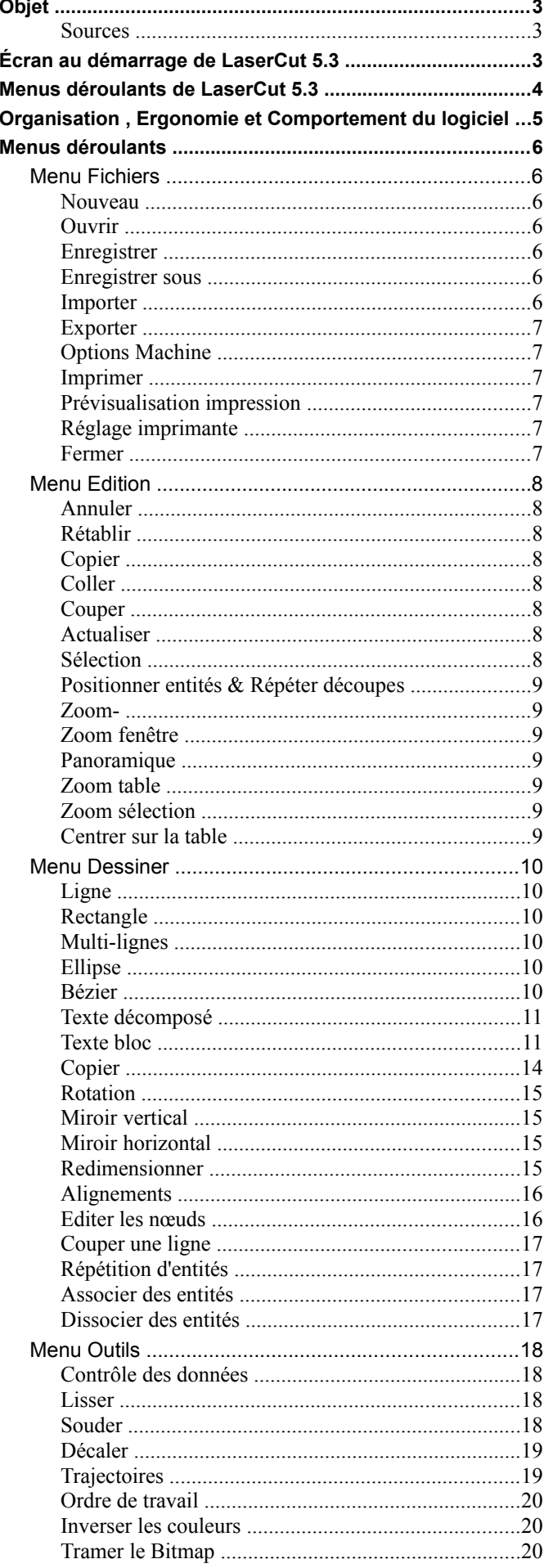

# Tutoriel LaserCut 5.3

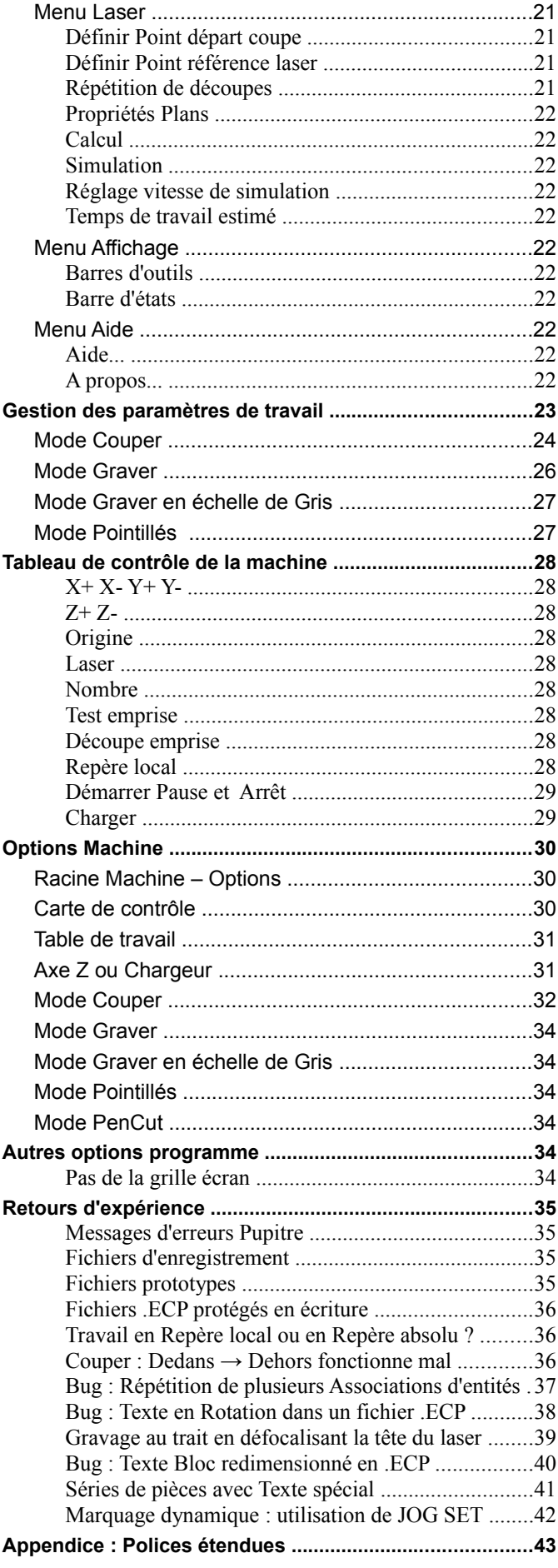

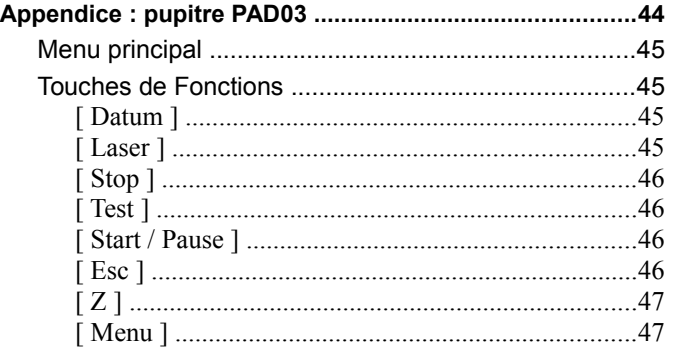

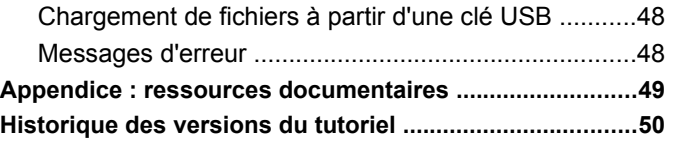

*J'ai rédigé ce tutoriel, associé à des menus en français que j'ai écrits parallèlement, car la documentation et l'interface livrées avec ma machine, en anglais googolisé du mandarin, étaient très incomplètes, souvent à la limite de l'intelligible et je n'ai rien trouvé de satisfaisant sur le web, que ce soit en français ou en anglais....*

*J'ai été aussi exhaustif que possible mais j'ai certainement raté des choses ( beaucoup d'options sont associées à des raccourcis clavier non renseignés) et ai probablement commis des erreurs*

*Je vous saurai gré de me signaler ces omissions et erreurs* : [grntech@free.fr](mailto:grntech@free.fr)

*Je mettrai en ligne les versions corrigées de ce tutoriel à la page* : <http://grntech.free.fr/lasercut.html>

*Plusieurs tutoriels ( Premières pièces avec LaserCut , de SW vers DXF , Vectoriser avec Inkscape ) y sont aussi disponibles*

*mars 2015*

# **Tutoriel LaserCut 5.3**

# <span id="page-2-2"></span>**Objet**

• Prise en main du logiciel LaserCut 5.3 et de la machine de découpe laser avec sa carte de contrôle MPC6525

### <span id="page-2-1"></span>• **Sources**

- Ce tutoriel s'appuie sur les Chapitres 4-5-6 du Laser Engraving & Cutting Control System DSP5.3 Manual V1.6 May 2010 ( *version angooglaise traduite du mandarin...*)
- J'utilise ma traduction des menus en français ( *avec des intitulés liés à l'utilisation que j'ai du logiciel et à l'usage informatique, souvent très éloignés des termes utilisés dans la version angooglish*)
	- ∘ Les menus d'origine sont un mixte Français-Anglais, *la base anglaise étant fortement issue du mandarin de Google....*
- J'ai assorti l'explication des fonctions de commentaires issus de mes expériences et tâtonnements
	- ∘ Je précise les limitations de la version Lasercut53\_Demo.exe, fournie avec le logiciel, qui fonctionne sans dongle, ne peut piloter la machine mais donne accès aux fonctionnalités du logiciel avec des limitations en lecture et sauvegarde
- Je n'ai pas traduit les parties du logiciel que je n'ai pas utilisées ou pas comprises...
	- ∘ *Veuillez excuser les imprécisions et probables erreurs qui se sont immiscées dans ma rédaction*

# <span id="page-2-0"></span>**Écran au démarrage de LaserCut 5.3**

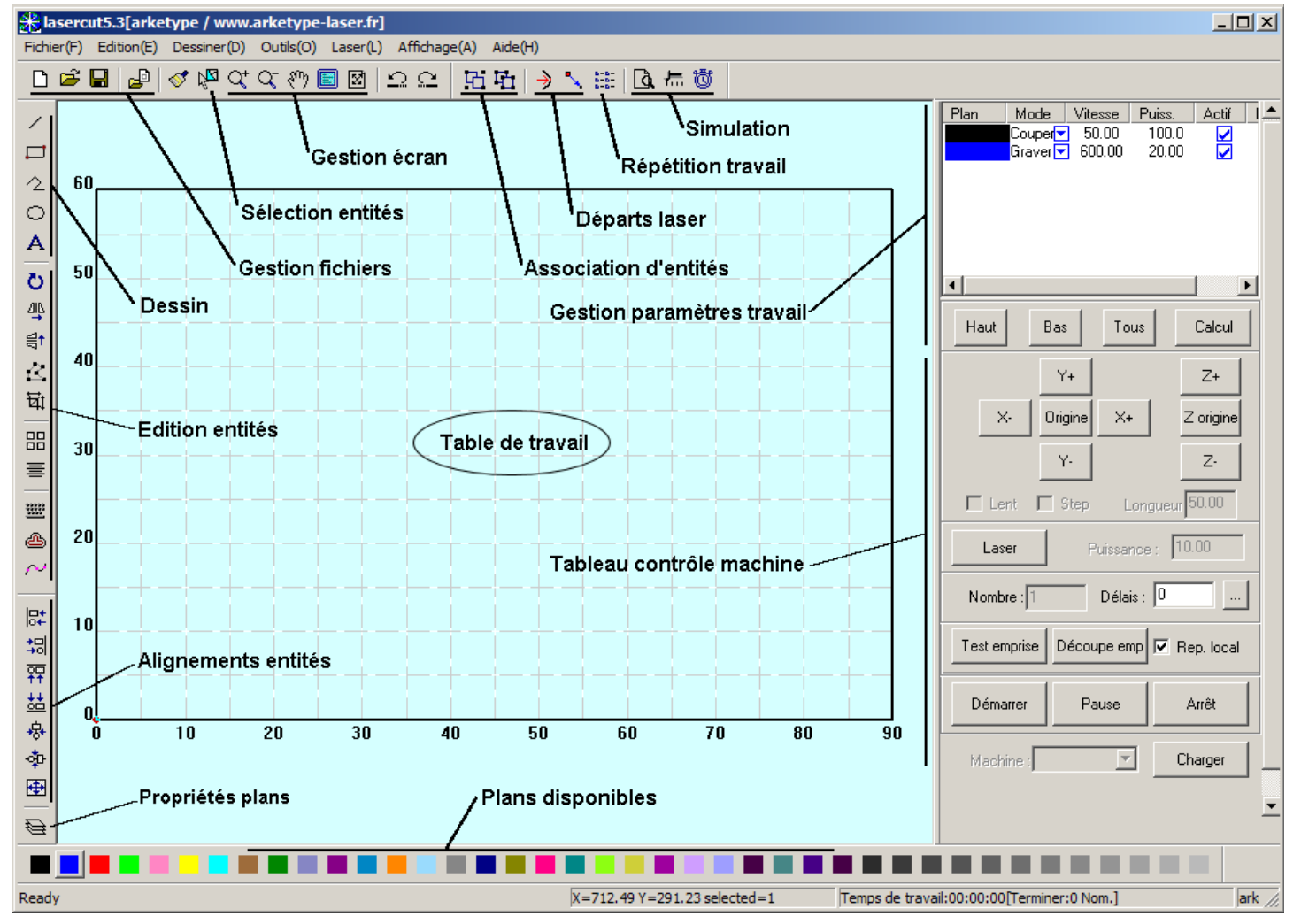

• La partie centrale , graphique, représente la Table de travail graduée en cm, aux dimensions paramétrées pour la machine. Sur cette zone graphique on peut :

- ∘ soit dessiner directement ( *le logiciel offre cette possibilité mais n'est pas vraiment fait pour ça* )
- ∘ soit importer des fichiers de différents formats pour les agencer puis définir les paramètres de coupe et de gravage.
- Autour de cette zone graphique, des icônes permettent d'accéder directement à certaines fonctions du logiciel ∘ un survol par le pointeur de souris donne le nom de la fonction associées
- Le Gestionnaire des paramètres de travail, *en haut du volet à droite*, défini les paramètres de coupe et de gravage des entités
- En dessous, le Tableau de contrôle de la machine, gère les transmissions de fichiers vers la machine et son pilotage direct

### <span id="page-3-0"></span>**Menus déroulants de LaserCut 5.3**

- Menus déroulants de LaserCut avec les icônes et raccourcis claviers associés aux différentes commandes
- Le menu *Orphelins* présente des commandes associées à une icône ou un raccourci clavier mais qui n'apparaissent nulle-part dans les menus déroulants...
- Aucune Aide n'est disponible dans la version *francisée* distribuée....
	- ∘ ces icônes sont grisées si elles ne sont pas utilisable pour l'action en cours

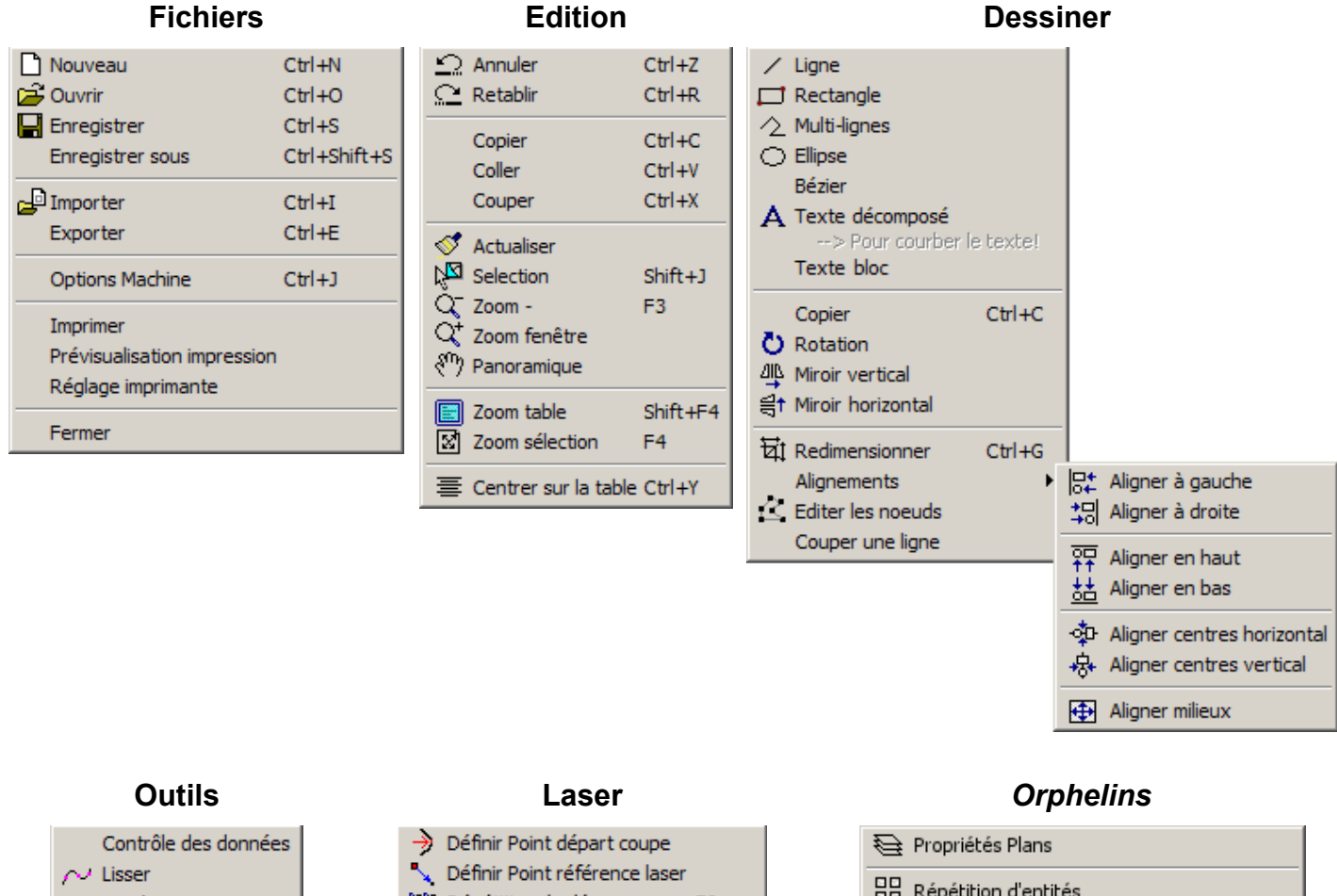

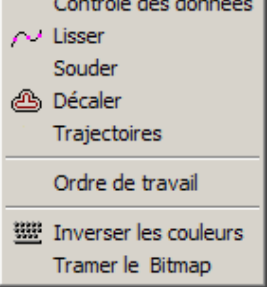

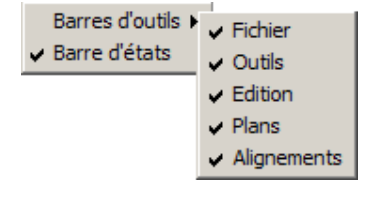

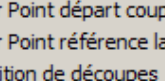

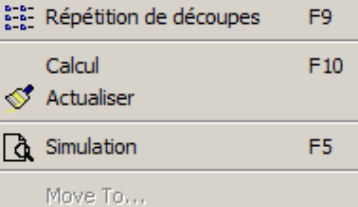

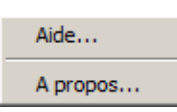

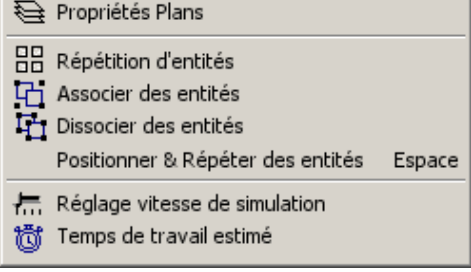

## **Affichage Aide Menu contextuel (** *Clic-droit* **)**

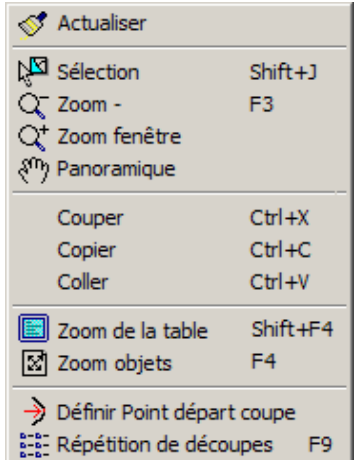

# <span id="page-4-0"></span>**Organisation** *,* **Ergonomie** *et* **Comportement** *du logiciel*

- Dans LaserCut, l'organisation des commandes est peu clair, leur fonctionnement pas toujours cohérent et certaines semblent faire double-emploi :
	- le classement des commandes est différent dans les menus déroulants et dans les barres d'icônes
	- ce logiciel est l'assemblage d'un éditeur DXF (*incomplet*) auquel a été ajouté une couche de pilotage de la machine laser
		- ∘ *la couche pilotage semble avoir été adaptée au coup-par-coup aux demandes d'utilisateurs, avec des redondances*
- Quelques règles d'ergonomies :
	- une commande sélectionnée reste généralement active tant qu'une autre n'est pas lancée
		- *il est souvent pratique de sortir d'une commande en activant le mode Sélection* (*Shift+J*)
	- une commande activée, un appui sur la barre Espace permet d'accéder, *si elle existe*, à la fenêtre de dialogue de la commande : • *cette fenêtre peut changer sur un Clic-maintenu*
	- en Dessin, un point peut-être défini sur la table par Clic à l'écran : *imprécis*
		- *une fenêtre de dialogue permet généralement de rentre des coordonnées précises, absolues ou relatives*
	- en Edition et Sélection, un déplacement de point ou de sélection peut-être défini par Clic à l'écran : *imprécis*
		- en Sélection, pour un déplacement horizontal maintenir la touche Ctrl appuyée, Shift pour un déplacement vertical
		- un déplacement incrémental est possible avec les flèches *←↑↓→* du pavé directionnel :
			- $\Box$  1mm pour les translations, 1° pour les rotations
				- un mode fin est activé avec la touche CTRL : 0.025mm pour les translations, 0.05° pour les rotations
			- *je ne suis pas arrivé à accéder au réglage de ces valeurs*
		- les fenêtres de dialogues permettent d'avoir plus d'options :
			- coordonnées exactes
			- suivre les coordonnées des déplacements par pointage
			- déplacement de plusieurs points en même-temps......
	- *je n'ai pas trouvé de mode Grille aimantée*
	- ⊙ en Dessin et en Edition, le pointeur **d** signale l'identification d'un Point existant :
		- en Dessin, un Clic applique un accrochage en mode Coïncident
			- *c'est le seul mode d'accrochage que j'ai identifié*
		- en Edition*,* un Clic sélectionne le point et permet de le déplacer ( *à la souris ou au clavier*)
- Comportement général :
	- lors de l'appel d'une commande, si celle-ci nécessite de paramètres ( *texte, police, dimensions, puissance, vitesses, paramètre exotique.....*), les valeurs utilisées la fois précédente ( *dans le même fichier, un fichier précédent ou une session précédente* ) sont automatiquement rappelées :
		- ∘ pour les paramètres de coupe cela peut poser problèmes, en particulier avec les options avancées qui sont cachées dans des sous-menus.... : *avant d'envoyer une fabrication sur la machine, il est conseillé d'effectuer une Simulation*
			- *voir Fichiers prototypes dans Retours d'expérience*
	- les changements des paramètres de travail ne sont pas toujours pris en compte immédiatement par le logiciel :
		- ∘ après chaque modification, prendre la bonne habitude de relancer le Calcul ( *touche F10* ), *plutôt deux fois qu'une...*
- Règle de prudence :
	- Lasercut est un logiciel sous Windows et *comme tous ses semblables*, malgré une bonne stabilité, il lui arrive de bugguer. Il redémarre généralement sans problème, mais il est quand même conseillé de sauvegarder une copie des fichiers de configuration quand il est stable, paramétré de manière satisfaisante : ces fichiers sont dans le répertoire d'installation, par défaut C:\LaserCut53
		- ∘ langage.ini : défini les intitulés des menus et fenêtres, peut être écrasé par une version anglaise ou chinoise......
			- *peut-être modifié, recopié sans aucune influence sur les paramétrages de la machine : des lignes erronées sont automatiquement remplacées par leur version anglaise*
			- *si une fenêtre en anglais s'affiche, c'est que je l'ai ratée et elle s'ajoutera automatiquement en fin de ce fichier*
		- ∘ syscfg.ini et LASER.ini : contiennent, *dispatchés un peu dans le désordre*, tous les paramètres définis dans Options Machine, à partir du Gestionnaire des paramètres de coupe et du Panneau de contrôle
			- *se remettent à jour à chaque modification d'un des paramètres qui y est stocké*
			- *se souviennent de vos paramètres d'un fichier ou d'une session l'autre.....*
		- ∘ Default.ini : contient une partie des paramètres courants de Texte Bloc
- Utilisation de la version Demo du logiciel :
	- ∘ dans le répertoire d'installation du logiciel ( *C:\LaserCut53 par défaut* ), lancer le programme Lasercut53\_Demo.exe
	- ∘ pour utiliser en sécurité le fichiers générés avec la version Demo, les configurations ( Fichiers>Options Machine ) du poste machine et du poste de la version Demo doivent être identiques : les données machines sont enregistrées dans le fichier .ini associé au fichier .ecp de sauvegarde du travail ( *voir Fichiers d'enregistrement dans Retours d'expérience* )

# <span id="page-5-6"></span>**Menus déroulants**

# <span id="page-5-5"></span>*Menu* **Fichiers**

## <span id="page-5-4"></span>• **Nouveau** *raccourci* Ctrl+N

- créé un nouveau fichier de découpe au format propriétaire .ecp
- dans un tel fichier on peut :
	- ∘ dessiner avec les commandes de Dessin
	- ∘ importer des données de divers formats vectoriels (dxf , plt ….) ou graphique ( bmp , jpeg , png ….)
	- ∘ différents formats peuvent cohabiter dans un même fichier
	- ∘ les entités, seules ou en bloc peuvent-être associées, redimensionnées, répétées
- les paramètres de coupe et de gravage sont définis dans ce fichier avant sa transmission à la machine de découpe laser
- sous *Lasercut53\_Demo.exe*, l'activation de Nouveau permet d'enregistrer le fichier courant
	- ∘ il ne pourra pas être ré-ouvert avec *Lasercut53\_Demo.exe* (*limitation de la version démo*) mais fonctionnera correctement avec la version de travail
- <span id="page-5-3"></span>• **Ouvrir** *raccourci* Ctrl+O
	- ouvre un fichier .ecp existant
		- ∘ *verrouillé dans Lasercut53\_Demo.exe*
- <span id="page-5-2"></span>• **Enregistrer** *raccourci* Ctrl+S
	- enregistre le fichier courant au format .ecp
		- ∘ *verrouillé dans Lasercut53\_Demo.exe*
- <span id="page-5-1"></span>• **Enregistrer sous** *raccourci* Ctrl+Shift+S
	- enregistre le fichier courant au format .ecp, avec un nouveau nom
		- ∘ *verrouillé dans Lasercut53\_Demo.exe*

## <span id="page-5-0"></span>• **Importer** *raccourci* Ctrl+I

- permet de déposer sur le table de travail des dessins d'origines diverses
	- ∘ certains sont de type vectoriel, plutôt pour la découpe
	- ∘ d'autres sont de type Bitmap pour le gravage
		- *la fonction Découpe emprise disponible sur le Tableau de contrôle et sur le Pupitre de la machine permet de découper n'importe quel gravage avec un détourage rectangulaire*
	- ∘ des formats différents peuvent cohabiter en même temps sur la table
- les entités importées sont posées au centre de la table, cadrées dans un Zoom sélection
- formats reconnus :
	- ∘ formats vectoriels : PLT (*format des traceurs HPGL*), AI (*Adobe Illustrator*), DXF (*Autocad*), DST (*Tajima*)
		- PLT est un format générique pour tables traçantes disponible en sortie graphique sur de nombreux logiciels
		- AI , DXF et DST sont des formats propriétaires ( *mais dans le domaine public pour le DXF*)
		- DXF est disponible sur de nombreux logiciels, les clones (*libres ou non*) d'Autocad travaillent tous en DXF ▫ selon la version du DXF et le logiciel d'origine, le tracé sera plus ou moins bien importé ( *en un seul Plan , sans certaines entités....*)
			- seules les versions ANSI du DXF sont reconnues
			- la fonction Tramer permet de transformer tous les formats en simili BMP que l'on peut correctement gérer
			- les Blocs et souvent les Polylignes (*avec des Arcs*) ne sont pas reconnus
			- les B-Splines/courbes de Bézier sont correctement importées
			- selon l'organisation du fichier d'origine, les Plans sont importés, ou le fichier écrasé en un Plan unique...
			- les DXF issus de logiciels graphiques ( *Inkscape* ….) ne sont pas à l'échelle
				- l'outil  $\overline{z}$  Redimensionner permet d'obtenir les dimensions souhaitées
	- ∘ formats bitmap : BMP , NC (*Mastercam*), JPG-JPEG , GIF, PNG, TIF-TIFF, TGA, PCX
		- seul le format BMP monochrome (*2couleurs*) offre d'office des possibilité de réglages du gravage ( *densité de points, dégradés, inversion* )
			- tous les logiciels graphiques exportent un format quelconque en BMP ( *même s'il s'agit un format vectoriel*)
			- l'imprimante virtuelle PDFCreator permet aussi des exportations vers de nombreux formats dont le BMP
				- régler d'abord les caractéristiques du BMP (*2 couleurs, faible densité de points*) dans les Options du logiciel
				- choisir le type BMP au lieu de PDF lors du nommage du fichier
		- un gravage est de meilleure qualité avec des graphismes de faible densité et bien contrastés

#### <span id="page-6-5"></span>• **Exporter** *raccourci* Ctrl+E

- formats proposés :
	- ∘ uniquement des formats vectoriels : DXF (*Autocad*) et PLT (*format des traceurs HPGL*)
	- ∘ *seules les données vectorielles sont exportées, les données Bitmap sont perdues dans l'exportation*
- <span id="page-6-4"></span>• **Options Machine** *raccourci* Ctrl+J
	- Paramétrages de la machine laser : *voir documentation de votre machine et la partie Options Machine de ce document* 
		- ∘ *ces données sont enregistrées dans les fichiers syscfg.ini et LASER.ini , à sauvegarder avant toute intervention sur ces paramètres*
		- ∘ *dans ces fichiers sont aussi stockées la plupart des dernières données utilisateurs (paramètres de coupe, paramètres commandes...)*
- <span id="page-6-3"></span>• **Imprimer**
- <span id="page-6-2"></span>• **Prévisualisation impression**
- <span id="page-6-1"></span>• **Réglage imprimante**
- <span id="page-6-0"></span>• **Fermer**
	- Sortie du logiciel : *vous propose d'enregistrer le fichier courant en .ecp en version démo comme en version normale*

# <span id="page-7-7"></span>*Menu* **Edition**

- <span id="page-7-6"></span>• **Annuler** *raccourci* Ctrl+Z
- <span id="page-7-5"></span>• **Rétablir** *raccourci* Ctrl+R
- <span id="page-7-4"></span>• **Copier** *raccourci* Ctrl+C *dans le menu contextuel*

◦ copie la Sélection courante d'entités – *elles peuvent-être de formats différents*

<span id="page-7-3"></span>• **Coller** *raccourci* Ctrl+V *dans le menu contextuel*

- colle tous les objets précédemment Copiés ou Coupés
	- ∘ dans leur position d'origine
	- ∘ dans leurs plans d'origine
- la copie est en mode Sélection : *il est conseillé, à cause des imperfections de la fonction Sélection, de choisir immédiatement la destination des entités copiées*
	- ∘ pour déplacer les objets :
		- soit saisir la  $\times$  croix bleue au centre de la sélection et faire glisser en maintenant le Clic
		- soit appuyer sur le Barre d'espace et passer par la commande Positionner & Répéter des entités
	- ∘ pour changer de Plan sélectionner une nouvelle couleur → *toutes les entités sont ramenées dans le même Plan*
	- ∘ il est aussi possible d' Associer des entités → *toutes les entités sont ramenées dans le même Plan*
- <span id="page-7-2"></span>• **Couper** *raccourci* Ctrl+X *dans le menu contextuel*
	- coupe la Sélection courante d'entités : *elle sera recollée à l'identique....*

<span id="page-7-1"></span>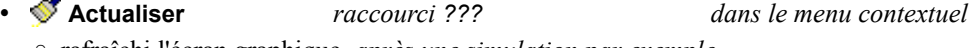

- rafraîchi l'écran graphique, *après une simulation par exemple*
- -
	- les entités peuvent être choisies par pointage ou par une fenêtre croisant les entités ( *pas de Fenêtre à la AutoCAD* )
		- ∘ toute entité croisant ou étant dans la fenêtre est sélectionnée
		- ∘ pour une sélection multiple, maintenir Ctrl ou Shift
		- ∘ pour désélectionner des entités, maintenir Shift *au pointage ou lors d'une fenêtre de dé-sélection*
		- ∘ pour ne sélectionner aucune entité d'un Plan : *décocher* Visible dans Propriétés Plans
	- pour sélectionner toutes les entités présentes sur la table : Ctrl+A *ou* Ctrl+1
	- pour désélectionner : Echap *ou Clic dans une zone vide de la table de travail*
	- une entité ou un groupe d'entités sélectionnées peut être :
		- ∘ déplacé manuellement : saisir la **X** croix bleue au centre de la sélection et faire glisser le Clic-maintenu
			- pour un déplacement horizontal maintenir la touche Ctrl appuyée, Shift pour un déplacement vertical
		- ∘ déplacer précisément de manière incrémentale : flèches **←↑↓→** ou Ctrl+ flèches **←↑↓→** du pavé directionnel
		- ∘ déformé : saisir une des poignées de la sélection et tirer dessus
			- si la touche Ctrl est appuyée pour une poignée d'angle, la déformation est homothétique
			- si la touche Ctrl est appuyée pour une poignée verticale ou horizontale, on a un Miroir  $\frac{d\mathbf{u}}{dt}$  vertical ou  $\frac{d\mathbf{u}}{dt}$  horizontal ▫ *différentes formes que prend le curseur de la souris pour les déplacements et déformations :*

# $\lfloor$ 9361 Laser Laser <sub>Laser</sub> Laser Laser

- après une *d*e Simulation, le mode  $\sqrt{2}$  Sélection est automatiquement activé
- une entité qui vient d'être dessinée est en mode Sélection ( *le mode reste inactif* ) → *pratique pour affecter Plans et Trajectoires*
- les commandes d'Édition ne sont généralement actives que lorsqu'une entité au moins est sélectionnée

<span id="page-7-0"></span>• **Sélection** *raccourci* Shift+J *dans le menu contextuel*

#### page 9/50

### <span id="page-8-6"></span>**Positionner entités & Répéter découpes** *raccourci* Barre d'espace *lorsque* Sélection *est actif*

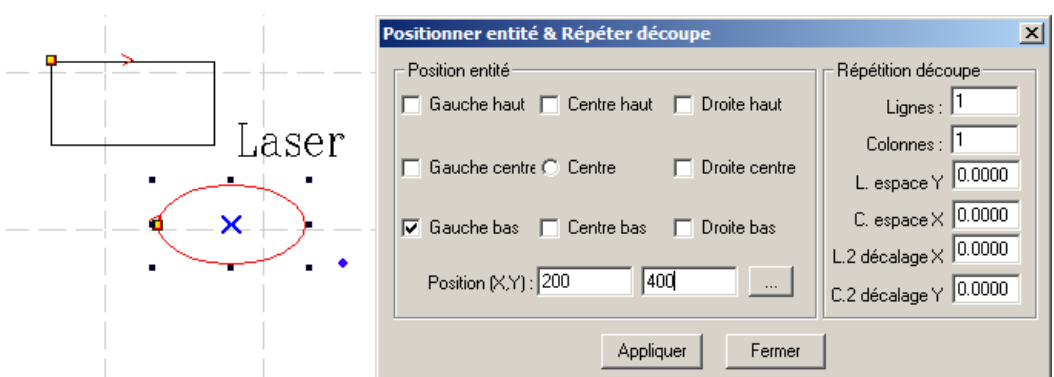

- Position entité permet de déplacer la sélection en entrant les coordonnées absolues (X,Y) du point de référence sur la table : ∘ par défaut c'est le Centre de la sélection (*repéré par une* **X** croix bleue)
	- ∘ pour un autre point, cocher la case correspondante puis Clic sur **pour actualiser les coordonnées du point choisi**
	- ∘ pour déplacer ce point de référence, entrer les nouvelles cordonnées dans le champ Position(X,Y) puis
	- ∘ les déplacements par pointages ( *souris ou ←↑↓→* ) sont accessibles : *le champ Position(X,Y) est mis à jour en continu*
- Répétition découpe permet de répéter sous forme de tableau **la découpe** *ou* **le gravage** des entités sélectionnées
	- ∘ n'est disponible que si la sélection est une entité unique ou une **¤** Association d'entités
	- ∘ les découpes répétées ne peuvent-être ni sélectionnées ni modifiées
	- ∘ les réglages sont similaires à **Répétition de découpes** mais ne s'appliquent qu'à la sélection courante
	- ∘ pour supprimer une répétition : mettre Lignes et Colonnes à **1**
- Une fois la fonction activée, plusieurs sélections successives peuvent-être traitées : *sortir par*
- *Attention* : des Répétitions de différentes **[**] Associations d'entités d'un même Plan donne généralement un résultat à la découpe différent de celui escompté : *voir Retours d'expérience*
- <span id="page-8-5"></span>

• **Zoom-** *raccourci* F3 *dans le menu contextuel*

- un Clic permet de prendre un léger recul par rapport à l'affichage actuel de la table
- la molette de souris permet aussi de Zoomer et Reculer
- <span id="page-8-4"></span>• **Zoom fenêtre** *dans le menu contextuel*
	- permet de Zoomer au dimension d'un cadre dragué sur le table
	- un Clic permet de prendre un léger Zoom par rapport à l'affichage actuel de la table
	- la molette de souris permet aussi de Zoomer et Reculer
- <span id="page-8-3"></span>• **Panoramique** *dans le menu contextuel*
	- permet de faire glisser l'affichage à l'écran d'un vecteur défini par 2 Clics
- <span id="page-8-2"></span>• **Zoom table** *raccourci* Shift+F4 *dans le menu contextuel*

- Zoom arrière aux dimensions de la table
- <span id="page-8-1"></span>• **Zoom sélection** *raccourci* F4 *dans le menu contextuel*
	- Zoom fenêtre englobant toutes les entités présentes sur la table si aucune sélection n'est en cours
	- Zoom fenêtre sur la sélection courante d'entités
- <span id="page-8-0"></span>• **Centrer sur la table** *raccourci* Ctrl+Y
	- Déplace les objets sélectionnés dans un Alignement milieux avec le centre de la table

# <span id="page-9-5"></span>*Menu* **Dessiner**

## <span id="page-9-4"></span>• **Ligne**

- trace une ligne droite unique, non connectée :
	- ∘ quelconque : Clic puis déplacer la souris, second Clic à l'extrémité
	- ∘ horizontale ou verticale : Ctrl au moment du second Clic
	- ∘ avec des coordonnées précises : Barre d'espace *avant de cliquer*

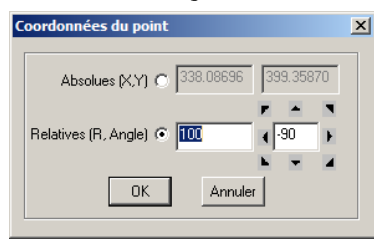

- seules les coordonnées absolues sont accessibles pour le premier point
- les coordonnées du deuxième point peuvent aussi être saisies en coordonnées polaires relatives
- pour abandonner la ligne en cours : Echap , *mais la commande reste active*
- pour sortir de la commande : sélectionner une autre commande
	- *valable pour toutes les commandes de Dessin et d'Édition*
- les coordonnées des points peuvent-être reprises par Editer les nœuds

#### <span id="page-9-3"></span>• **Rectangle**

- trace, sous forme de Multi-lignes, un rectangle parallèle aux axes de la table : Clic 1er angle, déplacement souris, Clic 2ème angle
	- ∘ pour dimensions précises : Redimensionner
	- ∘ pour position précise : Sélection *puis* Positionner & Répéter des entités ( *Barre d'espace* )

### <span id="page-9-2"></span>• **Multi-lignes**

- trace une série de lignes droites soudées :
	- ∘ quelconques : Clic puis déplacer la souris, second Clic à l'extrémité, qui est le premier point de la ligne suivante....
	- ∘ horizontale ou verticale : Ctrl au moment du Clic d'extrémité
	- ∘ avec des coordonnées précises Barre d'espace *avant de cliquer* : fenêtre Coordonnées du point ( *voir Ligne*)
- pour Clore une Multi-lignes : touche **C**
- fin de tracé par Clic-droit
- les coordonnées des points peuvent-être reprises par Editer les nœuds

### <span id="page-9-1"></span>• **Ellipse**

◦ trace, sous forme de courbe de Bézier, une ellipse aux axes parallèle à ceux de la table :

- Clic 1<sup>er</sup> angle du rectangle circonscrit, déplacement souris, Clic du  $2<sup>eme</sup>$  angle du rectangle circonscrit
- ∘ pour dimensions précises : Redimensionner
	- *pour tracer un cercle, Redimensionner une Ellipse avec hauteur et longueur égales*
- ∘ pour position précise : Sélection *puis* Positionner & Répéter des entités ( *Barre d'espace* )

#### <span id="page-9-0"></span>• **Bézier**

◦ une courbe de Bézier est une courbe définie par une série de points où sont connus les tangentes et rayons de courbure de la courbe. L'orientation des tangentes et les rayons de courbure peuvent-être différents avant et après un point de la courbe.

- ∘ Clic 1er point puis, sans relâcher, glisser la souris pour définir la direction de la tangente (*= direction de la ligne entre point et souris*) et le rayon de courbure (*= longueur de la ligne entre point et souris*) qui sont définis au relâchement du clic
	- *les déformations du dernier segment de la courbe s'affichent dynamiquement pendant les déplacement de la souris*
- ∘ même procédure pour les points suivants : *la partie en amont du dernier point se déforme selon les déplacements de la souris*
- ∘ fin de tracé par Clic-droit
- ∘ pour Clore une courbe de Bézier : touche **C**
- une telle courbe est difficile à définir au premier jet : **₹** Editer les nœuds permet de redéfinir la position des nœuds ainsi que les tangentes et rayons de courbures, de manière plus précise ( *valeurs amont et aval indépendantes*)

### <span id="page-10-1"></span>• **Texte décomposé**

◦ cette commande écrit du texte dont toutes les lettres sont indépendantes et dont le propre tracé des lettres est décomposé :

- ∘ chaque élément du tracé d'une lettre est indépendant des autres traits
- ∘ il peut être N<sup>or</sup> Sélectionné puis <sup>2</sup> Edité pour une modification éventuelle
- ∘ selon les polices les tracé sont des Lignes, des Multi-lignes ou des courbes de Bézier

◦ Clic-maintenu sur table et faire glisser la souris, puis relâchez

- ∘ Choisir la Taille de la police et l'Espace entre les lettres ( *en mm*)
- ∘ 2 familles de polices sont disponibles :
	- True Type (TTF) courantes sous Windows
	- SHX (*Autocad* ) courantes en dessin technique
		- certaines sont composées de lignes uniques (*non dédoublées*), ce qui permet de graver les écritures extrêmement rapidement
		- *une police différente peut être choisie pour les majuscules, mais je n'ai observé aucun impact particulier......*
- ∘ La taille des polices, en mm, est correcte pour les polices SHX mais plus aléatoire pour les polices TTF
- Seules les lettres reconnues dans les polices anglaises sont acceptées en polices SHX ( *polices UTF7 bits, caractères claviers codés décimal de 32 à 255* )
	- ∘ pas d'accents ni de caractères spéciaux possibles avec ces polices (*lettres ignorées...*)
- Les polices TTF reconnaissent les accents et les caractères spéciaux, *en utilisant la manipulation exotique expliquée dans Texte bloc ci-dessous*
- Pour manipuler un Texte décomposé : sélectionner toutes les lettres générées puis  $\Box$  Associer des entités
- Il n'est pas possible de rééditer un Texte décomposé
- Si, au moment de l'activation de la commande une entité est sélectionnée, l'invite suivante s'affiche lorsque vous relâchez :

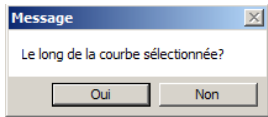

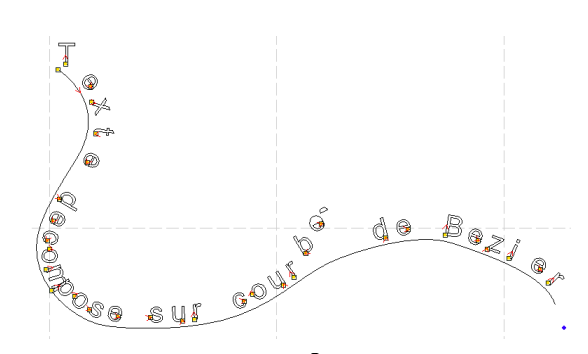

- Si vous acceptez, le texte sera écrit le long de la courbe, justifié par rapport à ses extrémités ( *ci-contre*) :
	- ∘ Il est possible de supprimer la courbe support
	- ∘ Les lettres peuvent-être déplacées (*b e*) et démembrées (*e*) ou complètement modifiées ( Editer les nœuds )
	- ∘ pour modifier le sens de l'écriture sur la courbe, Inverser l'ordre des points de la courbe dans  $\mathbb{R}$  Editer les nœuds :
		- l'écriture démarre au  $\mathbb{F}$  1<sup>er</sup> point de la courbe et est positionnée au dessus/dessous pour une écriture gauche → droite

#### <span id="page-10-0"></span>• **Texte bloc**

- cette commande écrit un texte sous forme de Bloc dont les écritures sont indissociables
	- ∘ ce Bloc se comporte comme une association d'entités indissociable
	- ∘ ce Bloc peut être déformé, mis en miroir, en rotation, répété comme une entité normale
- pour rééditer les écritures : Double-clic sur le bloc *la fenêtre d'insertion initiale du texte s'ouvre* :

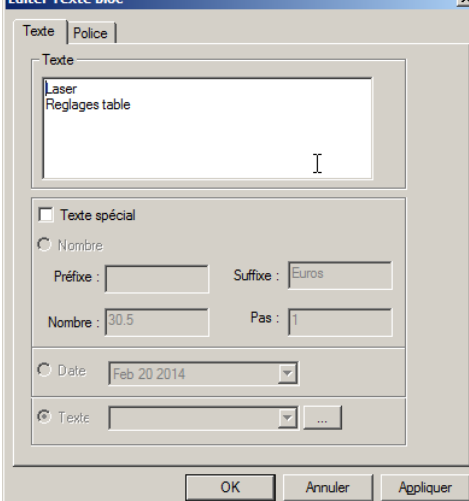

- Plusieurs lignes peuvent-être saisies en mode Texte normal :
	- ∘ saut de ligne avec Ctrl+Entrée
	- ∘ seul l'alignement à gauche est possible
		- lors d'une réédition, Appliquer permet de visualiser les effets visuels de l'ajout d'espaces ou de modification de police

◦ Le volet Police permet d'accéder à de nombreuses options inhabituelles

∘ Polices... permet de choisir la police de caractère • Polices True Type ou SHX

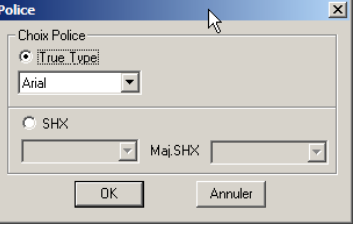

- en polices SHX seuls les caractères du clavier anglais sont reconnues pour toutes les options de Texte et Texte spécial ( *polices UTF7 bits, caractères claviers codés décimal de 32 à 126* )
- ∘ les polices TTF reconnaissent les caractères accentués et spéciaux, en utilisant une manipulation exotique (*voir plus loin*)

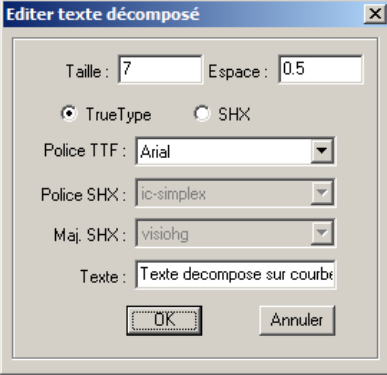

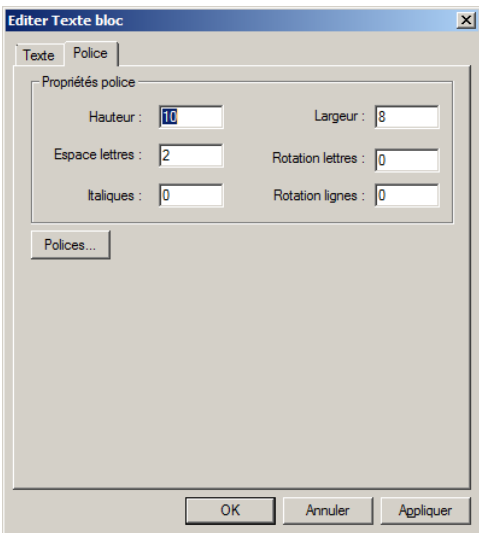

- On peut définir la Hauteur et la Largeur des lettres (*valeurs indépendantes*) ainsi que l'Espace entre les lettres, en mm
	- ∘ valeurs correctes pour les polices SHX , plus aléatoire pour les TTF
	- ∘ *ces particularités semblent venir des idéogrammes du concepteur du logiciel*
- Italique défini le décalage horizontal de la tête des lettres par rapport à leur pied, *en mm*
- Rotation lettres défini le pivotement individuel de chaque lettre par rapport à la ligne de base, *en degrés*
- Rotation ligne défini la distance verticale, *en mm*, entre le début et la fin de la ligne la plus longue du texte....
- Toutes ces valeurs peuvent être négatives :
	- *il y a refus en début de la saisie*
	- *insérer le signe – devant la valeur en fin de saisie*
	- ∘ des Hauteurs ou Largeurs négatives donnent des textes aux lettres reflétées
	- ∘ associés à des Espaces négatifs ( *= L. + E.*) on a un texte reflété...

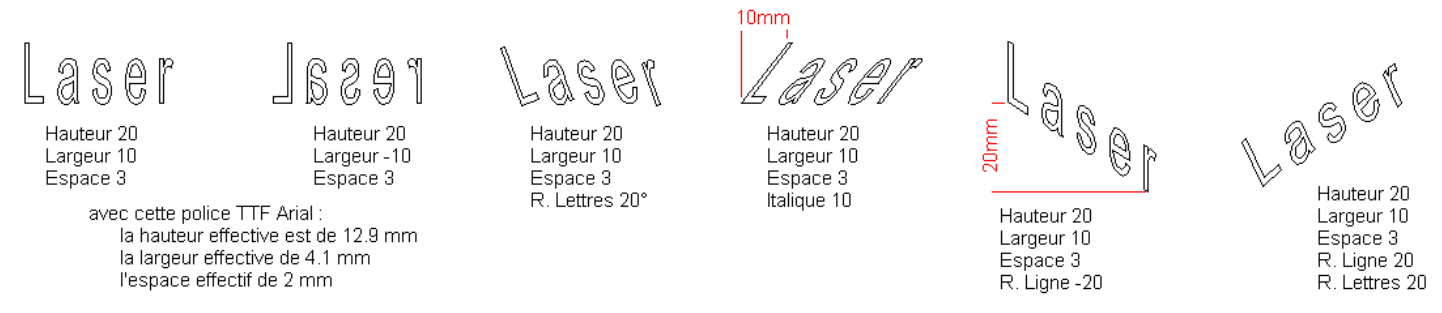

◦ En pratique, pour travailler des effets d'écriture, il faut d'abord insérer le texte en écriture standard

- ∘ puis le rééditer, Appliquer les effets de Police désirés pour qu'ils prennent effet sans refermer la fenêtre
- ∘ une esquisse initiale sur la table peut aider à une mise en place correcte
- Les polices TrueType reconnaissent les accents et les caractères spéciaux sous couverts d'une manipulation exotique *qui vient tout droit des traitements de texte sous DOS, avant les interfaces wysiwygs (what you see is what you get)* :
	- ∘ pour tous les caractères de code décimal au-delà de 127, il faut saisir un premier caractère de cette plage, qui ne sera pas affiché ( *il joue le rôle de la touche Shift du clavier* ), avant de saisir le caractère que l'on veut graver
	- ∘ en pratique, 2 solutions :
		- on double le caractère à la frappe : ainsi la frappe *çça a éétéé néégatif* est gravée comme *ça a été négatif*
		- on fait précéder chaque caractère par une frappe de la touche orpheline  $\frac{2}{3}$ : *<sup>2</sup>ça a <sup>2</sup>ét<sup>2</sup>é n<sup>2</sup>égatif <i>a le même résultat* ▫ autre exemple ci-dessous :

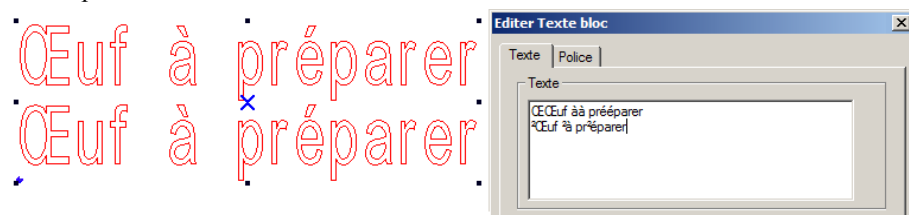

∘ en Appendice de ce document un tableau donne les codes claviers à saisir pour les différents caractères et symboles

#### ◦ Les options **Texte spécial** sont de type incrémental : elles varient selon des paramètres prédéfinis

- lors de chaque envoi sur la machine ( Charger )
- lors d'un **Calcul** (F10)
- lors d'une  $\hat{\mathbf{Q}}$  Simulation (F5)
- ∘ Elles peuvent-être réinitialisés manuellement en les éditant ( *double-clic sur le texte* )
- ∘ Elles ne sont pas évaluées si elles sont incluses dans une 4 Associations d'entités
- L'incrémentation de Texte spécial s'effectue au moment de Charger le fichier sur la machine :
	- ∘ *le fichier est mis à jour sur l'écran*
	- ∘ pour Graver une série, il faut Charger le fichier autant de fois qu'il y a de pièces différentes à réaliser

#### ◦ **Texte spécial - Nombre** :

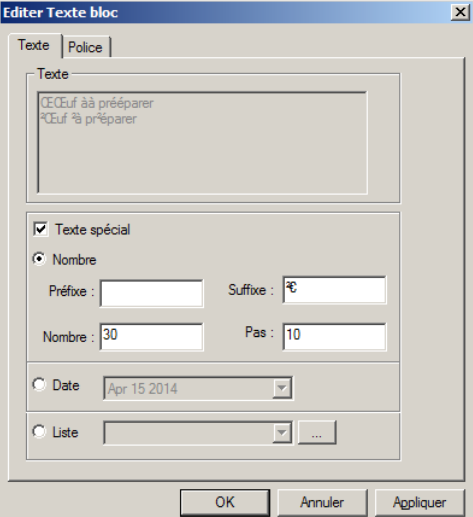

- Ce Nombre est une numération de position qui accepte 3 séries d'items :
	- ∘ les 10 chiffres de **0** à **9**
	- ∘ les 26 lettres minuscules de **a** à **z**
	- ∘ les 26 lettres majuscules de **A** à **Z**
- Un Nombre peut mixer les 3 séries d'items
- Le formatage initial d'un Nombre défini son amplitude de comptage :
	- ∘ *avec un Pas de 1 ,*
		- **0** peut compter 10 éléments *de 0 à 9* , puis recommence à 0
		- **A0** peut compter 260 éléments *de A0 à Z9* puis recommence à A0
		- **Aa0** peut compter 6720 éléments *de Aa0 à Zz9* puis recommence à Aa0
- Le Pas peut être négatif mais il y a blocage du décompte lorsque Nombre atteint les valeurs 0 , a ou A
	- ∘ *et il renvoie un symbole précédent du jeu de caractères : - pour les chiffres, @ pour les majuscules, ' pour les minuscules*
	- ∘ *dans le formatage, les items sont indépendants :*
		- • *dans un décompte, A103 bloquera à A10- (dés le quatrième coup)*
- Ce Nombre peut être précédé d'un Préfixe et suivi d'un Suffixe
	- ∘ pour les caractères non-anglais en TrueType, utiliser un des modes de saisie présenté ci-dessus
	- ∘ l'incrément doit être un entier, *mais pas forcément le nombre....*
- Un caractère n'appartenant pas aux séries d'items reconnus 0-1 , a-z, A-Z peut être saisi dans le champ Nombre :
	- ∘ il ne bloque pas le comptage de la partie droite du formatage  *le caractère et ceux qui sont à sa gauche se comportent comme un Préfixe*
- Ce Nombre est incrémenté à chaque envoi sur la machine ( Charger ) de la valeur du Pas , *mais aussi à chaque Calcul ou Simulation*
- *dans l'exemple ci-dessus*,
	- ∘ le premier envoi est 40€ , le deuxième 50€ , le troisième 60€ , ….......
	- ∘ le sixième 90€ , le septième 00€ …......
		- le formatage du nombre dépend du nombre de chiffres du Nombre initial : *pour aller à 100€ et au delà de il faut initialiser Nombre avec le formatage 030*
		- *après 990 on repassera à 000 ….*

#### ◦ **Texte spécial - Date** :

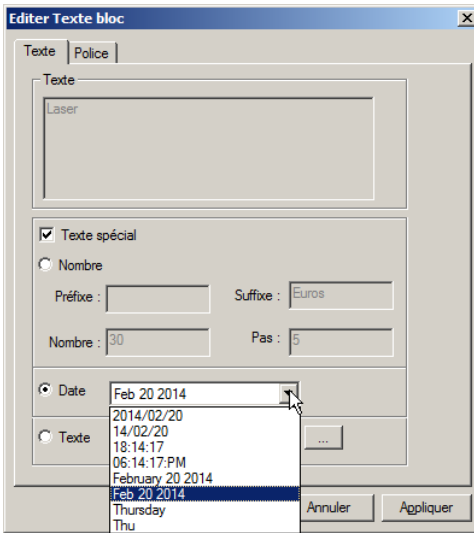

- Différent formats de Date ou d'Heure sont proposés
- ils sont mis à jour, *si besoin est*, à chaque :
	- envoi sur la machine ( Charger )
	- Calcul (F10)
	- $\cdot$   $\phi$  Simulation (F5)

#### ◦ **Texte spécial - Liste** :

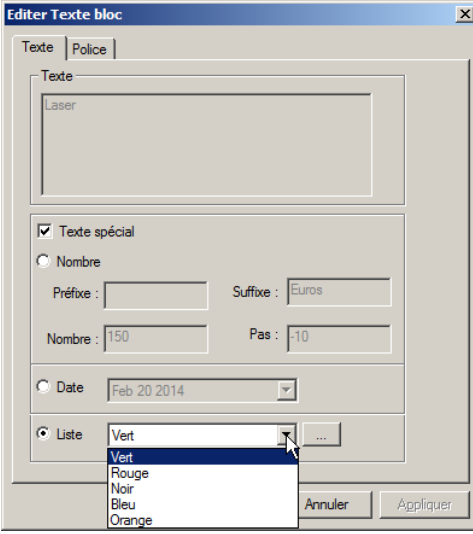

- Permet de graver successivement tous les éléments d'une Liste
	- ∘ cette Liste peut être
		- soit saisie directement,
		- soit importée à partir d'un fichier .TXT ( *texte sans formatage édité avec BlocNote ou équivalent )* 
			- *le texte doit-être encodée en ANSI, avec les caractères d'activation vus ci-dessus, si vous utilisez des caractères accentués ou spéciaux*
		- chaque ligne de ce fichier constitue un item de la Liste
	- ∘ permet de saisir ou importer une Liste :

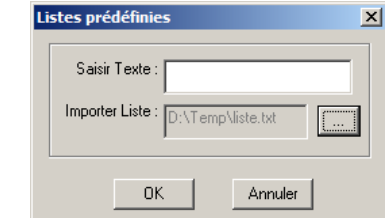

- Saisir texte permet :
	- d'ajouter un item à la fin d'une liste existante
	- de créer une liste manuellement ( *très fastidieux* )
- Importer Liste  $\boxed{\Box \Box}$  permet :
	- de créer un Liste à partir d'un fichier TXT
	- de compléter une liste existante avec un fichier TXT
- Une fois la liste créée ou importée, choisir le premier item à graver ( *dans notre exemple Vert* )
	- ∘ au premier envoi sur la machine ( Charger ), il sera gravé
	- ∘ à l'envoi suivant Rouge sera gravé
	- ∘ puis Noir , Bleu , Orange
	- ∘ *et la liste restera bloquée sur Orange....*
- Pour réinitialiser la liste, il faut rééditer le Texte ( *double-clic dessus lorsque le texte est sélectionné* ) ∘ *ne pas oublier que Calcul (F10) et Simulation (F5) incrémentent aussi la Liste*
- 
- 

<span id="page-13-0"></span>• **Copier** *raccourci* Ctrl+C *dans le menu contextuel*

# <span id="page-14-3"></span>• **Rotation**

◦ permet de faire tourner sur la table la ou les entités sélectionnées :

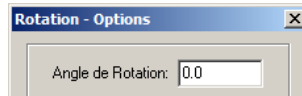

**OK** 

- La fenêtre ci-contre s'ouvre
	- ∘ un angle saisi (*en degrés*) fera tourner la sélection autour de son centre
	- ∘ sans saisir d'angle, on peut sortir par OK
		- le curseur prend la forme suivante  $\circlearrowright$
- *Méthode pour une rotation approximative* :
	- ∘ Clic n'importe où sur la table :

Annuler

- un rayon se trace entre le centre de rotation et le curseur
- maintenir le Clic et glisser la souris : le rayon tourne
- relâcher le Clic : la sélection pivote de l'angle décrit
- *Méthode pour rotation précise* :
	- ∘ ne pas toucher à la souris
	- ∘ pour pivoter avec un incrément de 1° : flèches **↑↓** du pavé directionnel
	- ∘ pour pivoter avec un incrément de 0,05° : Ctrl+flèches **↑↓**du pavé directionnel
- Il est possible de modifier le centre de rotation :
	- ∘ glisser le curseur sur le centre de rotation courant ( *au début*, **X**) : il prend la forme suivante  $\bigoplus$
	- ∘ Clic puis glisser la souris en maintenant appuyé : un rayon se trace à partir de l'ancien centre
	- ∘ la nouvelle position du centre sera au point de relâche du Clic

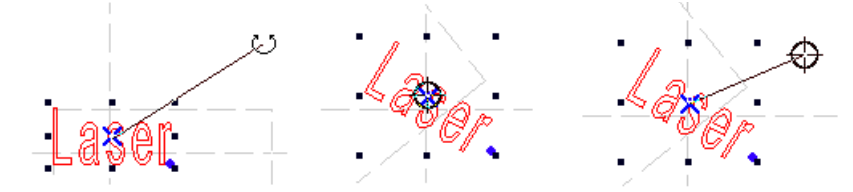

- A tout instant il est possible de revenir à la fenêtre d'origine par un appui sur la Barre d'espace
	- ∘ l'angle de rotation sera toujours par rapport à la position courante de la sélection, autour du centre courant
- *Attention* : l'enregistrement de fichiers .ECP avec des Textes bloc ayant subit une Rotation donne des résultats incongrus : *voir Retours d'expérience*

### <span id="page-14-2"></span>• **Miroir vertical**

- reflète la sélection autour d'un axe vertical passant par le centre de la sélection : *l'emprise n'est pas modifiée*
- *même résultat en tirant sur une poignée verticale de la Sélection avec la touche Ctrl enfoncée* ( *emprise modifiée* )

## <span id="page-14-1"></span> $\equiv$ **<sup>†</sup> Miroir horizontal**

- reflète la sélection autour d'axe horizontal passent par le centre de la sélection : *l'emprise n'est pas modifiée*
- *même résultat en tirant sur une poignée verticale de la Sélection avec la touche Ctrl enfoncée* ( *emprise modifiée* )

## <span id="page-14-0"></span>• **Redimensionner** *raccourci* Ctrl+G

◦ permet de vérifier les dimensions d'une Sélection et de les modifier

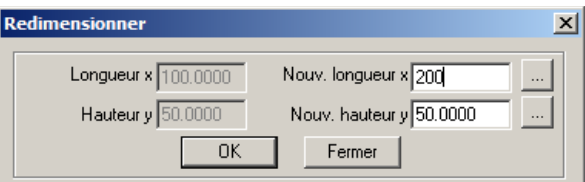

- les dimensions actuelles sont à gauche, en grisé
- les Nouvelles longueur x et hauteur y peuvent-être modifiées de manière indépendante
	- ∘ pour garder les proportions des tracés, modifier une des dimensions, puis  $\Box$  à côté de l'autre dimension qui sera recalculée pour obtenir une transformation homothétique ( *ci-dessus la Nouvelle hauteur y passera à 100* )
	- ∘ OK pour fermer la fenêtre et appliquer la transformation
- *cette commande est pratique pour donner des dimensions précises à un Rectangle ou une Ellipse, pour obtenir un carré ou un cercle*
- <span id="page-15-1"></span>• **Alignements**
	- ∘ **Aligner à gauche**
	- ∘ **Aligner à droite**
	- <sup>**<del></del>₽</sup> Aligner en haut</sup>**
	- ∘ **Aligner en bas**
	- ∘ **Aligner centres horizontal**
	- ∘ **Aligner centres vertical**
	- ∘ **Aligner milieux**
	- ces commandes permettent de positionner entre elle des **N**SSECTIONS d'Entités ou d'<sup>I</sup>LL Association d'entités, relativement au pourtour ou au centre de leur cadre de sélection
		- ∘ tous les objets s'alignent sur le dernier **N**Sélectionné
	- *Aligner milieux est pratique pour centrer une image, un texte gravé sur un cadre Rectangulaire ou Elliptique de découpe*

## <span id="page-15-0"></span>• **Editer les nœuds**

- ∘ permet de modifier la position d'un ou de plusieurs points de la Ligne, ∧ Multi-lignes, Bézier ou A Texte décomposé
- *les Association d'entités ou un Texte bloc ne sont pas reconnus*
- ∘ permet de modifier les courbures et tangences d'une courbe de Bézier
- ∘ permet d'ajouter un ou des points à l'entité en cours d'édition
- ∘ permet de changer le sens de coupe d'une entité ( *ouverte ou fermée*)
- Ajouter un point :
	- ∘ Double-Clic sur n'importe quelle partie de l'entité sélectionné :
		- ses coordonnées s'ajoutent immédiatement dans la liste des Coordonnées nœuds, à sa position
		- sur une Bézier, ce point récupère les courbures et tangence au point sélectionné
	- ∘ les points ajoutés ne peuvent-être qu'entre les points extrémités de la courbe existante
- Modifier la position d' un seul point
	- ∘ Clic-maintenu sur le **D**ie point à modifier puis Barre d'espace :

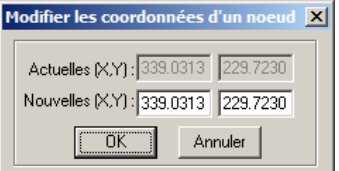

- Modifier la position et les caractéristiques de plusieurs point s, *individuellement ou en bloc*
	- ∘ Sélectionner l'entité puis Barre d'espace :

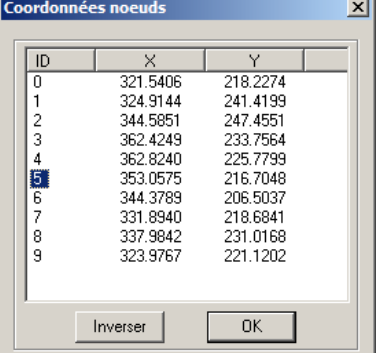

- La colonne ID donne l'ordre de tracé des points de l'entité :
	- $\circ$  point sélectionné est repéré par un sur la courbe
		- ∘ sur une Bézier, ses poignées et celles des points précédent et suivant sont affichés
	- un point sélectionné à l'écran a son ID grisé sur la liste
- sur une courbe fermée, les premier et dernier points ont même (X,Y)
- un point est manipulable à l'écran avec la souris et les flèches *←↑↓→*
- ses coordonnées sont automatiquement mises à jour dans la liste
- ∘ les poignées d'une Bézier ne sont manipulables qu'à la souris
- les coordonnées peuvent-être directement saisies dans les colonnes X , Y
- ∘ Plusieurs points peuvent être sélectionnés en même temps dans la colonne ID :
	- touches Ctrl et Shift *classiques de Windows*
	- les points peuvent être déplacés en bloc avec la souris et les flèches *←↑↓→*
	- *ci-contre : Ellipse déformée*

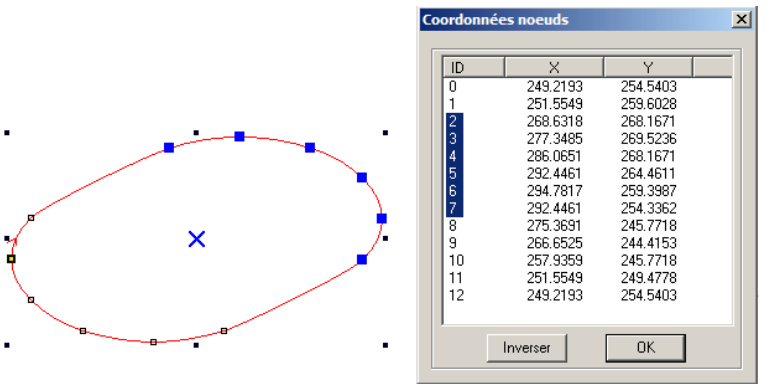

- Inverser l'ordre des points de la liste
	- ∘ cela change le sens de la coupe, *seule solution pour une entité ouverte où le Point de départ est ainsi inversé*

#### <span id="page-16-3"></span>• **Couper une ligne**

- permet, de couper par un Clic une entité :
	- ∘ cela peut être une ∠ Ligne, une ∠ Multi-lignes, une courbe de Bézier ou un A Texte décomposé
	- ∘ cela ne peut être une **4** Association d'entités ou un Texte bloc
- un premier Clic permet de Sélectionner l'entité à couper
	- ∘ le Clic suivant la coupe sous le curseur
	- ∘ les 2 parties issues de la découpe restent sélectionnées
		- un Clic suffira pour découper l'une d'entre elles
		- les parties issues de la découpe ont les caractéristiques de la source ( *Ligne, Multi-lignes ou Bézier* )
	- ∘ il est possible de sélectionner une autre entité pour recommencer la procédure
- sortie par sélection d'une autre commande

◦ *commande pratique pour retravailler des DXF issus de scans et vectorisée par Inkscape...*

# <span id="page-16-2"></span>• **Répétition d'entités**

- permet de répéter une, des entités ou Association d'entités sous forme de tableau
- les entités répétées sont indépendante de l'entité source :
	- ∘ elles peuvent ensuite être Editées, **D**i Associée ou **Di** Dissociée de manière totalement indépendante

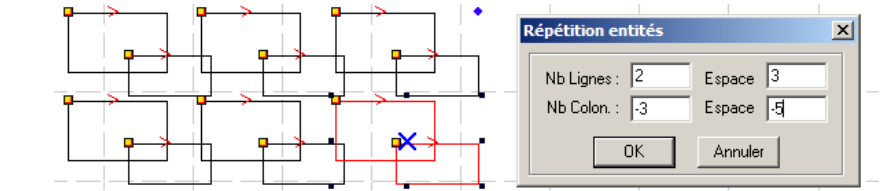

- Nb Lignes/Colonnes positifs donnent un répétition vers le haut/la droite, négatifs vers le bas/la gauche
- des Espaces positifs définissent l'intervalle entre les boites de sélection des entités répétées
	- ∘ des Espaces négatifs définissent le chevauchement entre les boites de sélection des entités répétées

### <span id="page-16-1"></span>• **Associer des entités**

- permet de créer un groupe indissociable d'entités ( *type Bloc dans Autocad*)
	- ∘ ce groupe est déplaçable, déformable par ses poignées
	- ∘ il accepte les fonctions d'édition mais il n'est pas possible d' Editer ses nœuds
	- ∘ des Associations peuvent-être imbriquées : elles sont récupérables avec *Dissocier*
- toutes les entités sont ramenées dans le même plan

### <span id="page-16-0"></span>• **Dissocier des entités**

○ décompose une  $\Box$  Associations d'entités et permet de retrouver ses entités et  $\Box$  Associations d'origine

# <span id="page-17-3"></span>*Menu* **Outils**

#### <span id="page-17-2"></span>• **Contrôle des données**

- vérifie la validité des tracés pour un passage sans superpositions ni reprises excessives sur les entités :
	- ∘ *c'est l'étape incontournable avant toute découpe sur la machine laser pour identifier les éventuels problèmes*
- cette commande n'est accessible que si aucune entité n'est sélectionnée *ou si toutes le sont*
	- ∘ *parfois des Associations imbriquées la rendent inaccessible...*

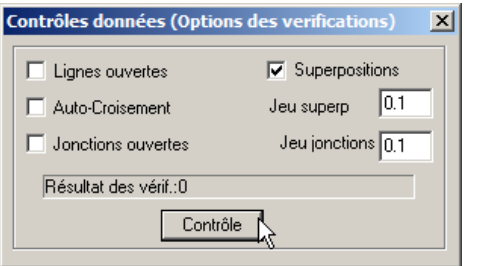

- Il est conseillé de contrôler les différents défauts de manière indépendante :
	- sinon les résultats sont difficile à interpréter
	- entre chaque type de contrôle, lancer plusieurs Contrôle à vide :
		- ∘ *l'algorithme se réinitialise mal entre les différents contrôles* ∘ *certaines erreurs signalées peuvent-être mystérieuses... mais* 
			- *souvent justifiées bien que difficiles à percevoir à priori*
	- à chaque Contrôle, les entités problématiques sont repérées en rouge à l'écran
- Superpositions vérifie si des entités , d'un même plan, se recouvrent complètement ou sont parallèles avec un intervalle inférieur ou égal à la valeur définie dans Jeu superp*osition*
	- ∘ si Résultat des vérifications ≠ 0 : E Fermer la fenêtre puis Suppr pour effacer toutes les entités sélectionnées, en doublon selon ce critère (*évite de découper plusieurs fois la même trajectoire*)
	- ∘ si des entités identiques sont superposées mais pour certaines  $\Box$  Associées, pour d'autres indépendantes ou dans une autre **A** Association, aucune erreur ne sera signalée, mais des Jonctions ouvertes mystérieuses et non Soudables persisteront...
- Jonctions ouvertes vérifie si des points , d'un même plan, appartenant à des entités différentes, sont confondus ou séparés par un intervalle inférieur à Jeu jonctions
	- ∘ cela signifie généralement qu'un pourtour fermé est constitué de plusieurs segments indépendants : *cela risque de fortement augmenter les déplacements de coupe car les différents segments ne seront pas forcément coupés les uns à la suite des autres, ni dans le même sens*
	- ∘ les Jonctions ouvertes sont fusionnées avec la commande Souder
- Lignes ouvertes compte les segments non fermés contenus dans le fichier
	- ∘ de telles lignes posent problème tant en Gravage (*qui impose des pourtours fermés*) qu'en Découpe (*aucune pièce ne tombe si elle est découpée suivant des profils non fermés*) – *elles sont toutefois acceptables en gravage-ligne*
	- ∘ cela est souvent redondant avec Jonctions ouvertes
- Auto-Croisement identifie ( *en surlignage bleu à l'écran*) les segments d'un courbe fermée qui se croisent
	- ∘ peut entraîner la chute prématurée de certaines parties de la découpe, *non identifiables par l'option de Coupe Optimiser dedans→dehors*

#### <span id="page-17-1"></span>• **Lisser**

- permet de modifier de degré d'une courbe de Bézier
	- ∘ une courbe de degré 3 est moins anguleuse qu'une courbe de degré 1, *donc plus facile à couper (variations de vitesse)*
	- ∘ *semble ne pas fonctionner....*

#### <span id="page-17-0"></span>• **Souder**

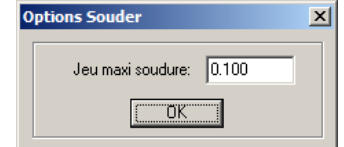

- permet de fusionner des points d'entités différentes, d'un même plan, qui sont confondus ou séparés par un intervalle inférieur à Jeu maxi soudure
	- ∘ *identifier les Jonctions ouvertes qui seront soudées avec Contrôles des données* ∘ *un Jeu trop important peut donner des résultats surprenants*
- lorsqu'une Bézier est Soudée avec une ∠ Ligne ou une ∠ Multi-lignes, elle reste une Bézier et garde son comportement lors d'une édition, mais <<a>
<a>
<a>
<a>
<a>
Editer les nœuds ne permet plus d'accéder à ses poignées

# <span id="page-18-1"></span>**凸** Décaler

- permet, à partir d'une entité existante, de créer une ou des entités décalées parallèles au tracé original
	- ∘ ces entités sont créées dans un plan différent
	- ∘ les entités décalées sont indépendante des entités sources :
		- elles peuvent être modifiées, Editées,  $\Box$  Associées ou  $\Box$  Dissociées de manière totalement indépendante
			- Angles avec précise la manière dont sont décalés les angles extérieurs

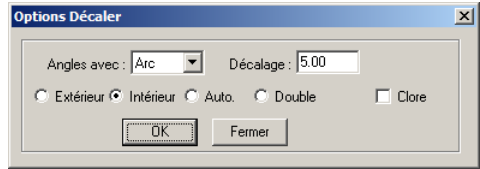

• Extérieur/Intérieur défini la position de la courbe décalée pour une courbe fermée : *résultat incertain pour une courbe ouverte*

• Décalage défini la distance perpendiculaire entre courbes source et décalée

- Auto : *selon le bon-vouloir du logiciel....*
- Double : des 2 côtés
	- Clore : pour le décalage Double d'une entité ouverte ferme les 2 extrémités
- *ci-contre : Multi-lignes décalée*
	- ∘ *en haut, avec Angles avec Lignes et Intérieur*
	- ∘ *en bas, avec Angles avec Arc et Extérieur*

#### <span id="page-18-0"></span>• **Trajectoires**

- permet de définir, pour la ou les entités sélectionnées à Couper sur la table, les Trajectoires du laser
	- ∘ si aucun objet n'est sélectionné, toutes les entités sont concernées, *y compris celles dont la Trajectoire a déjà été définie*
	- ∘ *cette option peut-être activé pour chaque entité, au fur et à mesure de leur tracé, sans sortir de la commande de dessin*
- ces Trajectoires sont des attributs des entités et peuvent être recalculées à tout instant, sans modifier le dessin :
	- ∘ *aucun Plan n'est associé aux trajectoires, elles sont liées aux entités*
		- une entité avec une trajectoire peut être Changée de plan, Déplacée , <sup>4</sup> Reflétée, **Ù** Tournée, Copiée, Repétée, **h** Associées
	- ∘ elle ne peut être ni Déformée, ni Editée, ni Redimensionné
- enlever la Trajectoire d'une entité n'est pas toujours évident :
	- ∘ *passer par les options équivalentes de Définir Point départ coupe et décocher* Recalculer

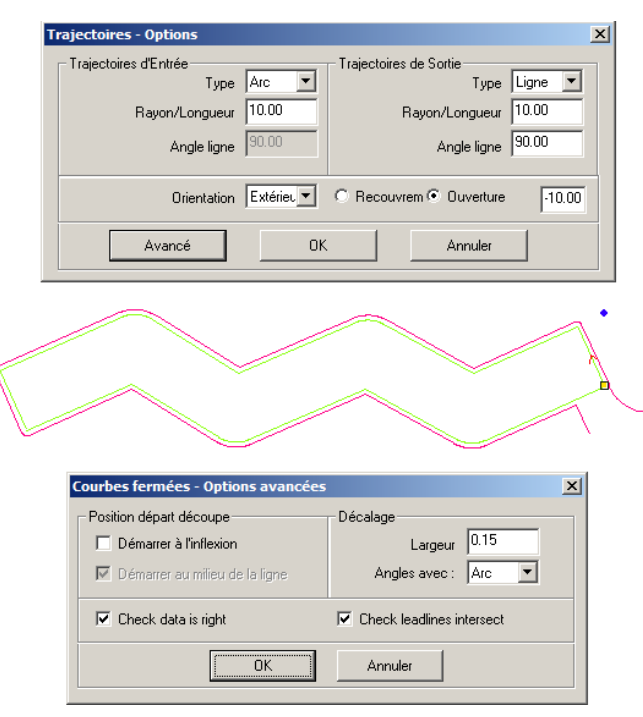

*la trajectoire extérieure (en rose) ci-dessus, sur une courbe fermée, a été tracée avec les paramètres des 2 fenêtres de dialogue :*

- *Ouverture = paramètre de distance négatif*
- *Angles avec Arcs seulement sur les angles extérieurs*
- Trajectoires d'Entrée/Trajectoires de Sortie permettent de faire démarrer la découpe en-dehors de la forme à découper :
	- ∘ l'entrée de découpe peut-être un Arc ou une Ligne
	- ∘ Rayon/Longueur : dimension de l'entrée
		- **0** *pour ne pas avoir de Trajectoires d'Entrée/Sortie*
	- ∘ Angle ligne : orientation de la ligne ( *négatif = inversé* )
- Orientation précise le côté de la trajectoire où s'effectue les Trajectoires d'Entrée/Sortie
	- ∘ pour les trajectoires fermées, précise le côté du décalage éventuel
- Recouvrement/Ouverture permettent, pour les trajectoires fermées, de démarrer et terminer la découpe en des points différents :
	- ∘ Recouvrement passe 2 fois sur la même zone
	- ∘ Ouverture laisse une langue non coupée
		- **0** *pour démarrer et terminer au même point*
- Avancé donne accès à des options spécifiques aux courbes fermées ·
	- ∘ Position départ découpe décale le point de départ de la trajectoire par rapport au point de départ de la courbe (*????*)
	- ∘ Check data is right / Check leadlines intersec :
		- *???? aucun effet constaté*
- Décalage permet de décaler la position du laser par rapport à la courbe pour tenir compte de l'épaisseur du trait de laser dans les fabrications précises
	- ∘ si plusieurs trajectoires imbriquées sont sélectionnées, l'Orientation concerne la trajectoire extérieure, les trajectoires des boucles internes sont inversées et alternées en fonction de la profondeur de la boucle pour tenir compte du côté matière des pièces découpées : *Orientation Extérieure imposera à une boucle interne de premier niveau une trajectoire Intérieure, à une boucle interne de deuxième niveau une trajectoire Extérieure..... - les trajectoires qui ne sont pas de premier niveau sont en vert foncé et ont les mêmes caractéristiques d'Entrée, de Sortie et de Recouvrement/Ouverture*

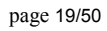

#### <span id="page-19-2"></span>• **Ordre de travail**

- permet d'ordonner manuellement, entité par entité, la manière dont seront effectuées les gravages et découpes
- By Layer permet de sélectionner les entités Plan par Plan
	- ∘ Couleur permet de choisir le Plan dont les entités vont apparaître dans la liste ID de gauche, *dans l'ordre de création la première fois, réordonné ensuite*
	- ∘ Cacher les autres plans n'affiche sur la table que les entités du Plan choisi
		- persiste lorsque l'on quitte le mode By Layer
		- est *normalement* désactivé en quittant la commande
		- *passer par Propriétés Plans si problème d'affichage*

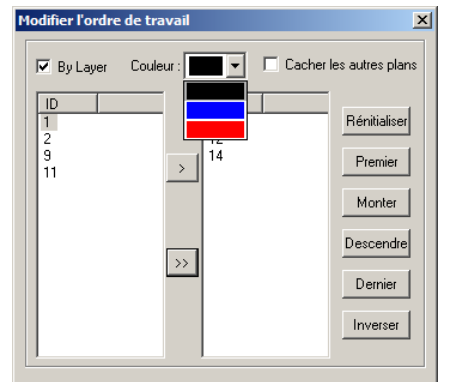

- les entités peuvent-être sélectionné par pointage à l'écran ou dans leur liste ( *touche de sélections classiques pour sélections multiples*)
	- ∘ les entités sélectionnées sont grisées dans leur liste respective
	- ∘ les actions s'appliquent à toutes les entités sélectionnées d'une liste
- envoie les entités sélectionnées à gauche à la fin de la liste de droite
- ∘ envoie toutes les entités de gauche à la fin de la liste de droite ◦ la liste ID de droite affiche les éléments réordonnés en cours :
	- ∘ Premier, Monter, Descendre, Dernier, Inverser permettent d'ordonner les éléments de cette liste uniquement
	- ∘ Réinitialiser permet de renvoyer les éléments de cette liste, ordonnés, en tête de la liste de gauche

### <span id="page-19-1"></span>**HIP Inverser les couleurs**

- inverse le noir et le blanc d'un fichier Bitmap 2 couleurs
- $\circ$  ce fichier peut être d'origine 2 couleurs ou être issu d'un fichier graphique (BMP, NC, JPG-JPEG, GIF, PNG, TIF-TIFF, TGA, PCX) qui a été Tramé ( *voir ci-dessous*)

#### <span id="page-19-0"></span>• **Tramer le Bitmap**

- graver un fichier non tramé est long et généralement très décevant ( *grands aplats sans aucun contraste*)
- cette commande permet :
	- ∘ de passer le Bitmap en 2 couleurs noir & blanc
	- ∘ de tramer le Bitmap pour qu'il ressorte avec des nuances de gris ( *densité des points gravés*) au gravage
	- *les logiciels de graphisme ( TheGimp, PaintShopPro, PhotoShop..... ) permettent cette opération de manière plus fine*

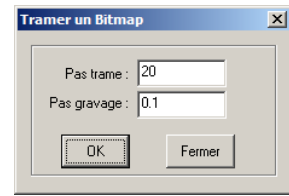

- Pas trame : précise le pas du tramage ( *1=±0.15mm*) = boite carrée des cercles de la trame ◦ Pas gravage : hauteur, en mm, de la boite horizontale pondérée pour le tramage
	- ∘ *chaque photo ou dessin doit être testée et les résultats sont variables selon le format et la définition d'origine, les dimensions de gravage*
	- ∘ *selon le format d'origine, les dimensions peuvent-être gardées ou perdues...*
- Le logiciel calcule pour chaque boite aux dimensions de la trame x pas, le poids équivalent du noir puis met sur cette boite une figure, dont la surface est proportionnelle au poids de noir calculé, créant une nuance visuelle de gris.
	- ∘ *pour les aplats, il y a une pondération entre les différentes lignes, sous forme de cercles*
	- ∘ *les résultats optimaux au gravage sont obtenus lorsque Pas gravage = Décalage Y du mode Graver*
	- ∘ *les fichiers couleurs ressortent souvent très sombres*
	- ∘ *les fichiers noir et blanc bien contrastés donnent les meilleurs résultats.* 
		- *il est préférable de les tramer pour éviter les effets d'aplat*
	- ∘ *le résultat dépend des dimensions de l'image au moment tramage : si besoin, elle doit être Redimensionnée avant d'être Tramée pour avoir un résultat cohérent avec les réglages de la commande*
	- ∘ *une image est toujours importée en 300DPI (Points Par Pouce), quelle que soit la définition du fichier d'origine*
- *Ne pas appliquer 2 fois de suite la commande : la deuxième s'appliquera au Bitmap déjà calculé : Annuler d'abord*
- Eviter l'option Remplir avec des cercles du mode Graver : *temps de calcul très long et résultat incertain*
- la Puissance de gravage utilisée influe fortement sur le résultat obtenu

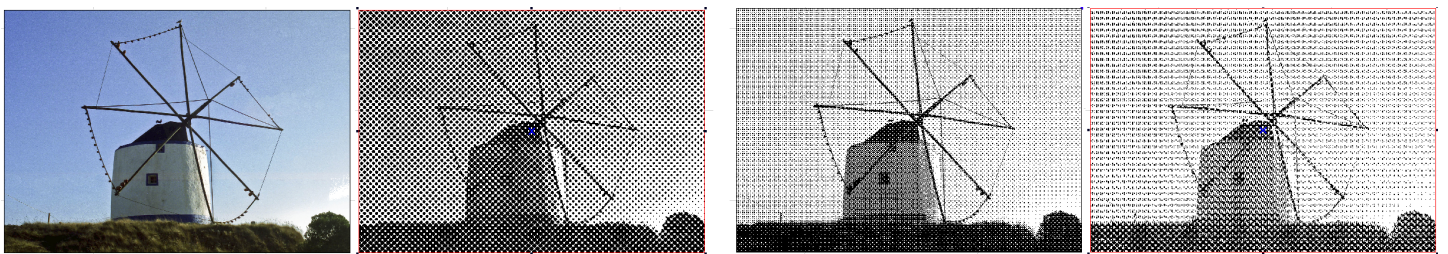

*image couleur N°1, tramée directement N°2 , passée en noir et blanc avec un logiciel N°3, puis tramée avec les mêmes paramètres N°4*

# <span id="page-20-3"></span>*Menu* **Laser**

### <span id="page-20-2"></span>• **Définir Point départ coupe** *dans le menu contextuel*

◦ Change, sur un contour fermé, la position du point de départ de la découpe de l'entité

- ∘ Clic sur une entité fermée : l'entité est sélectionnée et le nouveau point de départ est au point de sélection
- ∘ *la fonction reste active et de nombreuses entités peuvent-être traité à la suite*
- permet aussi de gérer les trajectoires du laser : Barre d'espace

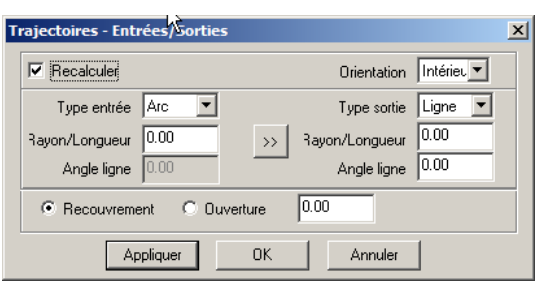

- Recalculer permet de définir une Trajectoire associée au contour ◦ *le décocher enlève la trajectoire éventuellement existante....*
- les différents paramètres sont identiques à ceux de la commande Trajectoires....
	- permet de donner les paramètres d'entrée à la sortie
	- Appliquer permet de visualiser les changements à l'écran
	- *ne permet pas de définir un décalage, mais conserve celui éventuellement introduit par Trajectoires*
		- ∘ *perd par contre le paramètre* Démarrer à l'inflexion *(???)*

### <span id="page-20-1"></span>**La Définir Point référence laser**

- défini la position du laser par rapport aux pièces à découper au lancement du programme sur la machine
	- ∘ ce point est symbolisé par un losange bleu sur la table
	- ∘ le laser revient à ce point en fin de travail
	- ∘ *position importante pour un travail en Repère local :*
		- *permet de positionner la pièce sur la table par rapport à la tête laser*
		- *dans ce cas, vérifier l'emprise du fichier sur la table avec Test du pupitre de commande de la machine*

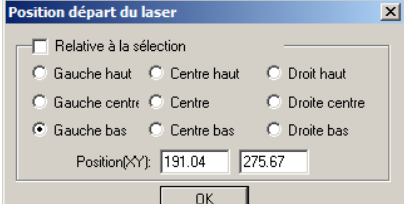

- Le Point de référence peut être défini :
	- ∘ par rapport à la boite de l'ensemble du travail à effectuer
	- ∘ par rapport à un objet préalablement **Nº** Sélectionné : Relative à la sélection
	- Position(X,Y) permet de rentrer les coordonnées du départ en saisie directe
		- ∘ *ce champ renseigne en permanence sur les coordonnée absolues du point déclaré*
- $\circ$  il est possible de saisir la position par  $\bigoplus$  pointage sur la table

#### <span id="page-20-0"></span>• **Répétition de découpes** *raccourci* F9 *dans le menu contextuel*

- permet d'effectuer en une seule opération plusieurs découpe de la même pièce ou série de pièces sous forme de tableau
	- ∘ *contrairement à l'option similaire de Positionner entité & Répéter découpe,* elle concerne tous les objets sur la table
	- ∘ *une* Répétition découpe *de Positionner entité & Répéter découpe peut être imbriquée dans Répétition de découpes*
- toute modification d'une entité source est automatiquement répercutée sur les copies
	- ∘ *les copies ne sont ni copiables, ni éditables*
	- ∘ *l'ajout d'une entité sur la table peut casser de manière étonnante le bel ordonnancement de votre fabrication...*
- les entités répétées peuvent-être dans des Plans différents
	- ∘ *Attention :* les modifications des caractéristiques de Coupe/Gravage des entités sont prises en compte par les entités sources mais, *même avec plusieurs Calculs*, elles passent parfois mal sur les copies ( *bug probable* )

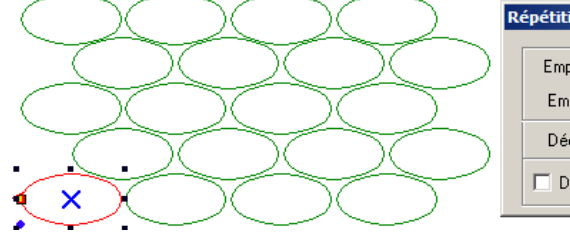

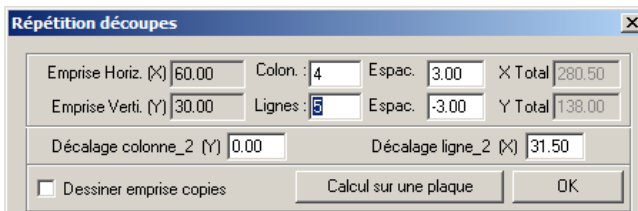

- Emprise Horizontale (X) et Emprise Verticale (Y) donnent les dimensions de l'entité ou du groupe d'entité à répéter
	- ∘ *ici, l'ellipse à répéter mesure 60x30mm*
- Colonnes et Lignes donne le nombre de lignes et de colonnes du tableau de répétition
	- ∘ ce nombre peut être saisi directement ou calculé automatiquement d'après le brut avec Calcul sur une plaque en prenant en compte les paramètres d'Espaces et de Décalages
- Espaces donnent la distance entre les répétions des lignes et des colonnes
	- ∘ cette valeur peut être positive ou négative : *cela permet d'optimiser l'utilisation de la matière*

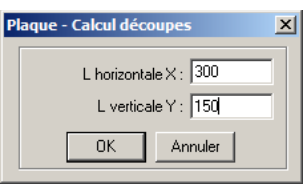

- Décalage colonne\_2 (Y) et Décalage ligne\_2 (X) permet de positionner les copies en quinconces :
	- ∘ la 2ème ligne (*ou colonne*) peut être décalée horizontalement (*verticalement*) par rapport à la première ligne (*colonne*)
	- ∘ cela permet, en jouant sur les Espaces négatifs d'imbriquer les découpes :
		- dans notre exemple, on a un Espace de 3mm entre les colonnes : en décalant le 2ème ligne de 31.5mm ( *moitié de l'emprise horizontale de la pièce + moitié de l'espace entre colonne*), on place première pièce de la ligne 2 entre les colonnes 1 et 2 : un espace négatif de -3mm (*défini visuellement, mais il peut se calculer*) fait descendre cette ligne et optimise l'utilisation de la matière
- X Total et Y Total donne l'emprise effective du travail à effectuer
- Dessiner emprise copies les affiche sous forme de leur boite
	- une Répétition de découpe créée avec Positionner entités & Répéter découpes ne s'affiche pas sur la table dans **REPUISTED EXECTS FOR** *EXECTS Mais elle est bien prise en compte* . L'option Dessiner emprise copies permet de voir l'emprise exacte du travail sur la table, y compris les Répétition de découpe
	- ∘ *une Simulation permet de voir à tout instant de visualiser ce qui sera réalisé sur la machine*
- pour supprimer une Répétition, mettre Lignes et Colonnes à **1**

### <span id="page-21-10"></span>• **Propriétés Plans**

- gère l'affichage et le verrouillage des Plans
	- ∘ les entités d'un plan Verrouillé ne peuvent être ni déplacées ni modifiées
		- elles peuvent être copiées, effacées ou répétées
		- une entité Copiée ne peut être changée de Plan : *attention aux superpositions d'entités...*
		- on peut ajouter des entités dans un plan verrouillé
	- ∘ un plan Non-visible n'apparaît pas sur le table et ne sera ni gravé, ni découpé
		- il disparaît au bout d'un moment du gestionnaire de travail
		- *il peut tarder s'afficher à nouveau et à réapparaître dans le gestionnaire* ▫ *créer une entité régénère le dessin sur table et le gestionnaire*

#### <span id="page-21-9"></span>• **Calcul** *raccourci* F10

- recalcule toutes les données de découpe et de gravage du fichier
	- ∘ cela peut être assez long en cas de gravage
	- ∘ si la base de calcul n'est pas à jour, il est lancé automatiquement avant une  $\alpha$  Simulation ou un Chargement du fichier vers la machine
- doit impérativement être exécuté une ou plusieurs fois après une modification des paramètres de travail, *souvent mal pris en compte* (*bug?*)

### <span id="page-21-8"></span>• **Simulation** *raccourcis* F5 *ou* Ctrl+B

- trace à l'écran les trajectoires de la tête laser
	- ∘ les déplacements et les différentes modes travail sont représentés avec couleurs différentes
	- ∘ permet de vérifier l'ordre des découpes ( *dedans → dehors*) pas toujours bien calculé et de vérifier une exécution correcte des Répétitions ( *voir bug dans Retours d'expérience* )
	- ∘ *donne des pistes pour optimiser les fabrications avec Ordre de travail et* Définir Point départ coupe *ou en réordonnant les plans*

#### <span id="page-21-7"></span>**Formulation Réglage vitesse de simulation**

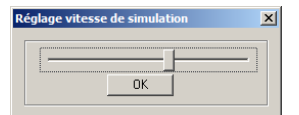

- Choisir une vitesse rapide en cas de gravage, toujours très long
- Une vitesse lente en découpe permet de bien visualiser l'ordre des opérations et d'éventuelles superpositions

#### <span id="page-21-6"></span>• **Temps de travail estimé**

◦ *Résultats peu fiables sur la version avec dongle, complètement fantaisistes en version démo*

• MoveTo... *????* : *machine branchée, une fenêtre s'affiche pour demander des coordonnées mais OK est inopérant*

# <span id="page-21-5"></span>*Menu* **Affichage**

<span id="page-21-4"></span>• **Barres d'outils** *le regroupement des commandes y est différent de celui des menus déroulants.....*

## <span id="page-21-3"></span>∘ *Fichier , Outils , Edition , Plans , Alignements*

• **Barre d'états** *précise l'état de la machine, les coordonnées courantes de la souris, le nombre d'entités sélectionnées, le temps de travail estimé, le mode d'enregistrement du fichier (repère local-absolu)*

# <span id="page-21-2"></span>*Menu* **Aide**

- <span id="page-21-1"></span>• **Aide...** *absente en version française, d'où le présent tutoriel* :)
- <span id="page-21-0"></span>• **A propos...** *les coordonnées du revendeur*

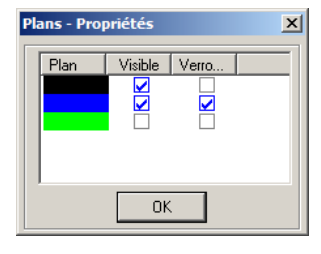

# <span id="page-22-0"></span>**Gestion des paramètres de travail**

- En haut du volet des tâche s'affiche la fenêtre de gestion des paramètres de travail :
	- Plan liste, de manière ordonnée, les plans visibles présents sur la table de travail
		- ∘ *ils sont repérés par la couleur qui leur a été affectée avec la Barre des plans disponibles au bas de l'écran*
		- ∘ une entité Sélectionnée ( *elle l'est par défaut lorsqu'elle vient d'être dessinée* ), un Clic sur un bouton de la Barre des plans disponibles transfère la Sélection dans le plan choisi et le créé dans le gestionnaire s'il n'y est pas déjà
		- le nouveau Plan est créé avec les paramètres du dernier plan dont le Mode a été changé.... : *pour obtenir un mode Graver particulier, aller sur le plan de référence, dérouler la liste des Modes et Clic sur Graver : rien de changé sinon que le prochain Plan aura les caractéristiques désirées.....*
		- ∘ par défaut, les entités Dessinées sont dans le Plan noir
		- ∘ un Plan s'efface automatiquement lorsqu'il ne contient plus aucune entité
	- Mode précise quelle opération sera appliquée aux entités du Plan
		- ∘ 4 modes sont disponibles (*voir ci-contre*)
		- ∘ *un 5ème , PenCut, existe en version démo du logiciel : il le fait systématiquement planter en Simulation...... Semble gérer la coupe avec un accessoire (craie ?) pour le tissus.*
	- Vitesse : vitesse de déplacement de la tête au travail en mm/s
	- Puissance : puissance du laser au travail, en Watts
	- Actif : le plan sera usiné au prochain envoi sur la machine
	- Passes : nombre de fois successives où l'opération d'usinage sera effectuée
		- ∘ *intéressant pour Couper des épaisseurs importantes ou obtenir des chants de découpe très précis et propres*
	- Haut/Bas permet de Monter/Descendre le Plan sélectionné dans la liste
		- ∘ lors de l'envoi sur la machine, les opérations sont traitées Plan par Plan en commençant par le premier de la liste
		- ∘ il est conseillé de commencer par les gravages, puis les découpes intérieures et enfin les découpes extérieures
			- *ce serait bête que la pièce tombe avant d'avoir été gravée...*
			- pour les Découpes, avant de trier les entités Plan par Plan, une  $\alpha$  Simulation permet de vérifier si l'option Dedans >Dehors a correctement ordonné les tâches ( *c'est généralement le cas* )
	- Tous affecte à tous les plans de la liste les paramètres du Plan sélectionné
	- Calcul (F10) : recalcule toutes les données de découpe et de gravage du fichier, *à lancer impérativement une ou plusieurs fois après toute modification des paramètres de travail*

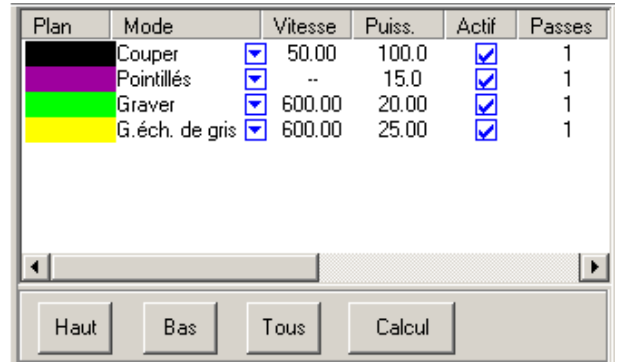

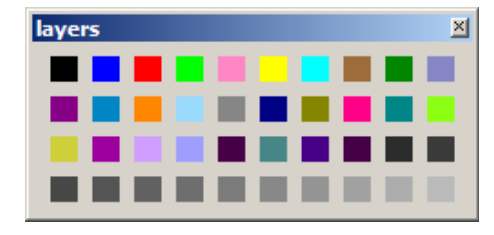

*liste des Plans disponibles*

# <span id="page-23-0"></span>• *Mode* **Couper**

- permet de **découper** des pièces, de **graver** des écritures vectorielles fines et des dessins au trait
- Vitesse : vitesse de déplacement de la tête au travail en mm/s, en croisière
- Puissance : puissance de travail du laser en croisière, en % de la puissance nominale du laser ( *exemple : Puissance 40 pour un laser de 60W=24W* )
	- *si la valeur est inférieure à la puissance mini de laser, il y aura des déplacement sans coupe (et ce n'est pas votre laser qui a flanché....)*
	- *je ne sais pas si cette valeur est paramétrée sur la carte de contrôle ou si c'est une caractéristique technologique des lasers : pour mon laser CO2 de 100W c'est 10 %*
- Puissance d'Angle : puissance, en % de la puissance nominale du laser lorsqu'il réalise un angle vif :
	- ∘ *pour changer de direction, la tête doit décélérer, s'arrêter puis redémarrer en accélérant : si on garde la même puissance et que l'on va moins vite, la coupe sera plus large.....*
	- ∘ cette valeur, empirique , permet de réaliser des angles vifs de bonne qualité :
		- s'il y a un élargissement de la coupe dans l'angle, il faut la diminuer
		- si les angles se défont mal, il faut l'augmenter
		- une diminution de 20 à 30 % donne généralement de bons résultats
	- ∘ si vous donnez une valeur supérieure à la puissance de travail, elle sera ramenée à cette valeur
	- ∘ *si vous donnez une valeur inférieure à la puissance mini acceptable du laser, les angles ne seront pas découpés*
- Fermeture : pour les contours fermés, permet de compenser le décalage entre le point de départ et d'arrivée : si le contour découpé reste attaché par une languette, cette valeur permet de compenser ce problème. Si sa valeur est trop importante, cela peut nuire à la précision de votre fabrication
	- ∘ *ce défaut est le signe que votre machine a du jeu sur ses axes et que vous devriez les rattraper, plus précisément, avec les paramètres Jeux des axes X-Y de Options Machine > Couper*
- Jet d'air arrêté / avec laser / toujours précise le mode d'action de la soufflette à côté de la tête
	- *n'est pilotée que si la machine possède l'option*
- donne accès aux Options avancées des Paramètres de coupe
	- ∘ *une partie de ces paramètres se retrouvent dans Options Machine > Mode travail > Couper*
	- ∘ Paramètres que je n'ai pas testés ou à ne pas toucher, *à priori, si la machine fonctionne correctement*
		- Fréquence PWM : *PWM = Pulse With Modulation = Modulation à largeur d'impulsion de fréquence laser paramètre machine à ne pas toucher*
		- Power2 Corner power2 : *pilotage de la deuxième tête....*
		- Accélération dans les Angles : *se substitue à l'accélération définie dans Options Machine>Table de travail*. *A priori paramètre machine : dépend des moteurs des axes et des masses de la tête et du chariot, quelle unité ?- L'augmenter permet de diminuer le temps d'exécution, le diminuer permet d'augmenter la précision dimensionnelle.*
		- Jeux des axes X-Y : *décalages sur les axes de la machine lorsqu'ils changent de sens ce paramètre, non testé, permet de corriger par le calcul ces défauts – c'est un paramètre machine*
- Ordonnancement défini la méthode pour gérer l'exécution des découpes dessinées sur la table de la machine
	- ∘ Ordre dessin : les entités sont découpées dans l'ordre où elles ont été dessinées, dans le Plan courant :
		- 2 options exclusives :
			- Déplacements : le logiciel optimise les déplacements d'un point de vue mécanique (*distances parcourues par les axes* ) et non d'un point de vue temps. *Cela permet d'augmenter la durée de vie de la machine lors de la réalisation de pièces complexes*
			- Sens coupe automatique : ne tient pas compte du sens de découpe déclaré des entités
	- ∘ Optimiser : essaie d'augmenter la vitesse d'exécution en réordonnant le entités selon des contraintes imposées, dans le Plan courant
		- Dedans > Dehors : découpe d'abord les pourtours intérieurs et passe, par étapes, vers l'extérieur *fonctionne bien*
		- Découpe par bandes : découpe d'abord toutes les entités dans la bande de la largeur définie sur l'avant de la table (*Y=0*), puis la bande suivante et ainsi jusqu'au haut de la table
		- Déplacements et Sens coupe automatique : *voir ci-dessus*

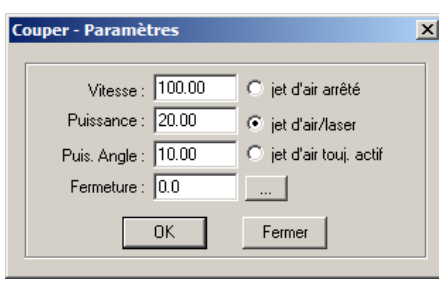

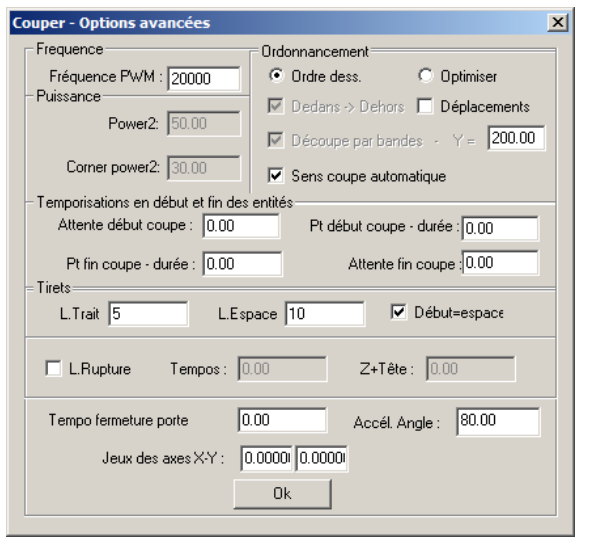

Temporisations en début et fin des entités :

- ∘ Attentes début / fin de coupe : temporisations, en secondes, avant de commencer/finir chaque entité du Plan
- ∘ Point début /fin coupe : temporisations pour réaliser un trou, avec la puissance nominale, aux extrémités des entités du plan ( *même principe que pour les Pointillés, mais à l'extrémité d'une coupe* )
- *je ne comprends pas vraiment à quoi servent ces options..*.

◦ Tirets :

- ∘ découpe en tirets (*type ligne cachée d'un dessin*) les lignes continues du Plan
	- Longueur Trait : longueur du tiret coupé
	- Longueur Espace : longueur non coupée entre deux tirets coupés successifs
	- Début=espace : la découpe de l'entité commence par une partie non coupée ▫ *éviter d'utiliser ce paramètre avec l'option Sens coupe automatique*
- ∘ *les tirets sont pratiques pour faciliter les pliages de cartons.....*
- Lignes de Rupture :
	- Tempos= : *attentes au début et à la fin de chaque entité réalisée, en position Z+Tête*
	- Z+Tête : distance dont remonte (*ou descend si la valeur est négative*) la tête au dessus de la table au début de chaque entité du Plan ; elle redescend à la fin puis exécute les mêmes cycles sur toutes les entités du Plan
		- *ne fonctionne que si vous avez un Axe Z*
		- *dans la pratique c'est la table qui descend ou monte...*
	- ∘ *cette option permet de créer des amorces de ruptures sur les languettes de retenue des pièce non complètement décochées en fin de coupe : la remontée de la tête dé-focalise le dard de coupe et trace un trait de gravure élargi*
	- ∘ *avec Z+Tête négatif, cette option permet d'utiliser la machine comme plotter de découpe :on fixe une lame sur la tête et le matériau est coupé lorsque la lame est en position basse, ce qui explique les cycles de descente/remontée sur les entités à couper*
	- ∘ *cette option peut-être utilisée pour effectuer des découpes sur des pièces avec des îlots...., à vos risques et périls*
- Tempo fermeture porte : permet de lancer le programme avant d'avoir fermé le capot de protection de la machine :
	- ∘ la tête se déplace au point de départ puis s'arrête la durée de la tempo avant de lancer la coupe, *pour laisser le temps de fermer le capot*
		- *elle fait cela pour toutes les entités du Plan.....*
	- ∘ c'est une propriété du Plan à n'utiliser que pour le premier Plan de votre fichier, qui doit n'avoir qu'une entité...
	- ∘ *peut être intéressant si vous avez une intervention à exécuter en cours de fabrication: cela permet d'ouvrir le capot avant une découpe particulière sans avoir à mettre l'exécution en pause....*

# <span id="page-25-0"></span>• *Mode* **Graver**

- Permet de remplir des contours vectoriels fermés de lignes ou de points, de reproduire des images et des graphismes Bitmap.
- le gravage procède comme les imprimantes : la tête parcourt la table suivant l'axe des X, à grande vitesse, en activant le laser sur les zones à graver. En bout de course, elle se décale sur l'axe des Y puis repart dans l'autre sens, et ainsi de suite jusqu'au remplissage complet des figures à graver.
	- ∘ La vitesse étant importante, la tête a besoin de courses d'accélération/freinage à droite et gauche de la zone à graver :
		- si cette course dépasse le plan de travail, l'erreur de **LIMIT STOP** s'affiche sur le pupitre de la machine qui s'arrête • *ces courses d'accélération/freinage ne sont pas prises en compte par la procédure Test de contrôle d'emprise de la pièce sur la table*
	- ∘ *Les opérations de gravage point à point sont souvent très longues*

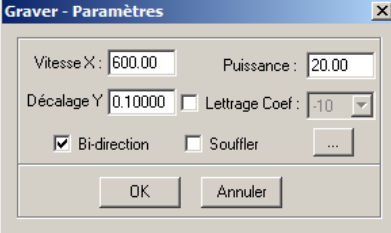

- Vitesse X : vitesse de croisière du gravage, en mm/s
- Puissance : puissance du laser, *en % de la Puissance nominale du tube laser*
- Décalage Y : déplacement, en mm, de la tête entre 2 courses de gravage
	- ∘ *pour un bon résultat avec une image Bitmap, ce décalage doit être identique au Pas gravage utilisé avec la commande Tramer*
	- ∘ *si l'image importée est déjà tramée et non Redimensionnée le décalage optimal est de 0.085 : les images sont toujours importées en 300DPI (Points Par Pouce) et 1''=25.4mm d'où 1point = 25.4/300 = 0.085mm*
	- ∘ *si elle a été Redimensionn*ée*, le décalage optimal sera de : (Nouvelle dimension / Dimension d'importation) x (25.4/300), sans oublier qu'il faut aussi tenir compte de la largeur du dard de votre laser....*
- Lettrage : pour les tracés fins transversalement à l'axe des X (*généralement des lettres*), il est possible d'appliquer un coefficient d'expansion (*positif* ) ou de restriction (*négatif* ) pour améliorer l'aspect du gravage
- Bi-direction : pour graver dans les deux directions (*à l'aller et au retour*)
	- ∘ beaucoup plus rapide, *de moins bonne qualité si le jeu de l'axe X sont mal rattrapé : bords verticaux crénelés*
- donne accès aux Options avancées des Paramètres de gravage
	- ∘ Remplir de points : pour éviter des effets d'aplats, il est possible de surimposer sur le gravage d'un contour ou d'un Bitmap une trame de points
		- *le temps de calcul des points sur un Bitmap peut-être prohibitif mais permet d'obtenir de beaux effets*
	- ∘ ces points peuvent être Remplis ou laissés en blanc (*le fond est alors gravé* )
	- ∘ Rayon et Espace définissent la grosseur des points et l'intervalle entre les points

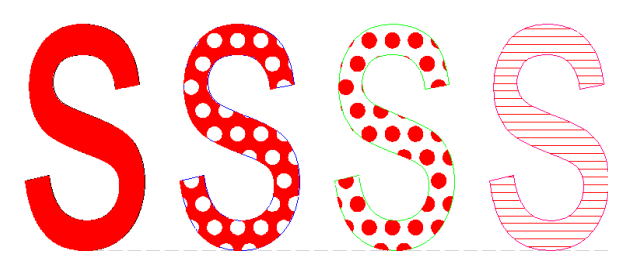

- La lettre **S** ci-contre a été gravée successivement :
	- sans Point, avec un Décalage Y faible ( *inférieur à l'épaisseur du trait de laser*)
	- avec des Points *non remplis*
	- avec des Points remplis
	- sans Point, avec un Décalage Y plus grand que l'épaisseur du trait laser
- Le volet Fichiers > Options Machine > Graver permet d'accéder à des paramètres complémentaires importants :
	- ∘ *valeur L.Acc des courses d'accélération/freinage pour la plage de vitesse de votre gravage*
	- ∘ *paramètre Décalage qui permet de corriger les crénelures sur les bords verticaux en mode Bi-direction*

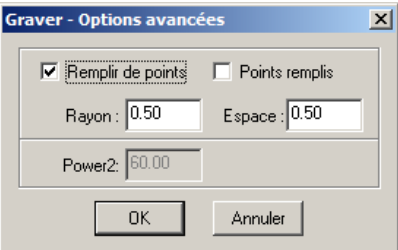

# <span id="page-26-1"></span>• *Mode* **Graver en échelle de Gris**

Graver en échelle de gris - Paramètres

Vitesse $\times$ : 300.00

Puissance: 100.00 Gradient: 0.50000  $\overline{\triangledown}$  Bi-directionnel

 $\nabla$  Lettrage

0K

- Mode de gravage qui permet de faire varier la puissance du laser, *et donc la largeur du trait*, sur chaque secteur gravé suivant l'axe X
	- il permet de renforcer les parties sombres en atténuant les parties claires, ou proche du bord
	- difficile à paramétrer, *peut-être intéressant pour des effets de transparences*

 $\vert x \vert$ 

Décalage Y: 0.10000 Puissance mini 30.00

匢

회

 $\Box$  Souffler

Coefficient :

Annuler

• fonctionne, *plus ou moins bien*, dans des contours vectoriels comme sur des Bitmap ( *2 couleurs uniquement* )

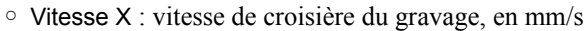

- Décalage Y : déplacement, en mm, de la tête entre 2 courses de gravage
- Puissance : puissance de travail maxi du laser, *en % de la Puissance nominale du tube laser,* pour les parties sombres (densité de points 85 % et plus)
- Puissance mini : puissance minimale du laser, *en % de la Puissance nominale du tube laser*, pour les parties claires et les bords de zones
- Gradient : défini la progressivité du passage de la puissance nominale à la puissance mini, et donc la largeur des traits....
	- ∘ pour des lettres, si Gradient < 1 la puissance décroit rapidement, si Gradient > 1 la partie sombre est plus importante
- Lettrage : pour les tracés fins transversalement à l'axe des X (*généralement des lettres*), il est possible d'appliquer un coefficient qui modifie le Gradient pour améliorer les effets

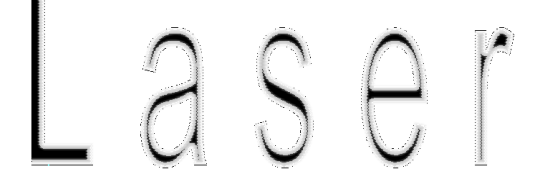

# <span id="page-26-0"></span>• *Mode* **Pointillés**

- Applique une série de coups de laser régulièrement espacés sur un tracé de type vectoriel
- La grosseur/profondeur des trous réalisés dépend de la puissance du laser et de la durée du coup
	- ∘ *semble pouvoir être utilisé pour des coutures....., ou des écritures légères*

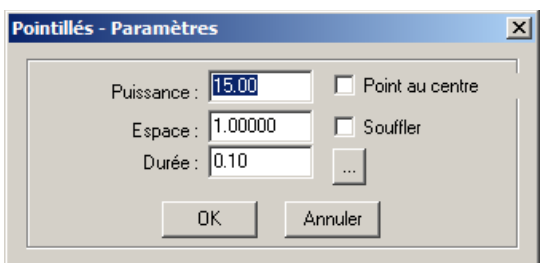

- Puissance : puissance du laser au travail, *en % de la Puissance nominale du laser*
- Espace : distance entre les centres de 2 points successifs, en mm
- Durée : durée du coup de laser, en secondes
- Point au centre : *désactive Espace* et ne donne qu'un seul coup de laser, au centre géométrique de chaque entité
	- ∘ *pour positionner des perçages exécutés avec une machine classique sur une pièce épaisse gravée....*
- *.* donne accès au réglage de Power2

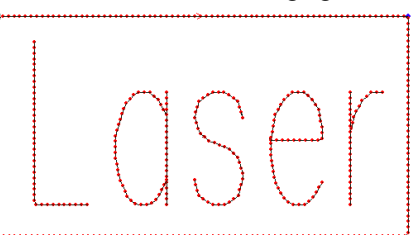

# <span id="page-27-8"></span>**Tableau de contrôle de la machine**

- Il permet le pilotage direct de la machine pour les machines qui n'ont pas de pupitre
- Il permet de charger les fichiers de travail .ECP sur la machine • permet aussi de gérer les fichiers de configuration de la machine
- Il permet de préciser certains paramètres qui définissent le mode d'usinage des fichiers sur la machine

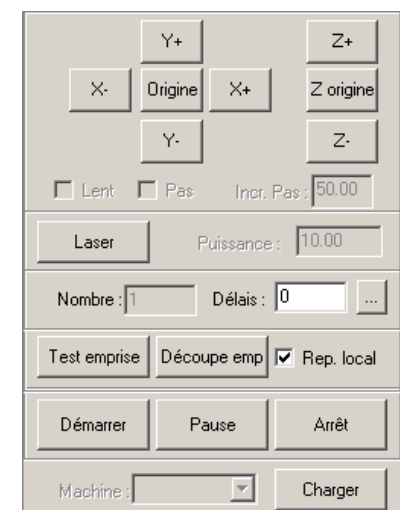

- <span id="page-27-7"></span>◦ **X+ X- Y+ Y-** : commande directe du déplacement de la tête avec les paramètres définis dans Options Machine > Format de travail
	- ∘ *idem les flèches de direction du pupitre*
	- ∘ Lent , Pas et Incrément Pas modifie les vitesses de déplacement et permettent de déplacer les têtes par impulsions
- <span id="page-27-6"></span>◦ **Z+ Z-** : commande directe du déplacement de l'Axe Z ou du Chargeur (*selon machine*)
- <span id="page-27-5"></span>◦ **Origine** exécutent des Prises de Référence Machine sur les axes X et Y
	- ∘ *Origine = Datum du pupitre*
- **Z Origine** exécute une prise de référence de l'axe Z ou du Chargeur (*selon machine*)
- <span id="page-27-4"></span>◦ **Laser** permet de tester la tête avec un coup laser à la Puissance précisée ∘ *idem touche Laser du pupitre*
- <span id="page-27-3"></span>◦ **Nombre** lance plusieurs fois de suite le même fichier sans avoir à relancer son exécution : le Délai est une temporisation qui laisse à l'opérateur le temps d'enlever la pièce exécutée et de mettre en place le nouveau brut avant la relance de l'exécution ∘ *belle commande Stakanoviste ou Taylorienne (je ne sais pas comment on dit en Chine)*

**permet de faire la même chose avec un axe de chargement automatique :** 

- ∘ Course : avancement du chargeur (*sur l'axe Y* ) ou montée de l'axe Z entre 2 pièces, en mm
	- donne la longueur Y du fichier à exécuter, *utile pour le chargeur*
- ∘ Tempo : entre la fin de l'exécution d'un fichier et le démarrage du chargeur, en s
- ∘ Vitesse : du tapis du chargeur ou de l'axe Z, en mm/s
- <span id="page-27-2"></span>◦ **Test emprise** décrit à grande vitesse un rectangle à vide sur la table pour montrer la boite du fichier qui sera exécuté
	- ∘ il tient compte du repère Local ou Absolu
	- ∘ il prend en compte de l'éventuel Décalage introduit dans Découpe emprise
		- *mais pas les courses d'accélération/freinage des Gravages*
	- ∘ *idem touche Test du pupitre*
- <span id="page-27-1"></span>◦ **Découpe emprise** permet de découper la boite rectangulaire du fichier exécuté, avec ou sans décalage, sans aucun tracé préalable
	- ∘ Vitesse et Puissance : conditions de la découpe, *indépendantes de celles utilisées par ailleurs dans le fichier*
	- ∘ Décalage : permet de découper une boite plus grande que la boite globale des entités du fichier, *pour détourer un gravage par exemple*
	- ∘ Enregistrer : ces valeurs sont enregistrées dans tous les fichiers qui sont envoyées sur la machine
	- ∘ Découper : découpe l'emprise du fichier sur la machine, avec les valeurs enregistrées lors de son envoi, indépendamment des valeurs affichées dans la fenêtre
		- *correspond à la commande pupitre Menu > CUT CONTROL*
- <span id="page-27-0"></span>◦ **Repère local** défini le mode d'interprétation sur la machine des coordonnées de travail du fichier :
	- ∘ si Repère local est décoché, la machine travaillera en repère absolu :
		- les coordonnées qui apparaissent sur la Table de l'ordinateur sont celles qui seront exécutées sur la machine : ▫ *pratique si l'on a un chargeur ou un système de positionnement des bruts sur la table machine*
	- ∘ si Repère local est coché, on travaillera en repère relatif :
		- 'origine du repère fichier à exécuter sera alors le du Point référence laser
		- ce correspondra à la position courante de la tête de la machine au moment de Démarrer l'exécution du fichier ▫ *il est fortement conseillé d'effectuer un Test de l'emprise du fichier sur la machine avant de lancer son exécution*
		- *ce mode convient pour les pièces unitaires, réalisées au coup par coup sur la machine* ▫ *voir Retours d'expérience pour l'utilisation de ces repères*
	- ∘ *le mode du fichier en cours sur l'ordinateur apparaît en bas à droite dans la ligne d'état*

#### Paramètres Chargeur & Axe Z  $\vert x \vert$ Chargement automatique (Chargeur et Axe Z !!!) Course:  $\boxed{0.00}$ Tempo:  $\boxed{0}$ Vitesse :  $\boxed{0.00}$ Fermer **OK**

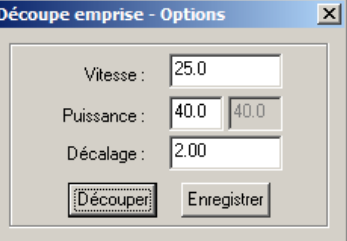

- <span id="page-28-1"></span>◦ **Démarrer** ( *raccourci* F11 ) et **Arrêt** : pilotent, en mode direct, l'exécution d'un fichier sur la machine
	- ∘ *idem aux touches Start/Pause et Stop du pupitre mais* **PAUSE** *fonctionne comme Arrêt avec la carte MPC6525....*
	- ∘ le fichier exécuté est celui qui est sélectionné dans la liste de Charger > Transferts fichiers au moment de la fermeture de ce gestionnaire :
		- *il peut être différent de celui qui est actif sur le pupitre de la machine....*
		- ces boutons ne sont actifs que si le gestionnaire Transferts fichiers est refermé
- <span id="page-28-0"></span>◦ **Charger** : permet de gérer toutes les transmissions entre l'ordinateur et la machine de découpe

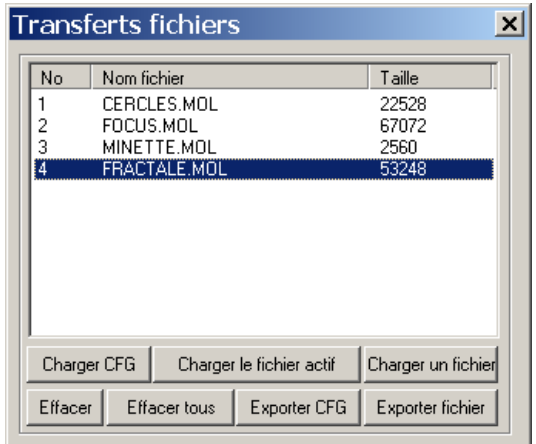

- La fenêtre qui s'affiche liste tous les fichiers en mémoire sur la machine
	- Charger CFG et Exporter CFG permet de charger son fichier de configuration ( *Firmware* ) sur la machine et de sauvegarder la configuration courante sur l'ordinateur
		- ∘ *Charger CFG doit être exécuté après toute modification des paramètres de la machine dans Options Machine*
	- Effacer et Effacer tous suppriment, sur la machine, le fichier sélectionné ou tous les fichiers présents
	- Charger le fichier actif : envoie sur la machine le fichier présent sur la table du logiciel
		- ∘ si le Calcul n'est pas à jour par rapport au dessin et aux paramètres de coupe, il s'exécute automatiquement
		- ∘ si le fichier n'a pas été enregistré ou si son nommage est incorrect, il apparaît en queue de liste sous le nom LASER.MOL
- ∘ si son nommage est reconnu par la carte de contrôle, il s'ajoutera à la liste des fichiers .MOL présents sur la machine
- ∘ l*es cartes de contrôle MPC6515/MPC6525 acceptent 32 fichiers au maximum*
- Charger un fichier permet d'envoyer un fichier .MOL de l'ordinateur vers la machine
	- ∘ *c'est un fichier qui a été précédemment Exporté*
- Exporter fichier permet de sauvegarder sur l'ordinateur le fichier .MOL du fichier actif sur l'ordinateur :
	- ∘ si son nom est valide, il sera créé conjointement avec un fichier de même nom avec l'extension .TXT
		- en cas d'écrasement d'un fichier existant, un message de demande de confirmation s'affiche
		- *le fichier .TXT est la version éditable du fichier .MOL qui est un code compilé*
	- ∘ si le nom n'est pas valide, un fichier LASER.MOL est créé, *sans aucune alerte, sauf si écrasement*
	- ∘ ces fichiers peuvent-être chargé sur une machine non connectée à l'ordinateur avec une clé USB
		- *bien vérifier que les paramètre de la machine stand-alone sont bien ceux paramétrés sur le logiciel*
- *Remarque sur le nom des fichiers .MOL*
	- ∘ le nommage un fichier .ECP (*qui restera sur votre disque dur*) accepte tous les symboles reconnus par Windows
	- ∘ lorsque vous transférez votre fichier compilé .MOL sur votre machine, seuls les noms reconnus par votre carte de contrôle sont acceptés :
		- si votre fichier dessin n'a pas été enregistré, *ou si son nom en .ECP n'est pas reconnu par la carte de contrôle*, le fichier .MOL sera chargé sur la machine avec le nom LASER.MOL *et écrasera sans avertissement un éventuel fichier LASER.MOL déjà présent sur la machine.*

▫ *si vous avez à faire ultérieurement un autre travail avec ce fichier, il faudra le recharger à partir de LaserCut* ∘ pour nommer ses fichiers, la carte de contrôle :

- ne reconnaît que les lettres non accentuée et les chiffres, *et les passe automatiquement en majuscules* :
	- *elle refuse les espaces et tous les signes ( \_ ' ! [ … ) autres que lettre non accentuée et chiffre*
- accepte 8 lettres au maximum, *sur la carte de contrôle* :
	- un fichier cercle.ecp sera transféré en compilé sous le nom de CERCLE.MOL
	- un fichier Minette0.ecp sera transféré en compilé sous le nom de MINETTE0.MOL
	- un fichier Minette0123.ecp sera transféré en compilé **sous le nom troncaturé à 8 lettres** de MINETTE0.MOL
		- si un fichier de même nom ( MINETTE0.MOL ) est présent sur la carte, un message de confirmation d'écrasement s'affiche, *indépendamment du nom .ECP d'origine*
- ∘ une demande de confirmation d'écrasement s'affiche *seulement pour les fichiers dont le nom n'est pas LASER.MOL*
- ∘ **remarque :** lorsqu'un fichier est chargé sur la machine à partir d'une clé USB, les fichiers sont renommés automatiquement si leur nom n'est pas valide... (*voir Chargement de fichiers à partir d'une clé USB ci-après*) :
	- un fichier sur la clé nommé Mi\_n étte.MOL apparaîtra sur le pupitre dans FILE sous le nom MINT1
	- dans la fenêtre Transferts fichiers il apparaîtra sous l'appellation MIN\_**I**T˜1.MOL : l'espace a été supprimé, les lettres passées en majuscule, *la lettre accentuée conservée n'est pas reconnue par le gestionnaire d'affichage*, les 6 premiers symboles concaténés, et un numéro a été rajouté précédé du symbole ˜ ….. *pourquoi faire simple ?*

# <span id="page-29-2"></span>**Options Machine (** Crtl+J **)**

• Permet d'accéder aux Paramètres machines et à des paramètres avancés des Modes de travail ( *pour partie différents des Options avancées accessibles à partir du Gestionnaire de travail* )

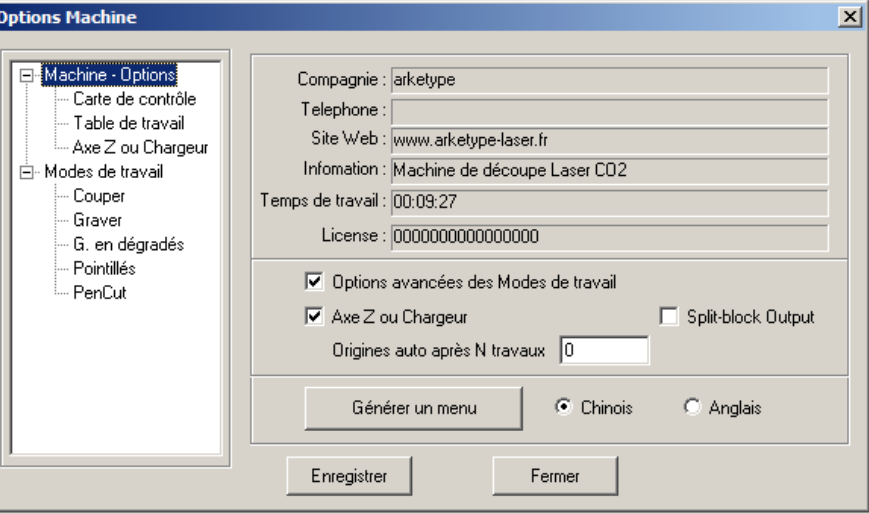

• Les paramètres de la machine ( *volets Machine-Options, Carte de contrôle, Table de travail, Axe Z ou Chargeur* ) ne seront pris en compte dans la fabrication et le pilotage de la machine qu'après avoir été Enregistrés puis transférés sur la machine par Charger CFG de Charger > Transferts fichiers du Tableau de contrôle

# <span id="page-29-1"></span>• *Racine* **Machine – Options**

- donne une série d'informations sur le vendeur de la machine
- donne le Temps de travail *sur le logiciel*
- License : N° licence du logiciel associé à sa clé de protection : *0000.. sous Lasercut\_demo*
- Options avancées des Modes de travail : active les Options avancées des modes de travail (*Couper, Graver....*) *qui sinon sont inaccessibles depuis le Gestionnaire des paramètres de travail*
	- ∘ *les Options avancées des fonctions des menus déroulants ne sont pas affectées*
- Axe Z ou Chargeur : *si présent sur la machine*
	- ∘ *affiche le champ correspondant dans la liste des Options*
- Slpit-block Output : *????*
- Références auto après N travaux : effectue une Prise de références Machine ( *Datum* ) après le nombre de travaux précisé afin d'éviter des erreurs de dimensionnelles de fabrication suite à d'éventuelles dérives cumulatives sur les axes
	- ∘ *ne fonctionne pas sur ma machine : quel que soit le nombre N, s'exécute après chaque fabrication sur tous les axes avec Références auto coché ( attention à l'axe Z....) et renvoie régulièrement l'erreur fatale Limit Stop*
- Générer un menu : remplace après redémarrage la langue des interfaces du logiciel
	- ∘ *tout passe dans la langue choisie, sauf les menus déroulants..... ; les paramètres machine.... sont conservés*
	- ∘ *ne demande pas le mot de passe..., le menu courant est écrasé : sauvegardez d'abord le fichier language.ini....*
- Enregistrer : enregistre les modifications apportées aux Options Machines et aux paramètres des Modes de travail
	- ∘ *sinon elles ne sont pas prises en compte et perdues*
	- ∘ *nécessite le mot de passe*
- Fermer : sortie sans enregistrer les modifications éventuelles

# <span id="page-29-0"></span>• **Carte de contrôle**

- permet de déclarer la carte de contrôle présente sur la machine, de définir les paramètres de cette carte et du laser
	- ∘ *voir la documentation constructeur de votre machine*

# <span id="page-30-1"></span>• **Table de travail**

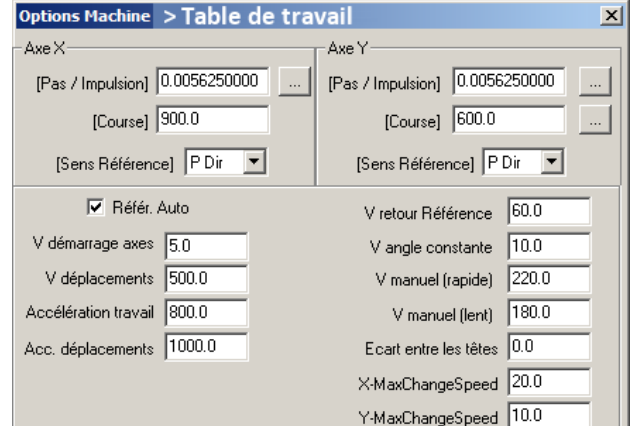

- [Pas / Impulsion] donne l'avance de l'axe concerné lorsque l'on envoie une impulsion sur le moteur
	- ∘ *dépend du moteur et de la chaîne de transmission*
	- ∘ permet de calculer cette valeur à partir des données techniques de la machine*, ou de données expérimentales* :
		- bouton du haut pour les axes rectilignes, bouton du bas si l'axe Y est rotatif :

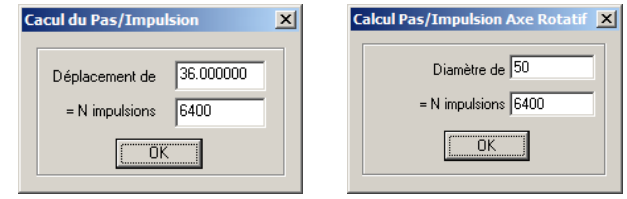

- [Course] précise les courses utiles des axes
- [Sens Référence] précise le sens dans lequel doit tourner le moteur de l'axe pour aller prendre les références machine ( *Positif / Négatif* )
- Référ*ences* Auto lance une prise de références machine à la mise sous tension de la machine, sur les axes X,Y :
	- ∘ les déplacements des axes à l'aide des flèches directionnelles du Tableau de contrôle ou du Pupitre de la machine pourront alors s'effectuer plus rapidement car il n'y aura pas de risque de choc en bout d'axe ( *protection logicielle*)
	- ∘ V retour Références fixe la vitesse des prises de références : *une vitesse trop importante provoque des chocs en bout de course*
- V démarrage axes : consigne de vitesse au démarrage des axes : *une vitesse trop importante provoque des vibrations*
- V déplacements : consigne de vitesse pour les déplacements , *laser éteint*
- Accélération travail / Accélération déplacement : accélérations au démarrage et au freinage des axes selon le mouvement
	- ∘ pour le Gravage, des valeurs différentes par plage de vitesse sont définies dans Mode de travail > Graver
	- ∘ pour la Coupe des Angles, une valeur différente est définie : Couper > Options avancées *ou* Options Machine > Couper
- V angle constante : si une consigne de vitesse est inférieure à cette valeur est donnée en Coupe, la découpe des angles ne tient pas compte du paramètre Accélération dans les Angles défini dans Couper > Options avancées *ou* Options Machine > Couper et la découpe des angles s'effectue avec le paramètre Accélération travail
- V manuel (rapide) : vitesse des déplacements l'aide des flèches directionnelles du Tableau de contrôle ou du Pupitre de la machine si Référ*ences* Auto est coché
	- ∘ si Référ*ences* Auto n'est pas coché, c'est V manuel (*lent*) qui s'applique, *pour éviter les chocs en fin de bout d'axe*
- Ecart entre les têtes : *des machines à 2 têtes*
- X-MaxChangeSpeed et Y-MaxChangeSpeed : paramètre servo-moteur qui s'applique pour les changement de sens sur l'axe ∘ *seulement avec carte de contrôle MPC6535* – plus le coefficient est faible, plus précis sera le pilotage

# <span id="page-30-0"></span>• **Axe Z ou Chargeur**

• l'axe Z permet de monter/descendre la table verticalement, le Chargeur est un tapis d'approvisionnement automatisé d'axe Y ◦ le montage de ces options sur la machine est exclusif : *ou un Axe Z ou un Chargeur*

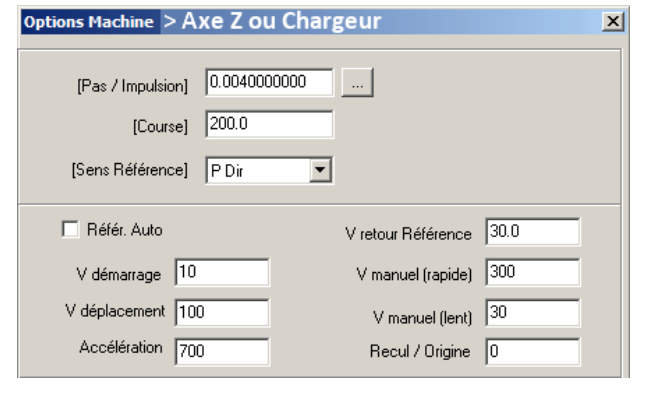

- [Pas / Impulsion] , [Course] , [Sens Origine] : *idem que pour les axes X , Y de Table de travail*
- Référ*ence* Auto et V retour Référence : *idem Table de travail* ∘ *même conséquence pour* V manuel (rapide) / (lent)
- V démarrage , V *et* Accélération déplacements : *idem Table de travail*
- Recul / Référence : lors d'une prise de référence, la table ( *le chargeur ?*) recule de cette valeur après avoir détecté le capteur de la référence *????*

# <span id="page-31-0"></span>• *Mode* **Couper**

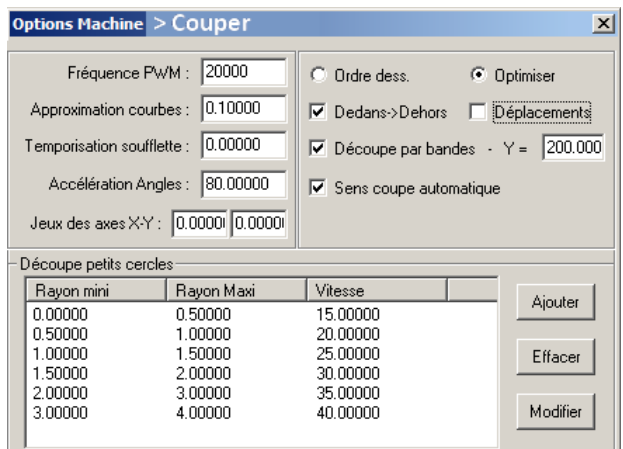

- Reprend une partie des paramètres avancés accessibles depuis le Gestionnaire de travail :
	- ∘ pour ces paramètres une modification dans le Gestionnaire de travail est répercutée dans Options Machine
	- ∘ une modification dans Options Machine ne s'appliquera qu'aux Plans qui vont être créés :
		- *cela permet de paramétrer Option avancées de ces Plans si Options avancées des Modes de travail est décoché dans le volet* Machine - Options
- Fréquence PWM : *PWM = Pulse With Modulation = Modulation à largeur d'impulsion de fréquence laser* • *paramètre machine à ne pas toucher*
- Accélération dans les Angles : *se substitue à l'accélération définie dans Options Machine>Table de travail*. *A priori paramètre machine : dépend des moteurs des axes et des masses de la tête et du chariot - L'augmenter permet de diminuer le temps d'exécution, le diminuer permet d'augmenter la précision dimensionnelle et géométrique des travaux.*
- Jeux des axes X-Y : *décalages, en mm, sur les axes de la machine lorsqu'ils changent de sens ce paramètre permet de rattraper automatiquement ces défauts – c'est un paramètre machine qui permet de maintenir les performances d'une machine vieillissante*
- Ordre du dessin : les entités sont découpées dans l'ordre où elles ont été dessinées, dans le Plan courant :
	- ∘ 2 options exclusives :
		- Déplacements : le logiciel optimise les déplacements d'un point de vue mécanique ( *distances parcourues par les axes* ) et non d'un point de vue temps. *Cela permet d'augmenter la durée de vie de la machine lors de la réalisation de pièces complexes*
		- Sens coupe automatique : ne tient pas compte du sens de découpe des entités dessinées
- Optimiser : essaie d'augmenter la vitesse d'exécution en réordonnant les entités selon des contraintes imposées, dans le Plan courant
	- ∘ Dedans > Dehors : découpe d'abord les pourtours intérieur et passe par étape vers l'extérieur *fonctionne plutôt bien*
	- ∘ Découpe par bandes : découpe d'abord toutes les entités dans la bande de la largeur définie sur l'avant de la table (*Y=0*), puis la bande suivante et ainsi jusqu'au haut de la table
	- ∘ Déplacements et Sens coupe automatique : *voir ci-dessus*
- Options spécifiques à Options Machine > Couper
	- Approximation courbes : précise au post-processeur ( *partie du programme qui transforme les entités de dessin en déplacements de chariot sur la machine et les autres commandes en ordres-machine* ) avec quelle précision les courbes vontêtre approchées : les post-processeurs, *souvent de type G-code ( code ISO) utilisé pour programmer la plupart des machines FAO et les imprimantes 3D,* ne savent généralement piloter que des trajectoires rectilignes et, parfois, des arcs : ils transforment toutes les trajectoires courbes en une succession de segments de droites (*ou d'arcs* ) qui restent entre 2 courbes parallèles de part et d'autre de l'entité qui a été dessinée : Approximation courbes défini la distance entre ces 2 courbes
		- ∘ si cette distance est faible, la courbe générée sera proche de la courbe tracée, la largeur des facettes générées par les segments de droites sera faible, mais le temps de calcul sera important et le temps de fabrication augmenté : *conseillé pour la découpe des matériaux transparents (effet de diffraction de la lumière réduit)*
		- ∘ il est conseillé de garder pour les autres matériaux la valeur par défaut de 0.1mm, *proche de la largeur du rayon laser*
		- ∘ une valeur trop importante transforme les courbes de Bézier en figures polygonales
			- *un paramètre machine non accessible par les menus impose que les cercles soient définis par au moins 36 segments, ce qui explique probablement le fait que les Ellipses/Cercles ne sont pas affectées par ce défaut*

∘ *exemple de courbe approximée* : sur les 2 figures ci-dessous, la même entité, en noir, a été approximée avec une valeur **a** en haut et **0.5 a** en bas, d'où les courbes enveloppes en bleu à des distances **a** et **0.5 a** de la courbe à découper. L'algorithme ( *il en existe plusieurs, je ne sais pas lequel est utilisé*) génère les trajectoires rectilignes de découpes, en

rouge, qui ne sont jamais éloignées de la courbe tracée respectivement de plus de **a** et **0.5 a**

Pour **0.5 a** on a 7 segments au lieu de 5 : les temps de calcul et de découpe seront plus important pour un gain de précision dimensionnelle faible

On remarque qu'un rayon de courbure faible (*à droite*) nécessite plus de segments : de l'intérêt d'utiliser des courbes de Bézier de degré 3 (*généralement plus progressives dans les courbures*) et de **Le Lisser** les courbes (*si cela marche....*)

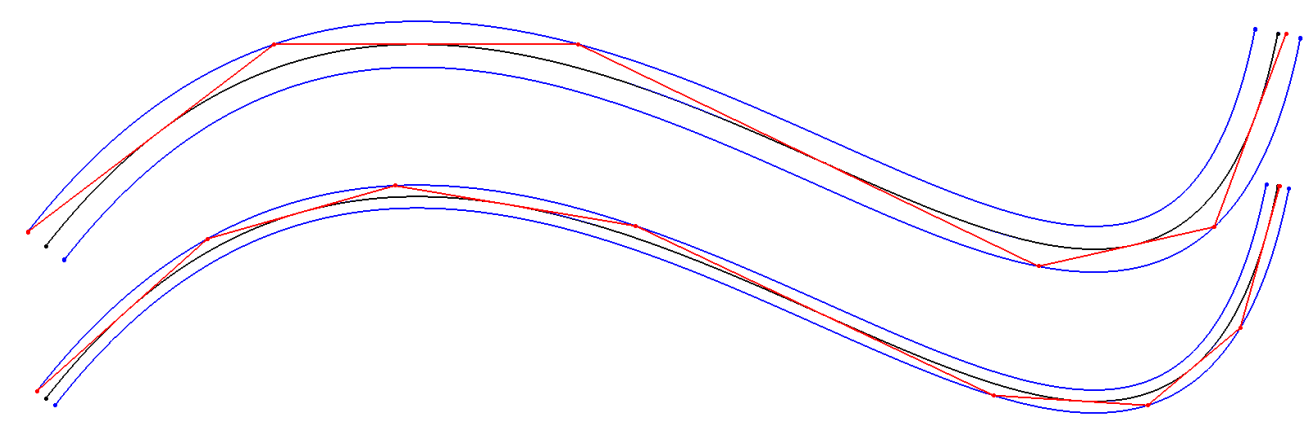

- Temporisation soufflette :
	- ∘ pour l'accessoire soufflette lorsque l'option jet d'air/laser est activée : cette temporisation défini la durée minimale d'ouverture de la soufflette et évite ainsi un battement important de la valve lorsque de nombreuse petites entités successives sont coupées, lors d'un gravage avec des plages points par points et des allers et retours de l'axe X
- Découpe petits cercles : si vous découpez beaucoup de petits cercle ( *Ø < 5mm* ), pour diminuer le temps de calcul, il est conseillé de définir la vitesse de coupe pour chaque gamme de diamètre :
	- ∘ Les vitesses optimales doivent-être définie de manière expérimentale. Elles permettent de nettement augmenter la qualité de fabrication ( *peut-être le post-processeur passe-t-il en fonction Arc ?* ) et la vitesse du Calcul
	- ∘ *il me semble que ce n'est pertinent que si l'on travaille toujours dans la même gamme de vitesse pour les découpes* ▫ *à vérifier : ces paramètres sont-ils conservés dans les fichiers .INI de fichiers prototypes ? ( voir Retours d'expérience )*

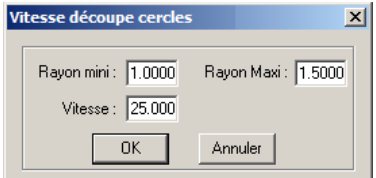

- Ajouter créé un nouvelle ligne Rayon mini  $= 0 =$  Rayon Maxi
	- Modifier permet de préciser la plage de Rayons et la Vitesse ( *fenêtre ci-contre* ) ◦ la liste est automatiquement triée par Rayon mini croissant
	- Effacer supprime la ligne sélectionnée

# <span id="page-33-5"></span>• *Mode* **Graver**

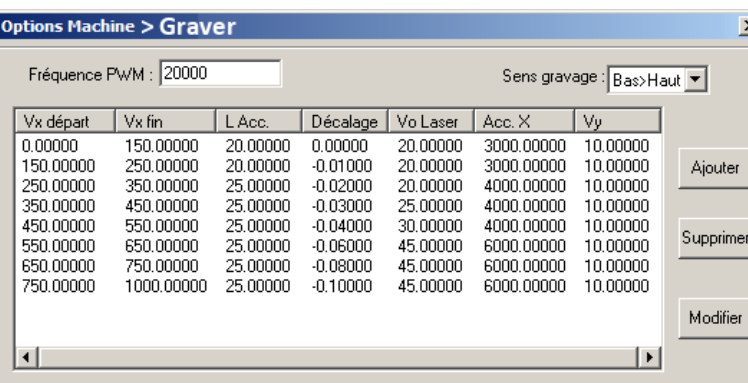

- Fréquence PWM :
	- ∘ *paramètre machine, ne pas toucher*
- Sens gravage : défini le sens d'exécution : Bas en Haut (Y+) *ou de* Haut en Bas (Y-)

- ∘ Le tableau défini, pour chaque plage de la Vitesse X de gravage ( *Vx départ Vx fin*) les courses d'accélération/freinage (*L Acc.*), les rattrapages de jeu à appliquer (*Décalage*) qui correspondent au Jeu axe X paramétré en découpe mais sont différents du fait des accélérations (*Acc. X*) très importantes de l'axe X en gravage qui entraînent une extension de la courroie .
	- ce sont ces valeurs de Décalage qu'il faut modifier en cas de défauts sur les bords verticaux en mode Bi-direction
	- *je ne sais pas si ces décalages s'ajoutent ou se substituent au Jeu de l'axe X*
- ∘ Dans ce tableau sont aussi précisées la vitesse à partir de laquelle le laser est déclenché (*Vo Laser*) et la vitesse de déplacement de l'axe Y (*Vy*)

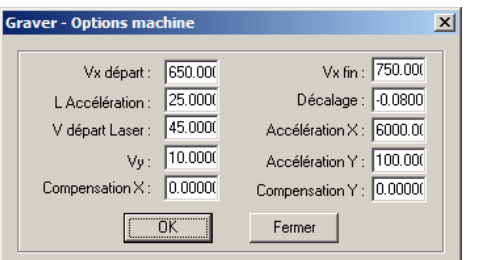

- **Ajouter** créé un nouvelle ligne Vx départ  $= 0 = Vx$  fin
	- **Modifier** permet de préciser la plage de Vitesse et les paramètres qui lui sont associés ( *fenêtre ci-contre* )
	- la liste est automatiquement triée par Vx départ croissant
	- Compensation X et Y sont des paramètres pour les servo-moteurs uniquement : ceux-ci génèrent des décalages entre Gravages et Coupes qui sont compensés par ces coefficients (*en mm*)
- **Effacer** supprime la ligne sélectionnée

# <span id="page-33-4"></span>• *Mode* **Graver en échelle de Gris**

◦ Fenêtres et remarques identiques à celles du Mode Graver

# <span id="page-33-3"></span>• *Mode* **Pointillés**

◦ Seule Fréquence PWM est paramétrable*, paramètre machine à ne pas toucher.....*

# <span id="page-33-2"></span>• *Mode* **PenCut**

◦ Fenêtres proches de Mode Couper.....

# <span id="page-33-1"></span>**Autres options programme**

# <span id="page-33-0"></span>• **Pas de la grille écran**

• Il est possible de changer le pas de la grille affichée à l'écran en modifiant les variables associées du fichier syscfg.ini (*dans la racine du répertoire LaserCut53*) avec un éditeur de texte :

[TableSetting]

TableGridWidth=50 *pas de la grille sur l'axe des X (en mm)* TableGridHeight=50 *pas de la grille sur l'axe des Y*

# <span id="page-34-3"></span>**Retours d'expérience**

#### <span id="page-34-2"></span>• **Messages d'erreurs Pupitre**

- LIMIT STOP : les limites de votre fichier dépassent les limites de la table.....
	- ne s'affiche que si vous avez exécuté une prise de référence ( Datum = Prise de référence *en latin*) dans votre session : *dans le cas contraire, la tête fonce franchement en bout d'axe....- il est conseillé de cocher Référence Auto dans Options-Machine pour que cette prise de référence s'effectue automatiquement à la mise sous tension de la machine*
	- s'affiche lors d'une demande de Test *ou au lancement du travail si aucun Test n'a été exécuté*, avant tout déplacement de la tête
	- causes habituelles : en Repère Local,
		- ∘ vous avez mal estimé les dimensions du fichier
		- ∘ votre Point référence laser n'est pas où vous pensiez qu'il est....
- SOFT STOP : les déplacements de la tête dépassent les limites de la table.....
	- ne s'affiche que si vous avez exécuté une prise de référence ( Datum = Prise de référence) dans votre session : *dans le cas contraire, la tête fonce franchement en bout d'axe....*
	- ces déplacements sont extérieurs aux limites de votre dessin ( *détectées par LIMIT STOP*) :
		- ∘ généralement, vous êtes dans un mode de Gravage et une rampe de freinage ou d'accélération de la tête dépasse les limites de la table : *en Gravages les déplacement de la tête dépassent la zone gravée pour freiner ou accélérer, ce qui évite une modulation de la puissance laser en extrémité de zone gravée*
		- ∘ la longueur maximale de ces rampes varie selon la machine et en fonction de la vitesse de gravage. Cette longueur est consultable dans le tableau : Fichier>Options Machine > Modes de travail>Graver>colonne L Acc.

#### <span id="page-34-1"></span>• **Fichiers d'enregistrement**

- les fichiers d'enregistrement de Lasercut sont au format propriétaire .ECP
- en pratique, lorsque vous effectuez votre enregistrement, 3 fichiers de même nom sont créés avec des extensions différentes :
	- un fichier .ECP compilé ( *pas lisible avec un éditeur de texte*) qui enregistre les données dessins de votre projet : *tracés vectoriels, images BMP, plans*
	- un fichier .G00 compilé qui enregistre les trajectoires de la tête, *si vous avez effectué un Calcul dans votre session* ∘ *ce fichier n'est pas à jour si vous avez effectué des modifications du dessin après le dernier Calcul*
	- un fichier .INI éditable qui contient les paramètres de travail ( *Modes de travail associés aux plans, puissances, vitesses et tous les réglages des paramètres des Options avancées*) mais aussi le repère utilisé ( *Local ou Absolu*), les courses éventuelles du Chargeur ou de l'axe Z, les paramètres de la Découpe d'emprise.....
- lorsque vous voulez effectuer une sauvegarde complète de votre travail, il faut copier les 3 fichiers
- lorsque vous chargez un fichier .ECP, les 3 fichiers sont lus :
	- si le .G00 est absent, il faudra relancer un Calcul avant de Charger
	- si le .INI est absent, les Plans prennent les Modes de travail et Paramètres de votre session courante de travail.....
	- si le .INI est présent, tous ses paramètres deviennent les paramètres de votre session....
		- ∘ *attention pour la suite aux paramètres exotiques ( Tirets, L Rupture, tempos.....) ainsi qu'aux courses du Chargeur....*
		- ∘ si la machine que vous utilisez n'est pas celle pour laquelle a été généré le fichier, ou si depuis la génération du fichier vous avez modifié des réglages de vos Options Machine, je pense qu'il est plus sûr d'effacer ce fichier .INI et de re-paramétrer les Modes de vos plans...
- à partir de la fenêtre Transferts fichiers de gestion des transmissions entre votre ordinateur et la machine laser, il est possible de rapatrier les fichiers exécutés sur la machine avec Exporter fichier
	- *avec une carte de contrôle Mpc 6525*, 2 fichiers, *qui ont été généré pas le post-processeur*, sont copiés sur votre ordinateur :
		- ∘ un fichier en .MOL compilé
		- ∘ un fichier de commande éditable en .TXT : *ce n'est pas du code ISO (= Gcode), mais quel que chose qui y ressemble....*
	- il est possible de Charger un fichier .MOL et son associé .TXT sur la machine à partir de Transferts fichiers
		- ∘ cela garanti que le fichier exécuté est identique à la fabrication qui a été effectuée antérieurement, avec un lancement plus rapide de la fabrication
		- ∘ ces fichiers sont liés à la machine sur laquelle ils ont été générés : *il me semble hasardeux de les utiliser sur une autre machine, ou sur une machine sur laquelle on a procédé à une mise à jour de Firmware*

## <span id="page-34-0"></span>• **Fichiers prototypes**

- lorsque l'on est amené à effectuer des travaux de différents types (*découpe / gravage*), sur des matériaux différents ou d'épaisseurs différentes, il est fastidieux de toujours ressaisir les mêmes valeurs, avec les risques d'erreurs que cela entraîne, sans parler des options exotiques utilisées dans un fichier précédent et que vous avez oublié de décocher :
	- *rappel* : par défaut un Plan est créé avec toutes les options du dernier Plan qui a été créé, y compris les Options avancées
		- ∘ *ceci est vrai pour le fichier courant mais aussi pour les plans d'un Nouveau fichier créé dans la même session ou dans une session ultérieure : chaque fois qu'un paramètre d'un Plan est modifié, tous les paramètres du Plan concerné sont enregistrés dans le fichier syscfg.ini et deviennent les paramètres par défaut pou les nouveaux plans.....*
- il est plus simple, rapide et sûr de créer des fichiers prototypes avec quelques Plans correctement paramétrés, de les rappeler plutôt que de créer un Nouveau fichier, de les Enregistrer sous puis de transférer vos entités dans les Plans prédéfinis
	- exemple : *pour travailler avec du médium 3mm, j'ai affecté 3 Plans (Noir, Bleu, Vert) à la Coupe avec mes valeurs et Options, 3 Plans (Mauve, Bleu pétrole, Orange) au Gravages avec des qualités différentes, le Plan Rose étant réservé aux gravage au trait (Coupe à grande vitesse). Dans chacun de ces Plans, j'ai mis des écritures rappelant son affectation, écritures à effacer avant de lancer la fabrication, et j'ai enregistré ce fichier sous le nom de Médium-3mm.ECP . Avant de commencer tout travail sur ce matériau, je rappelle ce fichier, l'Enregistre sous le nom de mon nouveau travail avant toute action et utilise les Plans prédéfinis soit en tracé direct soit pour des importations de .DXF ou .BMP.... Je crée un tel fichier pour chacun de mes matériaux, dès que j'en maîtrise bien les paramètres...*

#### <span id="page-35-2"></span>• **Fichiers .ECP protégés en écriture**

- il n'est malheureusement pas possible de protéger en écriture vos fichiers de travail ou prototypes :
	- lorsque vous Ouvrez un fichier existant, Lasercut crée immédiatement, dans le répertoire d'installation de Lasercut (*C:\LaserCut53 par défaut* ), les fichiers temporaires nommés LASER.ECP, LASER.INI et éventuellement LASER.G00 identiques aux fichiers ouverts. Ces fichiers sont effacés lorsque vous fermez votre travail ou en démarrez un autre.
	- Ces fichiers sont ceux dans lesquels sont conservés vos modifications entre 2 enregistrements et ceux qui sont utilisés lors du transfert de vos données sur la machine ( *d'où le nom par défaut LASER.MOL*)
	- Ils sont malheureusement créés avec les Attributs des fichiers sources dans le cas de l'Ouverture de fichiers existants, et sont donc inutilisables si ces fichiers sont en écriture seule.
	- De plus, LaserCut n'arrivera pas à les effacer lorsque vous fermerez votre fichier : lorsque vous créerez un Nouveau fichier ou appellerez un travail existant ce sera le fichier chargé en écriture seule qui sera présent sur votre machine, même après avoir fermé puis redémarré LaserCut.... : *la seule solution consiste à aller effacer manuellement les fichiers LASER.ECP, LASER.INI et éventuellement LASER.G00 dans le répertoire d'installation de LaserCut*
- des fichiers peuvent être en Ecriture seule à l'insu de votre plein gré : si vos paramètres de sécurité sont un peu trop drastiques (*réseaux de l'éducation nationale par exemple*) les fichiers lus sur une clé USB peuvent-être considérés par défaut comme en écriture seule : *il ne vous reste plus qu'à aller bricoler dans le répertoire de LaserCut53, si vous en possédez les droits....*
- lors de la création d'un Nouveau fichier, les fichiers temporaires LASER.ECP, LASER.INI sont immédiatement créés avec les paramètres par défaut de la machine et du logiciel. *Ce sont ces fichiers qui permettent l'exécution d'un travail non enregistré.*
- d'autres fichiers temporaires .BMP sont créés dans le répertoire d'installation lorsque vous gravez des photos : *le logiciel oublie souvent de les effacer...*

#### <span id="page-35-1"></span>• **Travail en Repère local ou en Repère absolu ?**

- Pour des productions ponctuelles, il paraît de prime abord facile de travailler en Repère local :
	- dans la pratique cela demande des manipulations pas toujours aisées, *surtout lorsque l'on essaie d'économiser la matière sur un brut déjà bien troué...*
- Travailler en Repère absolu, même pour des productions ponctuelles est plus simple si l'on utilise des bruts rectangulaires :
	- il suffit de découper des équerres de calage des pièces à intercaler entre le brut et les bords du châssis de la machine ∘ *cela permet au passage de rattraper les éventuels défauts d'équerrage du châssis et les défauts d'alignement axes/table/châssis*
		- ∘ on a intérêt à utiliser des équerres de différente largeur afin de centrer autant que possible la zone à découper sur la table pour faciliter l'aspiration et, pour certains matériaux, la qualité de coupe ( *la fumée s'évacue mieux au centre de la table et le dard semble sensible, sous certaines conditions, à l'aspiration....*)
	- on repère les coordonnées de l'angle d'appui
	- sur Lasercut on positionne précisément un point de référence du dessin sur la table en fonction de la zone du brut à découper et de l'équerre utilisée, et la découpe peut être lancée sans manipulation particulière du pupitre :
		- ∘ *2 mesures avec un mètre sur le brut et 2 soustractions pour calculer la position du point référence sur la table donnent des positionnements à ±1mm bien plus précis que des tâtonnements au pupitre*
		- ∘ *pour positionner un point précisément sur la table dans Lasercut : Sélection de toutes les entités ( Ctrl+A ) puis Barre d'espace pour afficher la fenêtre de Positionner entités & Répéter découpes*

### <span id="page-35-0"></span>• **Couper : Ordonnancement Dedans → Dehors fonctionne mal**

- cela signifie généralement que les zones fermées sont mal définies :
	- il y a des Superpositions d'entités dans le pourtour : *vérifier avec Outils>Contrôle des données>Superposition*
	- le pourtour est composé d'entités disjointes : *vérifier avec Outils>Contrôle des données>*Jonctions ouvertes *et corriger avec Outils>Souder*
		- ∘ *voir les remarques de Contrôle des données>Superposition*

## <span id="page-36-0"></span>• **Bug : Répétition de plusieurs Associations d'entités**

- lorsque plusieurs  $\Box$  Associations d'entités d'un même Plan sont Répétées avec Positionner entités & Répéter découpes, lors de la Simulation ( *et donc lors de la Découpe sur la machine*) on s'aperçoit que la première Répétition est correctement réalisée mais que les autres Répétitions découpent des entités  $\Pi$  Dissociées avec les paramètres généraux de Répétition....
	- solution : ne Répéter qu'une Associations d'entités par Plan....
	- précaution : *avant d'envoyer un nouveau travail sur la machine, toujours effectuer une Simulation*
	- *origine du bug : ????*

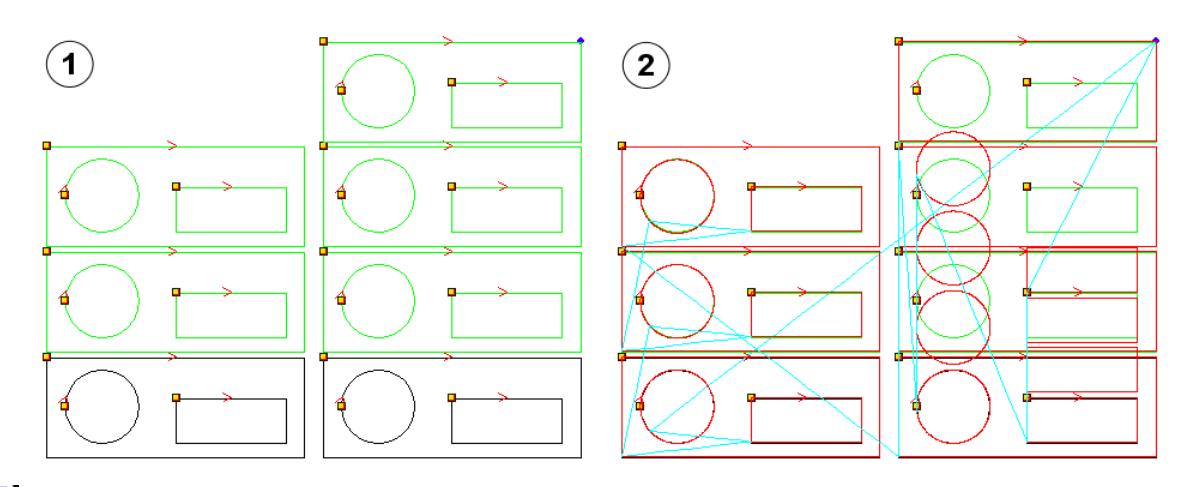

- $\Phi: 2 \to \infty$  Associations d'entités identiques dans le même plan *noir* sont Répétées respectivement 3 et 4 fois avec le même intervalle
- : après un Calcul, une Simulation montre que si la première répétition (*à gauche*) est correctement découpée, la 2ème Association est décomposée et ses 3 entités sont répétées de manière indépendantes, avec les paramètres globaux de la répétition....

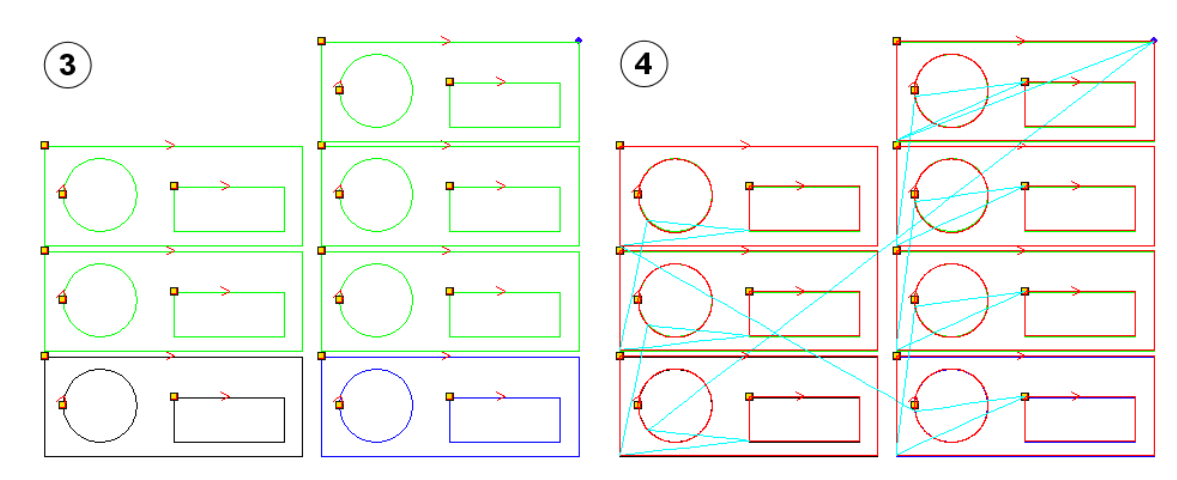

- $\odot$  : les 2  $\Box$  Associations précédentes ont été mises dans 2 Plans différents (*noir* et *bleu*) et Répétées avec les mêmes caractéristiques que précédemment
- $\cdot$   $\oplus$  : dans ce cas les 2  $\Box$  Associations d'entités sont correctement découpées....

#### <span id="page-37-0"></span>• **Bug : Enregistrer un texte en Rotation dans un fichier .ECP**

• Lorsqu'on applique une **C** Rotation écriture et que l'on lance le gravage, tout se passe correctement. Par contre si l'on enregistre le fichier en .ECP puis qu'on le rappelle, les écritures reviennent avec une inclinaison différente de celle imposée au départ.....

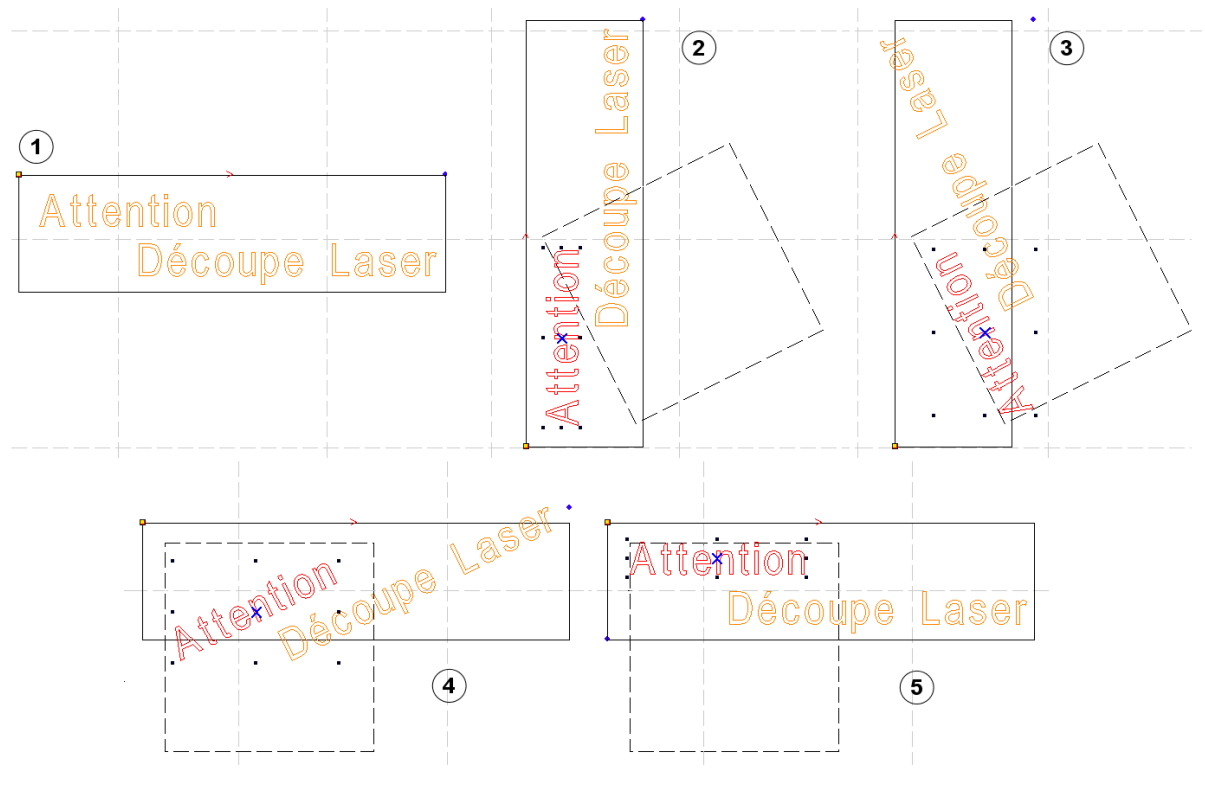

- $\Phi$  : travail tel que dessiné,
- 2 : travail avec  $\bullet$  Rotation de 90° correctement Coupé et Gravé en mode direct puis Finegistré en .ECP ▫ on remarque que le Bloc associé à l'écriture n'a pas tourné correctement
- $\odot$  : fichier .ECP rappelé : les écritures se sont logiquement réalignées sur leur Bloc
- $\bigoplus$  :  $\bigodot$  Rotation de -90° au fichier rappelé : le Bloc est à l'horizontale, les écritures en travers.  $\blacksquare$  Enregistrer le fichier, puis le Fermer
- $\circled{S}$  :  $\mathbf{\hat{P}}$  Ré-ouvrir le fichier : on a récupéré le fichier tel que dessiné
- Origine du bug : 2 variables dans **C** Rotation et Texte bloc ont le même nom mais ne paramètrent pas la même chose (*un angle en ° et un décalage en mm*) et le Texte bloc prend pour lui cette Rotation qui ne le concerne pas....
- Anticipations possibles :
	- conserver en .ECP le fichier tel que dessiné, avec tous les Textes à l'horizontale.... : *pas évident si vous avez fait une belle création graphique avec vos écritures*
	- après un envoi sur la machine satisfaisant, Exporter fichier en .MOL depuis la machine sur l'ordinateur et utiliser ce fichier pour réaliser vos exemplaires supplémentaires.

#### <span id="page-38-0"></span>• **Gravage au trait en défocalisant la tête du laser**

- les opérations de Gravage, si elles donnent des résultats d'excellente qualité, sont souvent extrêmement chronophage, surtout si l'on réalise des motifs de grande dimension
- une solution, pour les motifs tracés au trait est d'utiliser la commande Couper avec une grande vitesse et une faible puissance pour *Graver au trait* :
	- problème : le tracé est souvent très fin ( *± 0.1mm*)
		- ∘ cela peut être partiellement réglé en doublant ou triplant les tracés avec des **△** Décalages
	- la puissance d'angle n'est pas toujours facile à régler : *brûlures pour les bois, Médium....*
- une autre solution consiste à défocaliser la tête :
	- cela consiste à travailler ( Couper ou Graver) à grande vitesse avec un faisceau qui ne converge pas sur la surface de travail :
		- ∘ *sur ma machine, avec la distance focale augmentée de 15mm, j'obtiens des traits d'une largeur de 1.5mm*
		- ∘ je *Grave au trait* avec un largeur régulière de 1.5mm
		- ∘ il est possible aussi de Graver avec un décalage Y un peu inférieur à la largeur du trait défocalisé pour réaliser les aplats
			- *la qualité est inférieure à un gravage normal mais le gain de temps est conséquent et des effets de transparence intéressants peuvent apparaître*
	- les paramètres de vitesses et puissances doivent-être réglés au cas-par-cas
		- ∘ l'utilisation des pondérations des paramètres Speed et Power du Menu principal du pupitre permettent de réaliser rapidement ces calibrages
		- ∘ *remarque : sur ma machine les pondérations des puissances et de la vitesse sont assez différentes pour les modes Couper et Graver.... ( plus important pour Graver où le faisceau semble géré différemment )*
	- pour avoir un tracé très propre sur des lettrages gravés de grande dimensions ( *signalétique sur panneau bois par exemple* ), il est intéressant de défocaliser, Graver les lettres puis réaliser le pourtour des lettres en *Gravage au trait* :
		- ∘ il faut Copier sur place les lettres gravées puis les transférer dans un nouveau plan, en dessous du Gravage, pour réaliser le Gravage au trait
		- ∘ pour renforcer la profondeur des traits de ce *Gravage au trait*, il vaut mieux effectuer plusieurs Passes ( *dans le mode Couper* ) que d'augmenter la Puissance ou de diminuer la Vitesse ( *évite les effets de brûlure et le tracé est plus net* )
	- au lieu de passer par le mode Graver, il peut être intéressant de hachurer une zone ( *sur un logiciel de dessin technique...*), de décomposer le Bloc de hachures avant le passage en DXF ( *sinon le Bloc est ignoré et les hachures ne seront pas importées par LaserCut* ) et de la traiter avec Couper :
		- ∘ cela permet d'orienter les hachures ( *ce que ne permet pas Graver* ) et de les croiser pour obtenir des effets....
	- si vous êtes équipé d'une machine munie d'un axe Z , il est possible d'utiliser l'option L.Rupture du mode Couper :
		- ∘ pour effectuer des découpes et la découpe du pourtour de votre travail gravé au trait défocalisé : il faut utiliser un Z+Tête avec un valeur négative ( *la table remonte vers la tête* ) afin de refocaliser votre dard et effectuer une découpe propre du support
		- ∘ pour effectuer un Plan de gravage au trait défocalisé dans un fichier comportant des Plans de travail standards, normalement focalisés : il faut alors utiliser un Z+Tête <u>avec un valeur positive</u> (*la table descend*)
		- ∘ *attention au comportement étrange du mode Couper avec l'option L.Rupture : la table monte/descend au début et à la fin de chaque entité......*
		- ∘ *n'oubliez pas que cette option peut persister dans vos prochains fichiers.... votre tête risque de ne pas aimer*

#### <span id="page-39-0"></span>• **Bug : Enregistrement d'un Texte Bloc redimensionné en .ECP**

- Lorsque l'on change l'échelle d'une composition comportant du Texte Bloc avec  $\overleftrightarrow{a}$  Redimensionner, toute la composition est correctement redimensionnée à l'écran et le fichier .MOL de travail est correctement généré.
- Par contre, si l'on enregistre cette composition redimensionnée en .ECP, les écritures sont quelque peu chahutées lors d'une ouverture ultérieure du fichier :

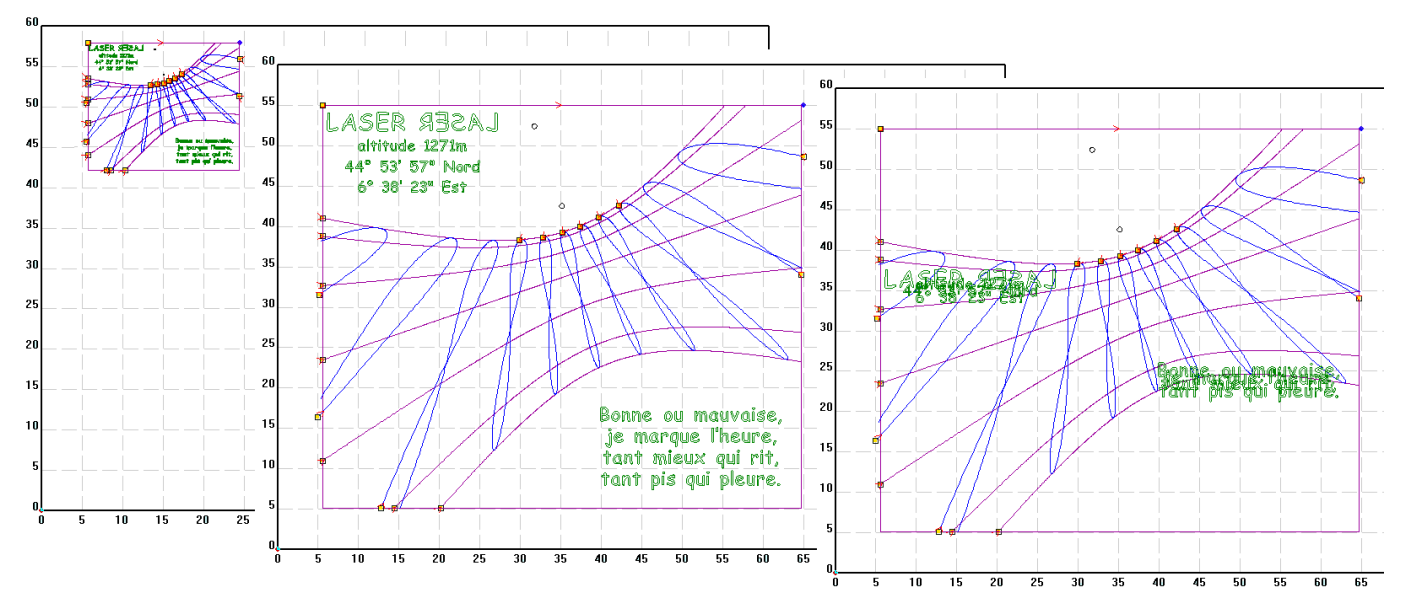

- à gauche, le fichier d'origine, créé à partir d'une importation .DXF du tracé des lignes d'un cadran solaire calculées avec un logiciel de gnomonique et ses indications de localisation et devise créées avec du Texte Bloc, en lignes indépendantes, dans LaserCut. Dans l'ignorance du format disponible pour la réalisation sur machine, les dimensions d'importation DXF ont été *conservées pour saisir les textes.*
- au milieu, le fichier Redimensionné à l'échelle de travail, *tel qu'il a été gravé et découpé sur la machine* , avant d'être enregistré en .ECP
- fichier .ECP tel qu'il est lors d'un réouverture ultérieure :
	- ∘ les formatages d'écritures ont été conservés, *correctement redimensionnés*
	- ∘ le positionnement des écritures sur l'axe X est correct
	- ∘ le positionnement des écritures sur l'axe Y semble correspondre à un non-passage à l'échelle, en restant calé sur le centre du tracé redimensionné...
- ce bug semble être systématique, en augmentation et diminution d'échelle, et pas toujours facile à détecter à l'écran dans le cas d'un faible changement d'échelle.
- Solutions pour limiter l'impact du bug :
	- ne réaliser les écritures qu'au dernier moment, lorsque les dimensions finales sont définies....
	- toujours garder une copie .ECP du fichier d'origine avec les écritures, *à l'échelle 1*, du fichier que l'on pourra redimensionner en fonction des besoins, au coup-par-coup
		- ∘ on peut toujours, *si l'on se souvient du coefficient d'échelle utilisé*, Redimensionner le fichier à l'échelle 1 d'origine, le sauvegarder puis le ré-ouvrir :
			- dans le cas d'un fichier qui a été préalablement agrandi, la récupération est parfaite
			- s'il a été diminué *et que les écritures sont sorties du cadre d'origine*, le groupe d'écritures est correctement régénéré mais mal positionné par rapport aux tracés.
	- Associer les différentes lignes d'écritures, seules ou avec des éléments du tracé n'a aucun impact sur le bug
	- l'utilisation de Texte Blocs de plusieurs lignes (*saut de ligne avec Ctrl+Entrée*) évite le chevauchement des lignes lors du rappel du fichier redimensionné mais ne supprime pas le décalage du texte dans la composition.
		- ∘ les effets esthétiques permis par les Texte Blocs de plusieurs lignes sont très limités ( *alignement à gauche, un seul formatage pour tout le texte....*)

#### <span id="page-40-0"></span>• **Séries de pièces avec Texte spécial**

- L'utilisation de Texte spécial est intéressante mais :
	- pas évidente à initialiser : *le Nombre initial ou la première ligne de la Liste ne sont pas gravés*
	- contraignante en fabrication : pour incrémenter un Nombre, une Liste, mettre à jour la Date, il faut *Re-*Charger le fichier sur la machine
- L'exemple qui suit essaie de montrer les différentes options de ce type de Texte bloc
	- *je n'ai pas trouvé comment activer l'éditeur Unicode qui permettrait d'utiliser les caractères de contrôle de texte*
- On veut graver la série de panonceaux ci-dessous de 1 à 9 de 10 à 99 de A1 à Z9 de Bleu•1 à Bleu•9 de **I** à **XV**
	- **Etape 1 :** Initialiser les différentes catégories de Texte spécial :

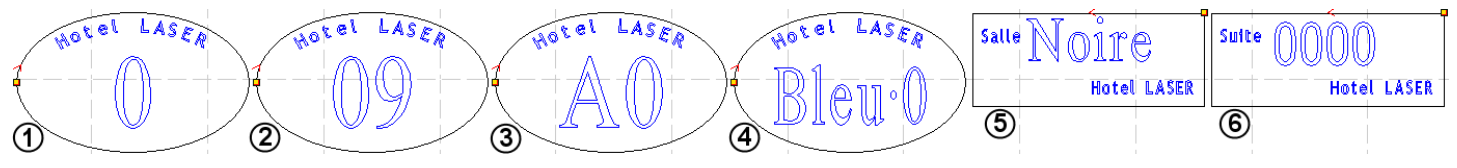

- ∘ le modèle de numération impose dès le début le nombre d'items des Numéros : *séries 1 2 3 et 4 (chiffre)*
- ∘ l'initialisation ne sera pas gravée, *du moins au premier 'tour'* : *le fichier sera systématiquement Calculé et incrémenté lors de la commande Charger le fichier actif de la fenêtre Transferts fichiers → voir résultats étape suivante*
- ∘ la série 4 est avec le Préfixe *Bleu•* : *l'espace étant difficile à paramétrer, il est plus esthétique d'utiliser un point* (*Alt+7*)
- ∘ les séries 5 et 6 font appel à des Listes *en fichier .txt au format ANSI* : 5 couleurs *de Bleue à Orange* et les chiffres romains de <sup>I</sup> *à* XV : *Noire et 0000 ont été arbitrairement saisi au clavier avant de charger les listes, et ne seront jamais gravé*
- **Etape 2 :** Charger le fichier actif , *sans effectuer ni Simulation ni Calcul qui incrémenteraient les Numéros et Listes*

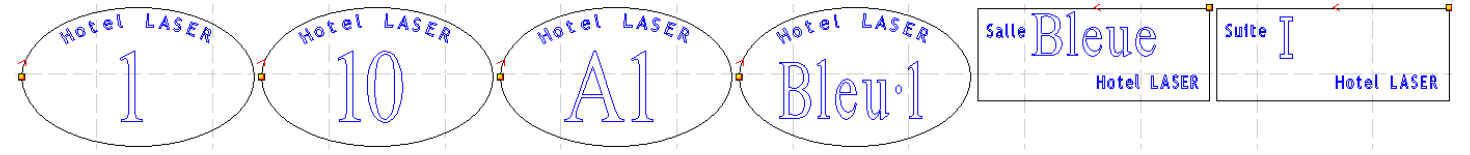

- ∘ un Calcul s'effectue automatiquement *et met à jour les pièces à l'écran*
- ∘ *on laisse le gestionnaire de Transfert fichiers ouvert*
- ∘ [ Start / Pause ] lance la fabrication qui peut être répétée à l'identique *si on ne Re-Charge pas le fichier*
- **Etapes suivantes :** on *Re-*Charge le fichier actif pour chaque incrémentation : *un Calcul est automatiquement relancé*
	- *si le fichier s'appelle LASER.MOL, le fichier sur la machine est écrasé, sinon il faut confirmer l'écrasement*
	- ∘ 4 ème Re-Calcul : *tout a été incrémenté*

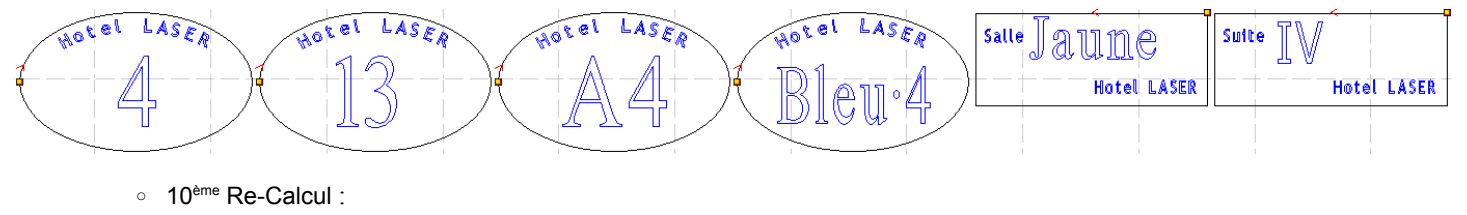

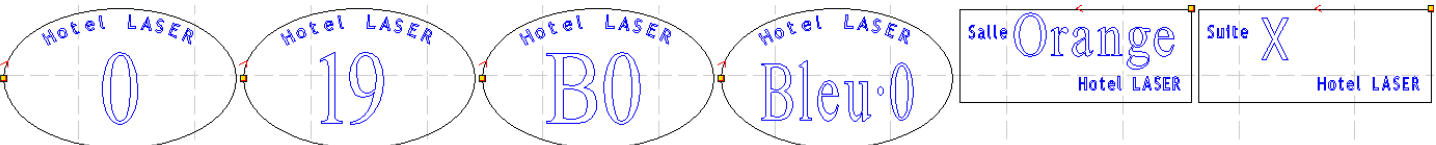

- les Nombres à 1 chiffre ( *1 et 4* ) recommencent la série, *en passant par 0*
- la série 3, *alphanumérique*, est correctement incrémentée la liste 5 est bloquée sur *Orange* depuis le 5ème Re-Calcul
- on remarque les décalages des formatages sur les Listes 5 et 6 : les Textes bloc sont toujours inséré Alignés à gauche et en Haut par rapport au cadre d'insertion du Texte
	- *cette particularité interdit un positionnement Centré par rapport à une découpe et explique les légères variations de positionnement des séries 2 et 3 car les lettres et les chiffres n'ont pas tous la même largeur*

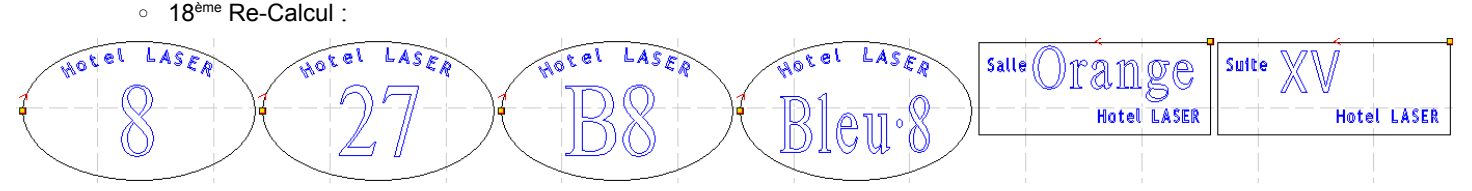

• les Nombres continuent de tourner, la Liste 5 est toujours bloquée ainsi que la Liste 6, *depuis le 15 ème Re-Calcul*

#### <span id="page-41-0"></span>• **Marquage dynamique : utilisation de JOG SET pour déplacer la tête laser**

- JOG SET est un réglage [MENU] du pupitre PAD03 qui paramètre les déplacements manuels des axes X,Y,Z (*avec*  $\Diamond \triangle \nabla \Diamond$ )
	- une valeur DISTANCE SET différente de 000.0mm pour ce paramètre passe ces déplacements en mode incrémental : *un appui sur une des flèches de déplacement provoque alors un déplacement de la tête, ou de l'axe Z, de la valeur paramétrée*
- ce paramétrage, *qui se conserve sur la machine d'une session à l'autre*, peut être utilisé de manière intéressante pour une fabrication utilisant le marquage dynamique :
	- le fichier doit être rechargé avant chaque fabrication :
		- ∘ s'il est en Repère absolu, cela nécessite de mettre une nouvelle pièce sur la table machine...
		- ∘ s'il est en Repère local, cela nécessite de déplacer la tête :
			- JOG SET permet de réaliser rapidement et précisément ce déplacement : dans le cas ci-dessus, avec des pièces de hauteur *60mm*, un réglage de JOG SET à *63mm après la mise en place de la tête pour la première série*, permet de positionner la tête pour les série suivantes avec un unique appui sur  $\nabla$
			- en fin de fabrication, ne pas oublier de remettre à 000.0mm ce réglage, *potentiellement dangereux sur l'axe Z,* pour retourner au déplacement en mode continu

# <span id="page-42-0"></span>**Appendice : Polices étendues**

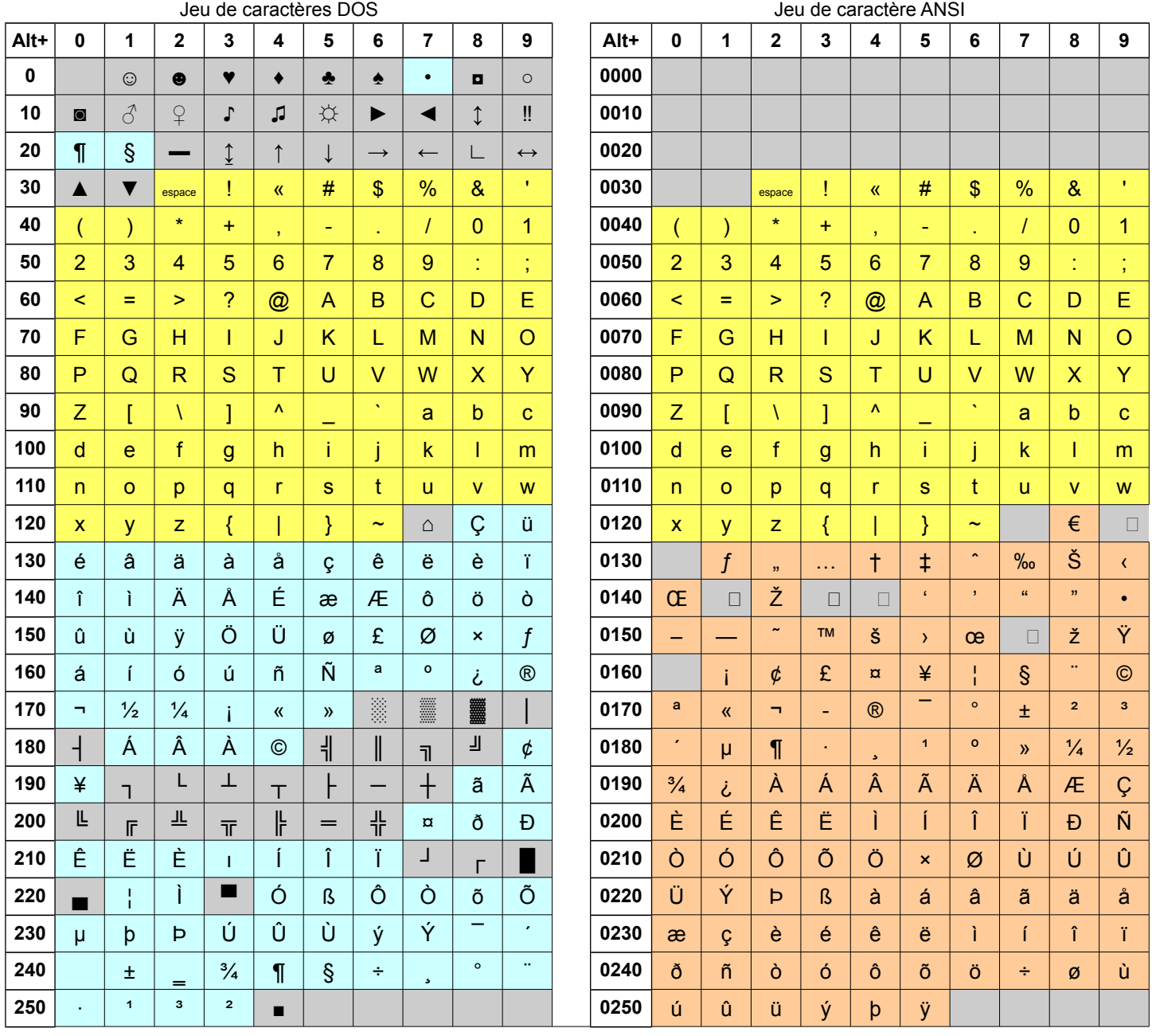

• Deux jeux de caractères (*au moins*) sont reconnus par LaserCut :

◦ le jeu de caractères MS-DOS dans le tableau de gauche

- le jeu de caractères ANSI *que Windows utilise par défaut* dans le tableau de droite
- Les parties supérieures ( *en jaune* ) des deux jeux de caractères sont identiques :
	- c'est le jeu de caractères ASCII pour les 128 premiers signes ( *numérotés de 0 à 127*) qui définit l'affectation initiale des touches du clavier anglais
		- ∘ ces caractères sont pris dans Lasercut tels que frappés au clavier
		- ∘ ce codage est valable dans toutes les langues latines, indépendamment de la position des touches
		- ∘ *les 32 premiers signes ne sont pas utilisés car il s'agit de caractères de contrôle non graphiques*
- Les parties inférieures (*en Cyan pour MS-DOS et Saumon pour ANSI* ) sont par contre différentes et permettent toutes deux d'écrire la plupart des langues utilisant les alphabets latins.
	- Pour obtenir ces caractères dans Lasercut, il faut :
		- ∘ s'ils sont accessibles au clavier soit les frapper 2 fois successivement, soit les faire précéder de ² pour activer la zone étendue du jeu de caractère ( *ANSI par défaut sous Windows, mais cela n'a pas d'importance*)
		- ∘ sinon frapper le code décimal du caractère, *précédé de ²*, en maintenant la touche **Alt** appuyée
			- ce code s'obtient en additionnant le nombre en tête de ligne et le chiffre en tête de colonne de la cellule du symbole :
				- il est en 3 chiffres pour un caractère DOS : **Alt+157** appelle le symbole Ø
				- il est en 4 chiffres pour un caractères ANSI : **Alt+0216** appelle le même symbole Ø
		- ∘ *Les cellules grisées ne renvoient rien, ou à des symboles standards (* ? | + - *)*

# <span id="page-43-0"></span>**Appendice : pupitre PAD03** *avec carte de contrôle Leetro MPC6525*

- Le logiciel LaserCut a été développé par le fabricant chinois de Leetro Automation pour ses cartes de contrôle 4 axes de gravage et découpe laser MPC03 ( *cartes à monter dans un PC sur port PCI* ) , MPC6515/MPC6525 et MPC6535/MPC6565 (*cartes montées sur la machine, associées à un pupitre de contrôle*)
	- *ces cartes et le logiciel associé sont utilisés par de nombreux fabricants de machine de gravage et découpe laser*
	- J'utilise une machine à découpe laser CO2 de 100W avec table de 600x900 et axe Z de 250 vendue en France par la société **ARKETYPE** sous la référence L6090
		- elle est munie d'une carte de contrôle MPC6525 associée à un pupitre PAD03
			- ∘ cette carte, seulement signalée sur le site du fabricant, n'a pas de notice spécifique. C'est une évolution de la carte MPC6515 et, *côté interface*, elle diffère par une impossibilité de basculer l'écran d'affichage en pictogrammes chinois et offre quelques options supplémentaires *que je ne suis pas toujours arrivé à élucider....*
		- que ce soit dans les notices constructeurs de LaserCut ou de la carte de contrôle, la documentation du pupitre PAD03, *en anglais*, est minimaliste et peu claire
- **Pupitre PAD03**

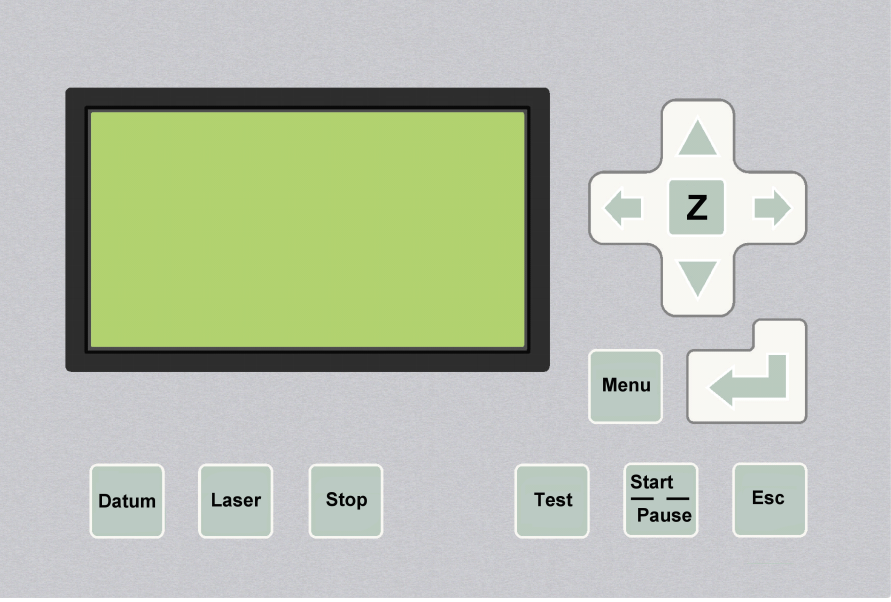

- L'écran affiche soit des informations sur l'action en cours, soit des menus
- Les touches tactiles permettent soit de lancer un processus, soit d'effectuer un réglage, soit de naviguer et d'effectuer un choix dans un menu
	- selon les menus, la fonction des flèches de direction  $\left\langle \Box \bigwedge \overline{\nabla} \bigtriangleup \right\rangle$  varie
	- la touche permet soit d'effectuer un choix, soit d'enregistrer un réglage
- Mise sous tension de la machine :

**SYSTEM STARTING PLEASE WAIT V5.X.X**

- le message ci-contre s'affiche pendant quelques secondes, *si tout se passe bien*
	- ∘ *V5.X.X donne la version du firmware du PAD*
- à la fin du démarrage, si la machine est reliée à un ordinateur allumé, le bip de détection d'un périphérique USB plug & play sonne, *si l'ordinateur est paramétré pour cela*
- si une prise d'origine automatique est programmée, **DATUM...** s'affiche le temps que la tête laser rejoigne le point de référence de la machine

<span id="page-44-3"></span>• **Menu principal** : il s'affiche à la fin du démarrage

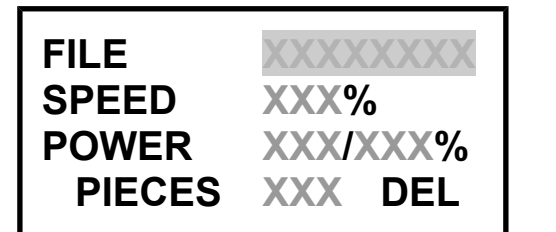

- **FILE** affiche le nom du dernier fichier de la liste des travaux chargés sur la machine est sélectionné
	- $\circ \bigwedge$  et  $\bigvee$  permettent de naviguer dans cette liste
	- ∘ le fichier exécuté est toujours celui dont le nom s'affiche sur la ligne FILE
- et permettent de naviguer entre les différentes options du menu
- **SPEED** permet de pondérer les vitesses paramétrées dans le fichier
	- ∘ modification avec les flèches  $\bigwedge$  et  $\bigvee$  et validation avec  $\bigtriangleup$  (*sinon la modification n'est pas prise en compte* ) ou avec la touche [ **Esc** ] *qui en même temps fait sortir du menu*
	- ∘ 100% signifie que la vitesse programmée sera la vitesse de travail exécutée
	- ∘ on ne peut que diminuer les vitesses, pas les augmenter....(  $100\%$   $\triangle$  = 1% !!!)
	- ∘ cette variation de la vitesse n'est pas associée à un fichier mais à tous les fichiers......
	- ∘ elle est conservée entre 2 démarrages de la machine....
	- ∘ il est possible de modifier cette vitesse en phase de travail, *voir ci-après*
- **POWER** permet de pondérer les puissance d'angle **/** puissance de travail paramétrées dans le fichier
	- ∘ modification avec les flèches  $\triangle$  et  $\triangledown$  et validation avec  $\triangle$  (*sinon les modifications ne sont pas prises en compte*) ou avec la touche [ **Esc** ] *qui en même temps fait sortir du menu*
	- ∘ 100% signifie que la puissance programmée sera la puissance de travail appliquée
	- ∘ on ne peut que diminuer ces puissances, pas les augmenter....(  $100\%$   $\triangle$  = 1% !!!)
	- ∘ ces variations de puissances ne sont pas associées à un fichier mais à tous les fichiers......
	- ∘ elles sont conservées entre 2 démarrages de la machine....
	- ∘ il est possible de modifier uniquement la puissance de travail pendant une phase de travail, *voir ci-après*
- **PIECES** programme le nombre de fois successives ou le fichier sera exécuté
	- ∘ ne marque aucune pause entre 2 exécutions successives, dans le même repère :
		- *ne présente que peu d'intérêt si l'on n'a pas de chargeur automatique*
- **DEL** efface le fichier courant *qui s'affiche dans FILE:*
- □ **non élucidé** : si on appuie sur **interest** lorsqu'un fichier est sélectionné dans FILE un écran s'affiche proposant les options : **SET LOGIC ORG / CANCEL LOGIC ORG** dont je n'ai pas réussi a trouver l'effet
- pour sortir du menu : touche [ **Esc** ]
- pour revenir à tout instant dans le menu principal, fichier de FILE sélectionné :
- pour exécuter le fichier affiché dans FILE: touche [ **Start / Pause** ]

**Remarque :** la possibilité de pondérer la vitesse et/ou les puissances à sur la machine est intéressante car elle permet d'exécuter un même fichier de découpe sur différents matériaux, ou en différentes épaisseurs, sans avoir à toucher au fichier source : il faut sur LaserCut paramétrer les vitesses/puissances aux valeurs maximales dont on aura besoin puis les pondérer au coup-par-coup en fonction du matériau découpé. *En cas de matériau hétérogène qui nécessite une pondération à la volée (voir ci-après), cette préparation et ces pondérations sont nécessaires au préalable*

# <span id="page-44-2"></span>• **Touches de Fonctions**

- <span id="page-44-1"></span>• [ **Datum** ]
	- effectue une prise de référence X,Y de la tête e*n se déplaçant d'abord sur les Y puis sur les X pour ma machine* 
		- ∘ l'écran affiche **DATUM...**
		- ∘ peut être interrompue par [ **Stop** ]
	- à partir de l'écran l'écran **Z-AXIS OPERATE** ( *touche* [ **Z** ] ) permet une prise de référence de l'axe Z (*ou du chargeur*)
- <span id="page-44-0"></span>• [ **Laser** ]
	- teste le laser , permet souvent de repérer la position exacte de la tête
	- la puissance et la durée du coup de laser peuvent-être paramétrés, *voir ci-dessous*

## <span id="page-45-3"></span>• [ **Stop** ]

- interrompt l'opération en cours, définitivement
- la tête rejoint le Point référence laser du travail en cours
- si c'est un travail qui doit reprendre son cours, il faut utiliser [ **Start / Pause** ]

## <span id="page-45-2"></span>• [ **Test** ]

- permet de vérifier *de visu* l'emprise du fichier présent dans FILE sur la table :
	- ∘ le contour de la boite rectangulaire contenant les tracés du fichier est parcouru à grande vitesse
		- ne tient pas compte du Décalage éventuellement déclaré dans Découpe emprise
	- ∘ les débordements du fichier de la table sont détectés :
		- message **LIMIT STOP** si un DATUM a été effectué précédemment ( *toujours conseillé au démarrage* )
		- sinon la tête fonce vaillamment en bout d'axe....
	- ∘ causes habituelles : en Repère Local,
		- vous avez mal estimé les dimensions du fichier
		- votre Point référence laser n'est pas où vous pensiez qu'il est....
- le message **TRACK CONTOURING PLEASE WAIT** s'affiche pendant le TEST qui peut être suspendu par [ **Start / Pause** ] et interrompu par [ **Stop** ]

## <span id="page-45-1"></span>• [ **Start / Pause** ]

◦ *lorsque aucune autre action n'est en cours,* lance l'exécution du fichier présente dans FILE

- ∘ si cette exécution est en cours, cette touche suspend le travail en cours :
	- le message **PAUSED PRESS START TO CONTINUE** s'affiche et toutes les touches sont inactives ▫ il n'est donc pas possible de pondérer les vitesses et puissances pendant une PAUSE
	- il est possible d'ouvrir le capot de la machine pour intervenir sans risque sur la pièce en cours
	- une nouvelle impulsion sur [ **Start / Pause** ] reprend le travail au point exact où il a été interrompu et bascule l'affichage sur l'écran de travail
	- pour arrêter définitivement le travail en cours : [ **Stop** ] , l'écran du menu principal s'affiche alors
- cette touche permet aussi de suspendre, de reprendre, une opération de [ **Test** ] ou de Découpe d'emprise (**CUT CONTOUR**) ◦ Menu de travail :

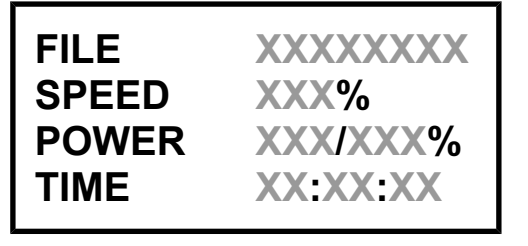

- il ressemble au menu principal avec :
	- **FILE** qui donne le nom du fichier en cours d'exécution
	- **SPEED** qui précise la pondération de la vitesse d'exécution
	- **POWER** qui précise les pondérations des puissances de travail et d'angle
	- **TIME** donne le temps de travail écoulé depuis le début du travail en cours ( hh**:**mm**:**ss)
- ∘ il reste affiché en fin de travail, et les autres touches restent opérationnelles
	- [ **Esc** ] pour revenir au menu principal et choisir un autre travail
- ∘ il est possible, en travail, de modifier les pondérations :
	- de la vitesse SPEED avec les flèches  $\triangle$  et  $\vee$
	- de la puissance de travail,  $2^{em}$ e donnée derrière POWER avec les flèches  $\left\langle \right\rangle$  et  $\left\vert \right\rangle$
	- dans ce menu, les puissances et vitesses bloquent à 100% en montée, *et ne basculent pas intempestivement à 1%*
	- **attention : c**es modifications de pondérations ne sont pas associées au fichier en cours mais s'appliquent à tous les fichiers qui seront ensuite exécutés ; elles seront conservées entre 2 démarrages de la machine....
	- **remarque :** ces pondérations permettent de modifier les paramètres de coupe **à la volée** lorsque l'on travaille sur des matériaux hétérogènes (*bois....*) , à condition d'avoir paramétré au départ des vitesses/puissances maximales pour le travail à faire, puis les avoir pondérées sur le Menu principal avant d'attaquer le travail. *Une modification importante de la Puissance de travail sans toucher à la Puissance d'angle me paraît hasardeuse...*

## <span id="page-45-0"></span>• [ **Esc** ]

- ∘ permet de sortir du menu principal et de prendre la main sur les flèches de commande manuelle de l'axe **X** ( $\Diamond$  et  $\Diamond$ ) et de l'axe Y ( $\bigwedge$  et  $\bigvee$ )
	- ∘ l'incrément de ces déplacements peut-être paramétré, *voir ci-dessous*
- pour les menus autres que le menu principal, permet de sortir du menu en remontant au menu parent
	- ∘ *ne fonctionne pour pour le menu de l'axe* [ **Z** ]
- <span id="page-46-1"></span>• [ **Z** ]
	- $\circ$  permet de prendre la main sur les flèches de commande manuelle de l'axe **Z** ( $\bigwedge$  et  $\overline{\bigvee}$ ) *ou du chargeur* 
		- ∘ l'écran affiche **Z-AXIS OPERATE** et la touche [ **Z** ] permet de sortir de ce menu ( [ **Esc** ] *inopérant* )
		- ∘ l'incrément de ces déplacements peut-être paramétré, *voir ci-dessous*
	- [ **Datum** ] lance une prise de référence de l'axe **Z** - *ou du chargeur*
		- ∘ l'écran affiche **Z-AXIS DATUM** et puis remonte au menu principal en fin de procédure
		- ∘ la touche [ **Stop** ] permet d'arrêter cette procédure

# <span id="page-46-0"></span>• [ **Menu** ]

- permet d'accéder au menu secondaire de la machine :
	- ∘ navigation avec  $\left\langle \Box \bigwedge \nabla \Box \right\rangle$
	- ∘ lancer l'opération, de passer au sous-menu associé au paramètre sélectionné

# **CUT CONTOUR LASER SET JOG SET AMOUNT**

- **CUT CONTOUR** permet de découper l'emprise du fichier pointé dans FILE (*même si le travail n'a pas été exécuté*) avec les paramètres définis dans Découpe emprise ( Vitesse , Puissance et Décalage ) lors de l'enregistrement du fichier .MOL
	- ∘ cette opération peut être suspendue par [ **Start / Pause** ] et interrompue par [ **Stop** ]
- **LASER SET** paramètre le coup de laser déclenché par [ **Laser** ]

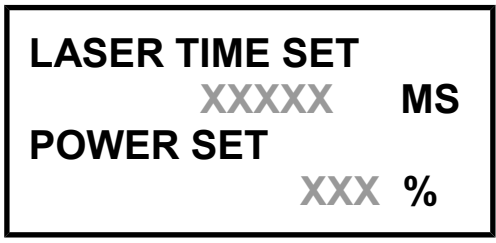

- **LASER TIME SET** permet de modifier la durée du coup de laser, en millisecondes
	- ∘ si 00000 MS , coup de laser pendant toute la durée de l'appui sur la touche [ **Laser** ]
- **POWER SET** permet de modifier la puissance du coup de laser en % de la valeur maxi
- navigation avec  $\langle \exists \Box \rangle$ , modification des valeurs avec  $\triangle \vee$ , enregistrement des modifications avec  $\left\langle \right\rangle$

**○ JOG SET** paramètre les déplacements manuels des axes **X**, **Y**, **Z** (*avec*  $\left\langle \Box \bigwedge \nabla \Box \right\rangle$ )

**DISTANCE SET**

**XXX.X MM**

- **DISTANCE SET** défini l' incrément, en millimètres, du déplacement d'un axe lors d'un appui sur une flèche, en mode manuel
	- ∘ chaque appui flèche provoque un déplacement de la valeur paramétrée : pour un déplacement long, il faut appuyer plusieurs fois... *aucun déplacement en continu n'est possible*
	- ∘ le même incrément s'applique à tous les axes ( *y compris Z* )
	- ∘ un déplacement incrémental ne peut pas être suspendu par [ **Start / Pause** ] et ni interrompu par [ **Stop** ]
	- ∘ si l'incrément est défini à 000.0 MM , on est en mode déplacement continu : les déplacements démarrent et s'arrêtent avec l'appui
- modification de la valeurs avec  $\wedge$   $\forall$ , enregistrement d'une modification avec  $\leftarrow$

◦ **AMOUNT** indique le nombre d'exécution du fichier précisé dans FILE depuis qu'il est chargé sur la machine

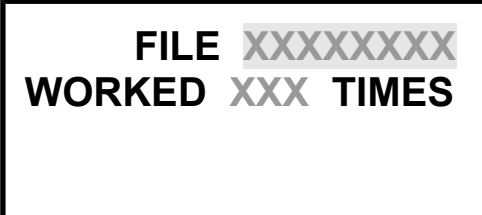

- ∘ les touches du clavier sont verrouillées
- ∘ sortie par [ **Esc** ]

# <span id="page-47-1"></span>• **Chargement de fichiers à partir d'une clé USB**

- Lorsqu'une clé USB est branchée sur sur le port de chargement direct, l'écran ci-contre s'affiche
	- la machine peut mettre quelques instant à détecter la clé
	- celle-ci doit-être formaté en FAT16 :
		- ∘ clé de 2Go au maximum, formaté en FAT ( *proposé par Windows uniquement pour les supports de 2Go et moins* )
		- ∘ *un lecteur de carte SD au protocole USB2 avec une vielle carte d'appareil photo est reconnue....*
- **SEL FILE** : menu de sélection des fichiers à charger sur la machine :
	- ne sont reconnus que les fichiers .MOL présents en racine de la carte
	- si un nom est non-valide (*voir Nommage des fichiers .MOL*), il concatène les symboles reconnus ( *lettres non accentuées et chiffres* ) présents dans les 6 premières lettres du nom ( *en ne tenant pas compte des espaces...*), les passe en majuscule et rajoute un chiffre qui repère le nombre de fichiers renommés avec le même nom.....
		- ∘ il ne modifie pas le nom des fichiers sources sur la clé
		- ∘

**SEL FILE**

**ALL**

**XXXXXXXX YYYYYYYY**

- **ALL** : tous les fichiers reconnus en racine de la clé sont chargé sur la machine
	- ∘ l'écran affiche **DOWNLOADING STATUS : XXX%** pour chaque fichier chargé
	- ∘ si un fichier de même nom est déjà présent en mémoire, il est écrasé sans avertissement
	- ∘ lorsque tous les fichier sont chargés : **DOWNLOAD COMPLETED REMOVE USB FLASH DISK**
		- toutes les touches du clavier sont verrouillées
		- bascule sur le menu principal lorsque la clé est enlevée
- **XXXXXXXX , YYYYYYYY....** : liste des fichiers trouvés sur la clé, *éventuellement renommés*
	- navigation dans la liste par  $\wedge \nabla$
	- ∘ chargement d'un fichier sélectionné avec
	- ∘ si le fichier est volumineux, l'écran affiche **DOWNLOADING STATUS : XXX%** ▫ chaque fichier semble être lu 2 fois : *vérification de la copie ?*
	- ∘ si un fichier de même nom est déjà présent en mémoire, il est écrasé sans avertissement
	- ∘ en fin de chargement, l'écran revient à l'écran ci dessus, sur **ALL**
	- ∘ pour sortir de l'écran : [ **Esc** ] qui affiche alors **DOWNLOAD COMPLETED REMOVE USB FLASH DISK**
		- toutes les touches du clavier sont verrouillées
		- bascule sur le menu principal lorsque la clé est enlevée

## <span id="page-47-0"></span>• **Messages d'erreur**

Les 3 premiers messages d'erreurs correspondent à des problèmes d'utilisation de la machine *et sont sans gravité*

- **SOFT STOP** : les déplacements de la tête dépassent les limites de la table..... ( *voir Retours d'expérience* )
- **LIMIT STOP** : les limites de votre fichier dépassent les limites de la table..... ( *voir Retours d'expérience* )
- **OUT OF MEMORY** : l'espace de stockage sur la machine est plein
	- le volume des fichiers chargés est trop important : *il faut effacer certains de ces fichiers pour libérer de l'espace*
		- ∘ avec **DEL** à partir du Menu principal ou avec Effacer/Effacer tous du gestionnaire de Transferts de fichiers de LaserCut
		- ∘ *je n'ai pas trouvé comment vérifier l'espace libre en mémoire*

◦ il y a déjà 32 fichiers chargé sur la machine ( *pour MPC3515...* ) : le système n'est pas capable d'en adresser plus

∘ *il suffit d'en effacer quelques-uns pour pouvoir charger de nouveaux fichiers*

Les 3 messages suivants signalent des problèmes de configuration machine :

- ∘ *il est conseillé de contacter le fournisseur de la machine avant d'intervenir intempestivement*
- **INVALID CONFIG RE-DOWNLOAD CONFIG FILE**
	- vous n'avez pas chargé le fichier de configuration correct après une mise à jour du firmware ∘ *voir notice constructeur LaserCut-DSP3 v1.6 - §9.5 Error Alarm Interface – Config Not Match Firmware*
- **DLL VERSION DOES NOT MATCH FIRMWARE VERSION**
	- la version du compilateur des fichier .MOL n'est pas compatible avec la version du firmware
		- ∘ *voir notice constructeur LaserCut-DSP3 v1.6 §10.1 Tool Software MPC6515/6535 Version Test*
- **HARDWARE VERSION DOES NOT MATCH FIRWARE VERSION**
	- votre carte de commande n'est pas compatible avec le firmware que vous avez mis à jour
		- ∘ *voir notice constructeur LaserCut-DSP3 v1.6 §9.7 Error Alarm Interface Hardware Not Match Firmware*

# <span id="page-48-0"></span>**Appendice : ressources documentaires pour aller plus loin**

- Le site de **Leetro Automation** ( <http://www.leetro.com/english/> ) fabricant des cartes de commandes pour découpe et graveurs laser et développeur de LaserCut logiciel propriétaire associé à ces cartes fourni un documentation en anglais, souvent assez sommaire et loin d'être à jour, qui m'a servi à écrire ce tutoriel
	- Documentation LaserCut53 , *normalement fourni sur le CD du logiciel* : <http://www.leetro.com/english/sale/35.html>
		- ∘ il est toujours possible de rêver d'un version plus claire et à jour que la DSP5.3 ver 1.6 ( may,2010)
		- ∘ ce document contient, en plus de ce qui est abordé dans ce tutoriel :
			- l'interfaçage de LaserCut avec CorelDraw
			- l'interfaçage de LaserCut avec AutoCad
			- une documentation sur le pupitre PAD06
			- des compléments pour le diagnostic des erreurs machine
			- les appendices expliquent comment identifier et ajuster certains réglages de la machine
	- Documentation de la carte de contrôle MPC6515/MPC6525 : <http://www.leetro.com/english/sale/20.html>
		- ∘ précise les composants et paramétrages de la carte, les procédures de mise à jour du firmware
		- ∘ comporte une description plus complète des fonctions du pupitre PAD03 que la documentation de LaserCut
- L'américain Graham Wideman, dans le projet de réécrire un programme GNU d'interface ordinateur/découpe laser ( *LAoS* ) a décortiqué la partie soft de LaserCut5.3 ainsi que ses relations avec la carte de contrôle associée :
	- présentation du projet :<http://grahamwideman.wikispaces.com/Laser+cutter+notes>
	- documentation carte de contrôle :<http://grahamwideman.wikispaces.com/Laser+cutter+--+Leetro+controller>
	- architecture du logiciel :<http://grahamwideman.wikispaces.com/LaserCut+software+components>
		- ∘ les documents sont plus clairs et précis que les documents constructeurs
		- ∘ des pages du site identifient les commandes des bibliothèques de certaines DLL
	- des liens renvoie à de nombreuses ressources externes sur des matériels associés au logiciel mais aussi qu'à des projets de développement de logiciels et matériel open-source
- Version 1.0 03/2014
- Version 1.1 06/2014

<span id="page-49-0"></span>Je remercie Laurent BILLAULT de la société ARKETYPE qui a pris la peine de relire complètement la version 1.0 du tutoriel et qui m'a permis de corriger nombre d'erreurs et imprécisions, d'enlever nombre de conditionnels dans cette nouvelle version

- complément : Trajectoires imbriquées
- modification : Zoom objets → Zoom sélection
- complément : Texte bloc *polices TTF accentuées et avec caractères spéciaux*
- ajout : Appendice Polices étendues
- modification : Paramètres Chargeur & Axe Z
- modification : Tramage
- $\circ$  correction : modes Couper Graver... : puissances en  $W \rightarrow en \%$  de la puissance nominale du laser
- modifications : mode Couper : *précisions dans les Options avancées : Ordonnancement , Lignes de rupture, Délai ouverture*
- complément : mode Graver : *pas de gravage des photos importées*
- modification : mode Gravage en dégradés → mode Gravage en échelle de Gris
- ajout : Retours d'expérience
- modification : Origine → Point de référence *dans les Options Machine*
- ajout : utilisation de la version Demo, *dans Organisation, Ergonomie et Comportement*
- ajout : sens écriture sur une courbe d'un Texte décomposé
- 

#### • Version 1.2 01/2015

- modification : Tableau de contrôle de la machine Charger → fichier Exporté machine/ordinateur
- modification : action de la touche Pause du Tableau de contrôle de la machine
- complément : Tableau de contrôle de la machine Charger → nommage des fichiers .MOL
- ajout : Appendice : pupitre PAD03 avec carte de contrôle Leetro MPC6525
- ajout : Appendice : ressources documentaires pour aller plus loin
- Version 1.21 02/2015
	- ajout : Retour d'expérience Gravage au trait
	- ajout : Retour d'expérience Bug : Enregistrement d'un Texte Bloc redimensionné en .ECP
- Version 1.22 03/2015

- complément : comptage alphanumérique *dans Texte bloc -Texte Spécial Nombre*
- complément : incrémentation au moment de Charger *dans Texte bloc -Texte Spécial*
- modification : décomptage *dans Texte bloc -Texte Spécial Nombre*
- complément : Répétition de découpe *dans Dessiner emprise copies de Répétition de découpes*
- complément : Shift pour dé-sélectionner *dans Sélection*
- ajout : Retour d'expérience Séries de pièces avec Texte spécial
- ajout : Retour d'expérience Utilisation de JOG SET pour déplacer la tête laser en marquage dynamique